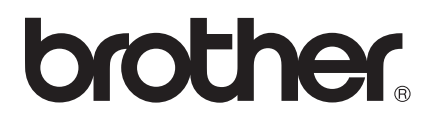

# Programvarehåndbok

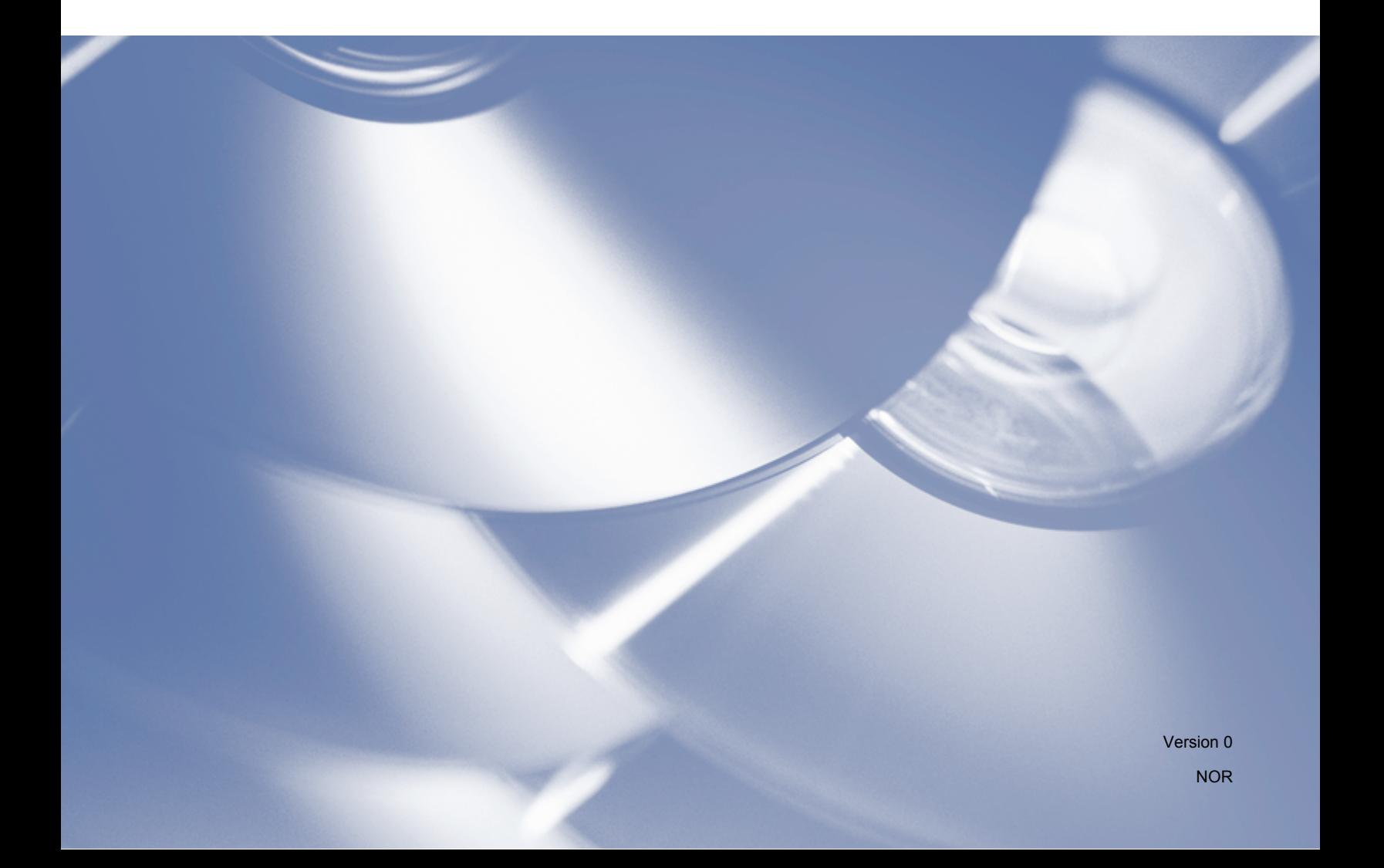

# **Gjeldende modell**

Denne brukermanualen gjelder for modellen DCP-J140W.

## **Definisjoner av merknader**

Vi bruker følgende ikoner i denne brukermanualen:

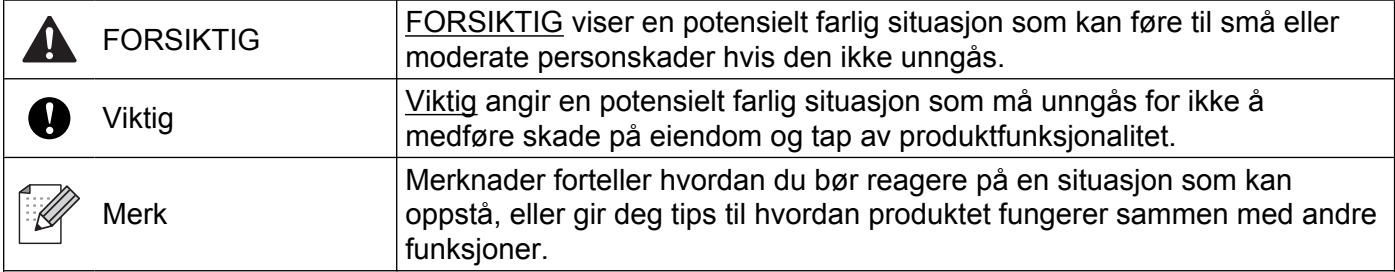

## **Utarbeidelse og offentliggjøring**

Denne brukermanualen er utarbeidet og offentliggjort under oppsyn av Brother Industries, Ltd., og den inneholder beskrivelser og spesifikasjoner for de nyeste produktene.

Innholdet i denne brukermanualen og spesifikasjonene til dette produktet kan endres uten varsel.

Brother forbeholder seg retten til å foreta endringer i spesifikasjonene og innholdet i denne håndboken uten varsel, og er ikke ansvarlig for noen skader (inkludert driftstap) forårsaket av det presenterte materialet, inkludert, men ikke begrenset til, typografiske feil eller andre feil i denne publikasjonen.

©2012 Brother Industries, Ltd. Alle rettigheter forbeholdes.

## **VIKTIG MERKNAD**

- Dette produktet er kun godkjent for bruk i landet der det ble kjøpt. Ikke bruk dette produktet utenfor landet der det ble kjøpt. Det kan være i strid med reglene for trådløs telekommunikasjon og strøm i det landet.
- Windows<sup>®</sup> XP i dette dokumentet representerer Windows<sup>®</sup> XP Professional, Windows<sup>®</sup> XP Professional x64 Edition og Windows<sup>®</sup> XP Home Edition.
- Windows Server<sup>®</sup> 2003 i dette dokumentet representerer Windows Server<sup>®</sup> 2003, Windows Server<sup>®</sup> 2003 x64 Edition, Windows Server® 2003 R2 og Windows Server® 2003 R2 x64 Edition.
- Windows Server<sup>®</sup> 2008 i dette dokumentet representerer Windows Server<sup>®</sup> 2008 og Windows Server<sup>®</sup> 2008 R2.

# Innholdsfortegnelse

# Avsnitt I Windows®

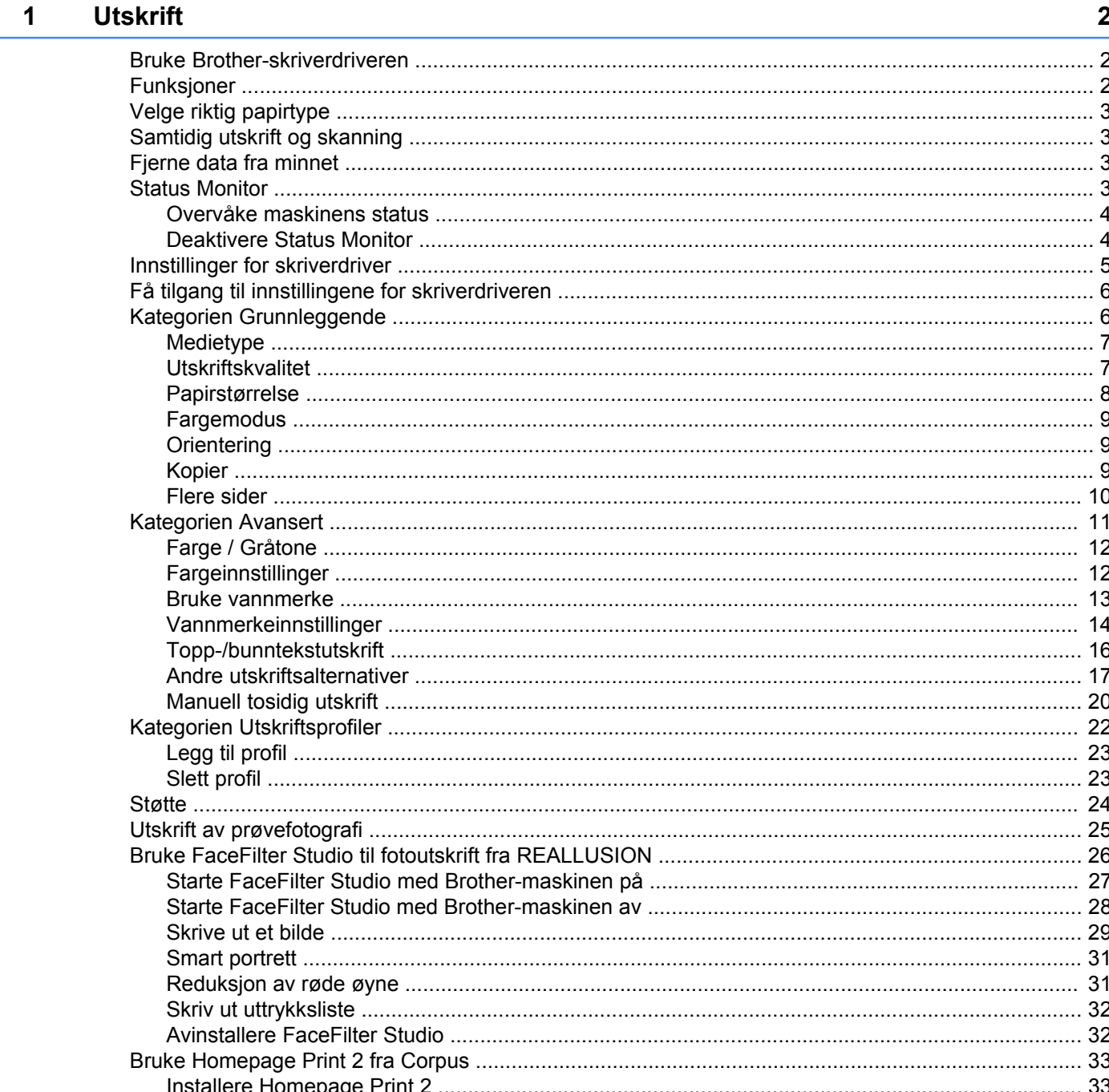

#### **Skanning**  $\overline{\mathbf{2}}$

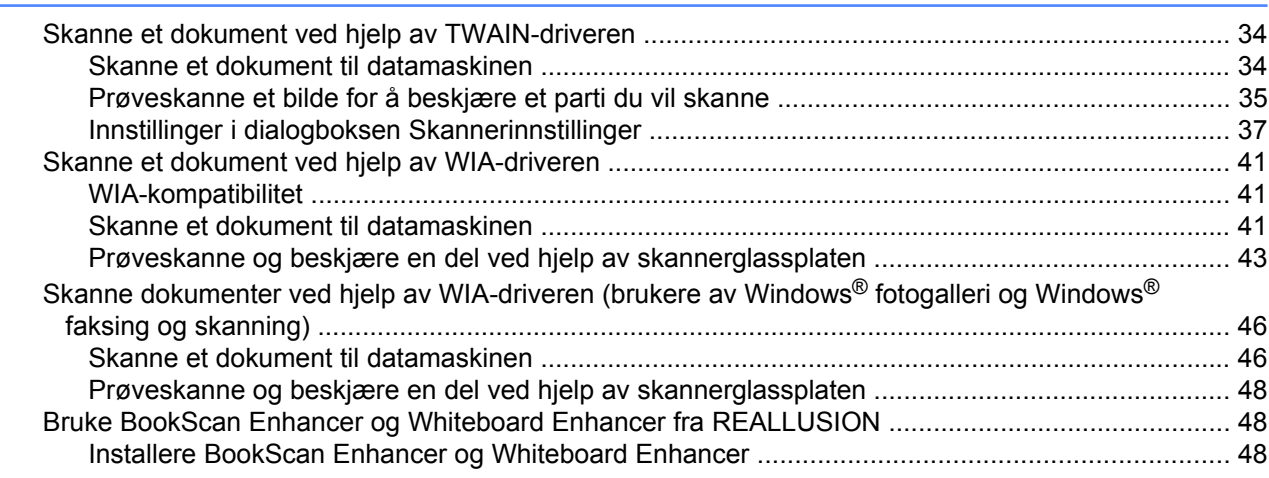

#### $\mathbf{3}$ **ControlCenter4**

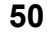

34

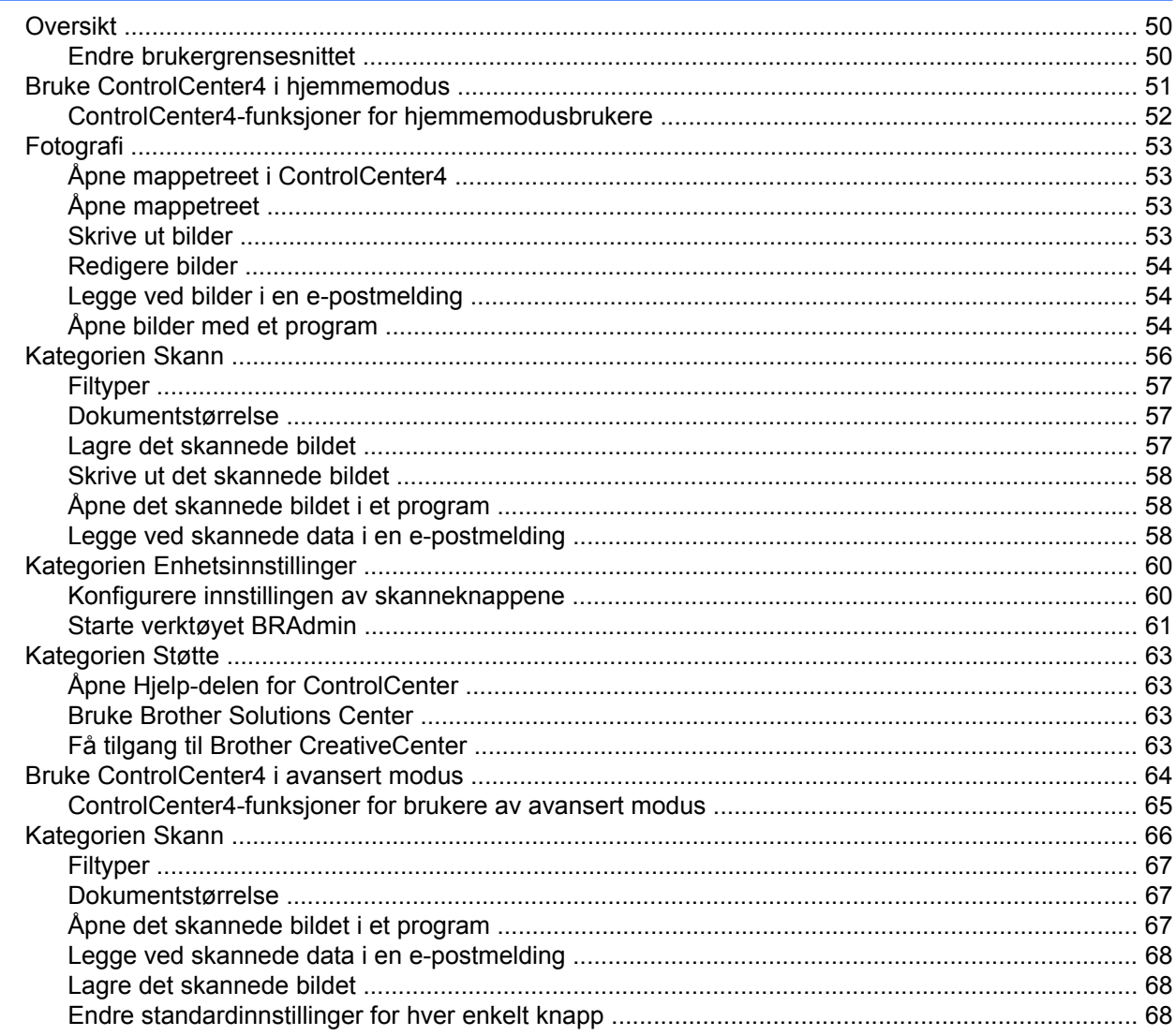

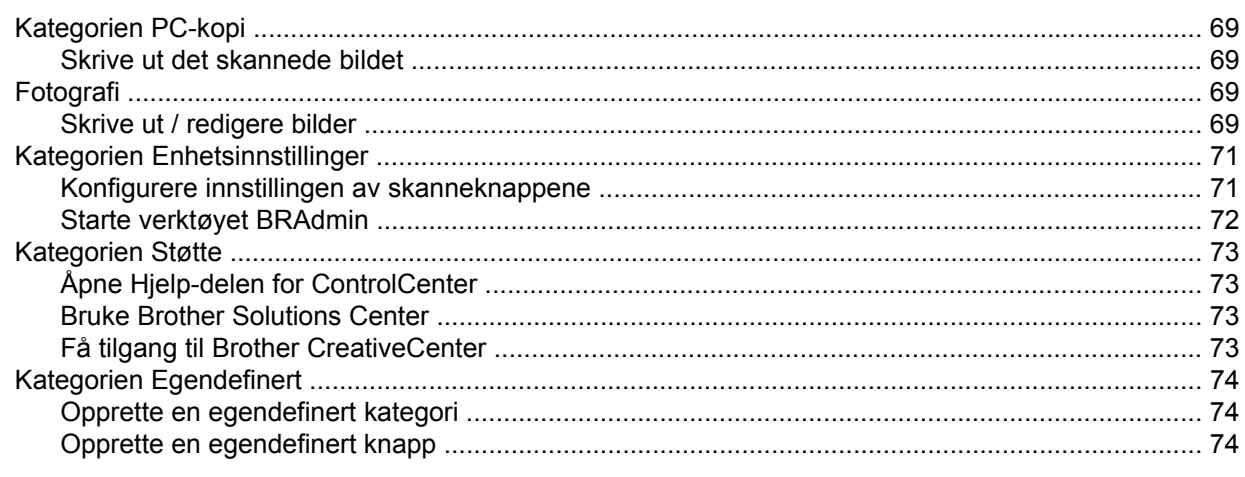

#### Brannmurinnstillinger (for nettverksbrukere)  $\overline{\mathbf{4}}$

76

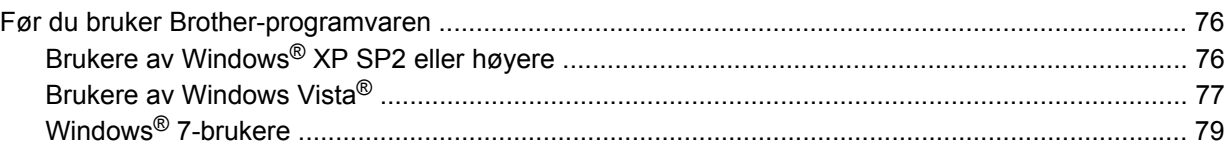

## **Avsnitt II Apple Macintosh**

#### $5\overline{)}$ **Utskrift**

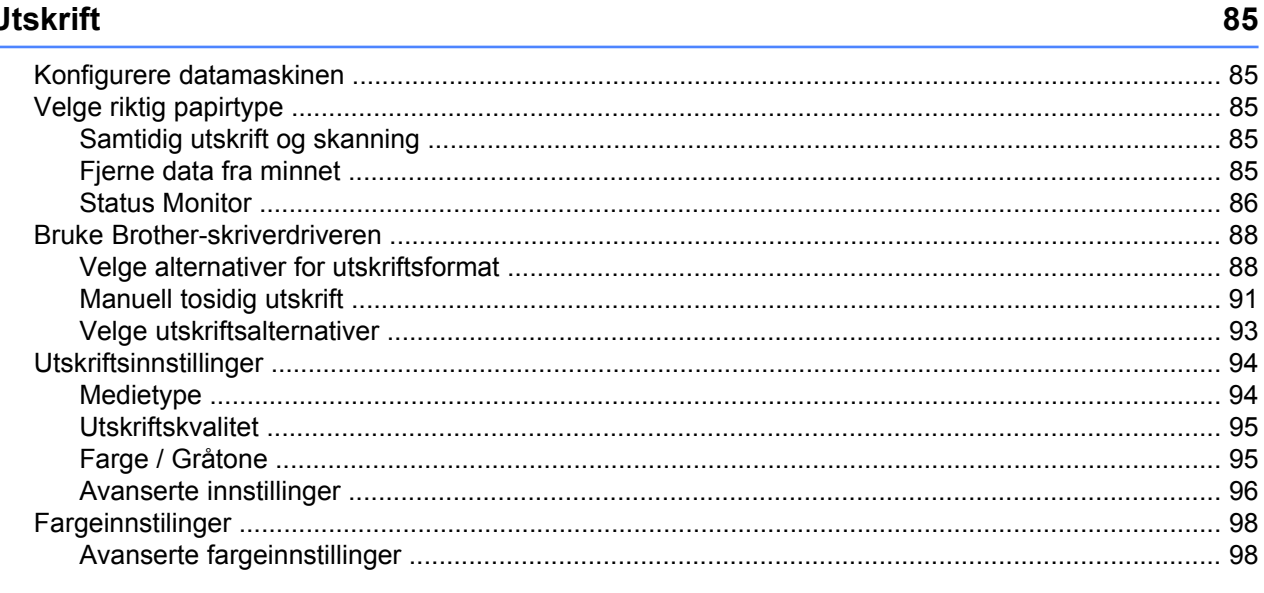

#### **Skanning**  $6\phantom{a}$

#### 100

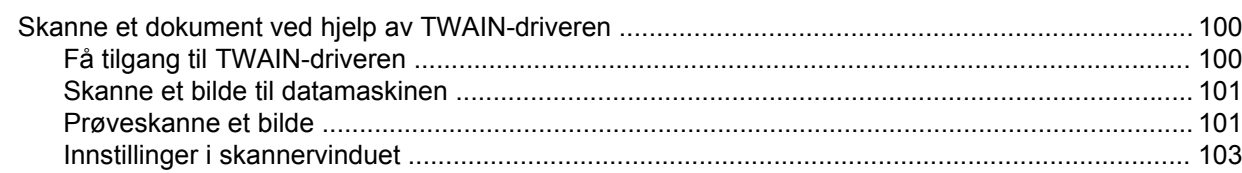

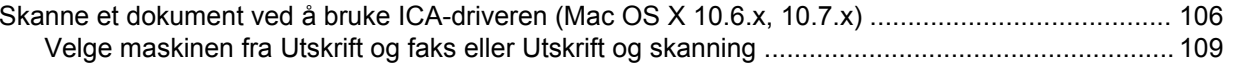

#### **ControlCenter2**  $\overline{7}$

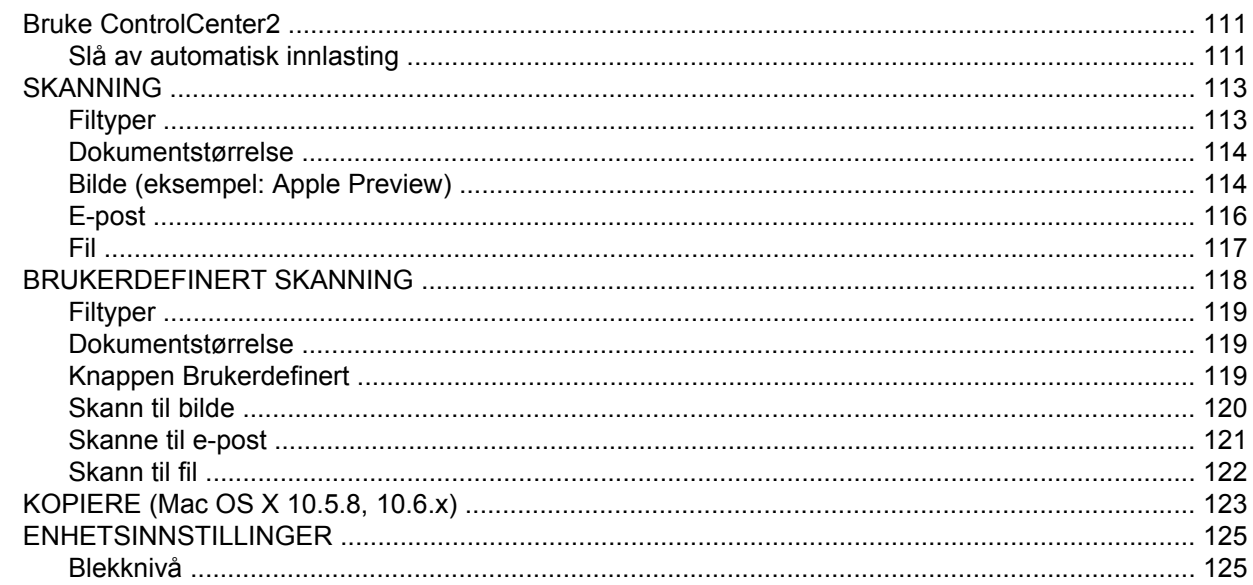

## **Avsnitt III Bruke Scan-tasten**

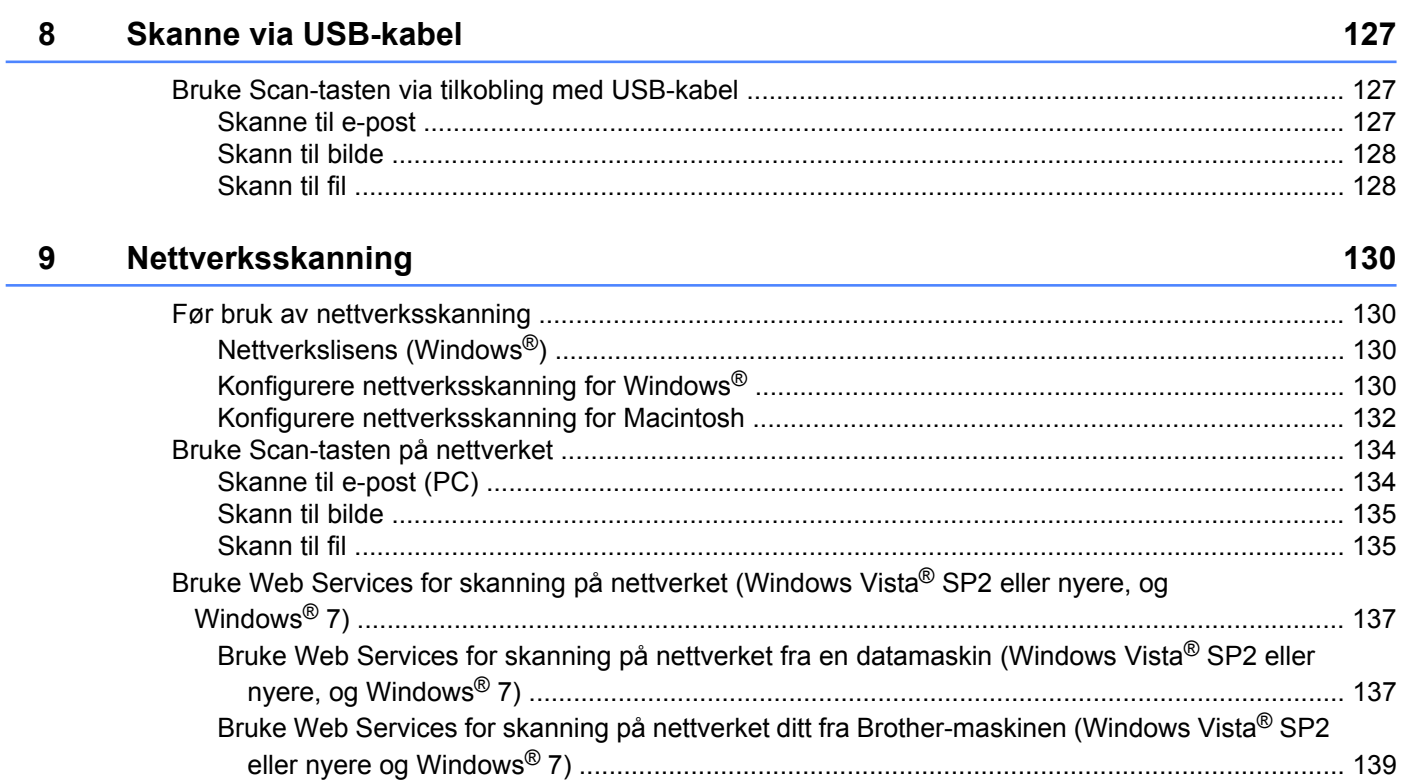

# <span id="page-7-0"></span>**Avsnitt I**

# **Windows®**

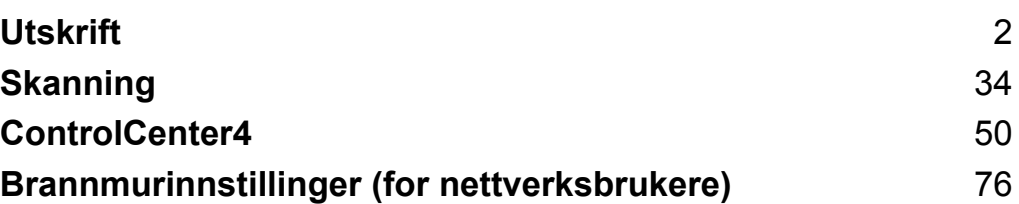

<span id="page-8-0"></span>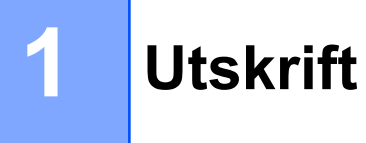

## **Merk**

- **•** Skjermbildene i dette avsnittet er hentet fra Windows® XP. Skjermbildene på datamaskinen din kan variere avhengig av hvilket operativsystem du kjører.
- **•** Hvis datamaskinen er beskyttet av en brannmur og du ikke kan skrive ut eller skanne over nettverket, kan det hende at du må konfigurere brannmurinnstillingene. Hvis du bruker Windows®-brannmuren og du har installert MFL-Pro Suite fra CD-platen, er de nødvendige brannmurinnstillingene allerede konfigurert. Hvis du ikke har installert fra CD-platen, kan du se *Brannmurinnstillinger (for nettverksbrukere)* >> side 76 for å konfigurere Windows®-brannmuren. Hvis du bruker et annet personlig brannmurprogram, kan du se i brukermanualen for programmet eller kontakte programvareprodusenten.

## <span id="page-8-1"></span>**Bruke Brother-skriverdriveren**

En skriverdriver bruker et sidebeskrivelsesspråk til å oversette dataene fra dataprogrammet til et format som skriveren/flerbruksmaskinen forstår.

Du finner de aktuelle driverne på CD-platen som følger med maskinen. Installer disse driverne ved å følge trinnene i *Hurtigstartguide.* Du kan også laste ned de nyeste driverne fra Brother Solutions Center på:

#### **<http://solutions.brother.com/>**

## <span id="page-8-2"></span>**Funksjoner**

Denne maskinen har mange funksjoner som du finner i en blekkskriver med høy kvalitet.

#### **Klare utskrifter i høy kvalitet**

Skriver ut med opptil 1200 × 6000 dpi på glanset papir for best mulig utskriftskvalitet. Skriverdriveren støtter N i 1-utskrift, utskrift av vannmerker, teknologi for fargeforbedring og mange andre funksjoner.

#### **Lave driftskostnader**

Når en bestemt fargeblekkpatron trenger utskifting, trenger du bare skifte ut den bestemte patronen.

**USB**

USB-grensesnittet (Universal Serial Bus) gir rask kommunikasjon med datamaskinen.

#### **Trådløst lokalnett (IEEE802.11b/g/n)**

Ved hjelp av funksjonen for trådløst lokalnett kan maskinen kommunisere med andre trådløse enheter med standarden IEEE802.11b/g/n. >>Brukerhåndbok for nettverket

# <span id="page-9-0"></span>**Velge riktig papirtype**

Det er viktig å velge riktig papirtype for å få utskrifter av høy kvalitet. Les *Legge i papir* og *Legge i dokumenter* i *Grunnleggende brukermanual* før du kjøper papir, og fastsett utskriftsområdet ut fra innstillingene i skriverdriveren.

## <span id="page-9-1"></span>**Samtidig utskrift og skanning**

Maskinen kan skrive ut fra datamaskinen samtidig med at den skanner et dokument inn i datamaskinen.

Men når maskinen kopierer, stanses utskriften fra datamaskinen midlertidig og fortsetter når kopieringen er ferdig.

## <span id="page-9-2"></span>**Fjerne data fra minnet**

Hvis Data i minnet vises i displayet, kan du fjerne dataene som ligger igjen i skriverminnet, ved å trykke **Stop/Exit** på kontrollpanelet.

## <span id="page-9-3"></span>**Status Monitor**

Status Monitor er et konfigurerbart programvareverktøy for å overvåke statusen til én eller flere enheter slik at du kan få umiddelbar varsling om feil, for eksempel at det er tomt for papir, papirstopp eller behov for utskifting av blekk.

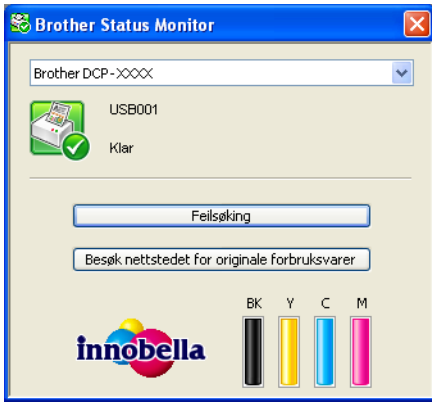

Du kan når som helst kontrollere enhetens status ved å dobbeltklikke på ikonet på oppgavelinjen eller ved å velge **Status Monitor** under **Start**/**Alle programmer**/**Brother**/**DCP-XXXX** på datamaskinen.

Du finner også en kobling til **nettstedet for originale forbruksvarer fra Brother**. Klikk **Besøk nettstedet for originale forbruksvarer** hvis du vil ha mer informasjon om Brothers originale forbruksvarer.

Klikk på **Feilsøking**-knappen for å få tilgang til nettstedet for feilsøking.

#### **Merk**

Vil du ha mer informasjon om bruk av programmet Status Monitor, høyreklikker du på ikonet **Brother Status Monitor** og velger **Hjelp**.

#### <span id="page-10-0"></span>**Overvåke maskinens status**

Når du starter datamaskinen, vises ikonet for Brother Status Monitor på oppgavelinjen.

Grønt ikon betyr normal ventemodus.

Gult ikon angir en advarsel.

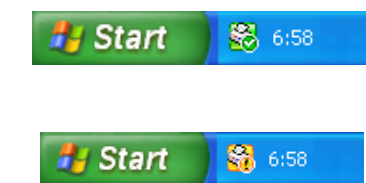

■ Rødt ikon viser at det er oppstått en feil.

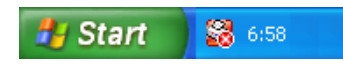

**Status Monitor** kan vises på oppgavelinjen eller på skrivebordet til datamaskinen.

#### <span id="page-10-1"></span>**Deaktivere Status Monitor**

Følg trinnene nedenfor for å deaktivere Status Monitor:

a Høyreklikk på ikonet eller vinduet for **Brother Status Monitor**, og fjern merket for **Last Status Monitor ved oppstart**.

b Høyreklikk på **Brother Status Monitor**-ikonet på nytt, og klikk deretter på **Avslutt**.

**Merk**

Selv om Status Monitor er deaktivert, kan du når som helst kontrollere maskinens status ved å klikke på **Status Monitor** på **Start**-menyen på datamaskinen.

## <span id="page-11-0"></span>**Innstillinger for skriverdriver**

Du kan endre skriverinnstillingene når du skriver ut fra datamaskinen.

Ofte brukte innstillinger inkluderer:

- **Medietype**
- **Utskriftskvalitet**
- **Papirstørrelse**
- **Orientering**
- **Farge / Gråtone**
- **Skalering**

## <span id="page-12-0"></span>**Få tilgang til innstillingene for skriverdriveren**

- a I et program som f.eks. Microsoft® Notepad, klikk på **Fil**, og deretter **Skriv ut** i programmet.
- b Velg **Brother DCP-XXXX Printer** (der XXXX er modellnavnet), og klikk på **Innstillinger**. Vinduet for skriverdriveren kommer opp.

## <span id="page-12-1"></span>**Kategorien Grunnleggende**

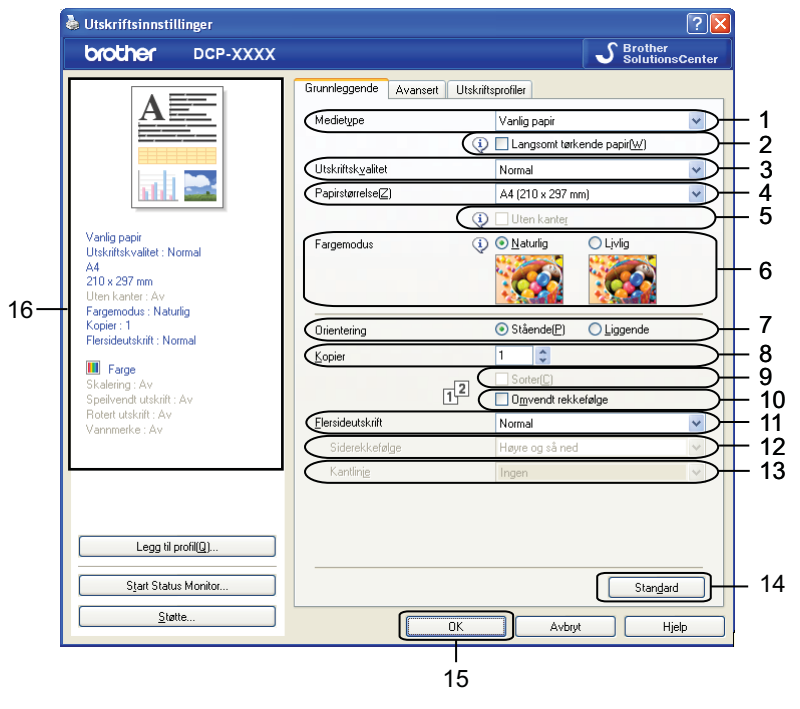

- 1 Rullegardinmenyen **Medietype**
- 2 Avmerkingsboksen **Langsomt tørkende papir**
- 3 Rullegardinmenyen **Utskriftskvalitet**
- 4 Rullegardinmenyen **Papirstørrelse**
- 5 Avmerkingsboksen **Uten kanter**
- 6 Alternativet **Fargemodus**
- 7 Alternativet **Orientering**
- 8 Alternativet **Kopier**
- 9 Avmerkingsboksen **Sorter**
- 10 Avmerkingsboksen **Omvendt rekkefølge**
- 11 Rullegardinmenyen **Flersideutskrift**
- 12 Rullegardinmenyen **Siderekkefølge**
- 13 Rullegardinmenyen **Kantlinje**

#### 14 Knappen **Standard**

15 Knappen **OK**

16 Visning av gjeldende innstillinger

a Velg innstillingene for **Medietype**, **Langsomt tørkende papir** og **Utskriftskvalitet**.

#### **Merk**

Merk av for **Langsomt tørkende papir** når du skriver ut på vanlig papir der blekket tørker sakte. Denne innstillingen kan gjøre at tekst blir litt uklar.

b Velg **Papirstørrelse**, **Uten kanter**, **Fargemodus**, **Orientering**, antall **Kopier** og siderekkefølge, **Sorter**, **Omvendt rekkefølge**, **Flersideutskrift**, **Siderekkefølge** og **Kantlinje**.

**8** Klikk OK for å ta i bruk innstillingene du har valgt. Hvis du vil gjenopprette standardinnstillingene, klikker du på **Standard** og deretter på **OK**.

#### <span id="page-13-0"></span>**Medietype**

Du oppnår de beste utskriftsresultatene når du velger mediet du skriver ut på, fra skriverdriveren. Maskinen endrer utskriftsmåten avhengig av valgt medietype.

- **Vanlig papir**
- **Blekk papir**
- Brother BP71-fotopapir
- Brother BP61-fotopapir
- Brother BP60 matt papir
- **Annet fotopapir**
- **Transparenter**

#### <span id="page-13-1"></span>**Utskriftskvalitet**

I alternativet **Utskriftskvalitet** kan du velge utskriftsoppløsning. Siden utskriftskvalitet og hastighet avhenger av hverandre, er det slik at jo høyere kvalitet du velger, desto lengre tid vil det ta å skrive ut dokumentet. Hvilke kvalitetsalternativer som er tilgjengelige, avhenger av hvilken medietype du velger.

#### **Best**

Brukes til å skrive ut detaljerte bilder, for eksempel fotografier. Dette er den høyeste oppløsningen og den laveste hastigheten.

#### ■ Foto

Brukes til å skrive ut fotografier. Siden utskriftsdataene er atskillig større enn i et normalt dokument, vil behandling, dataoverføring og utskrift ta lengre tid.

**Høy**

Bedre utskriftskvalitet enn **Normal**-modus og høyere utskriftshastighet enn **Foto**.

#### **Normal**

God utskriftskvalitet med vanlig utskriftshastighet.

#### **Rask**

Den raskeste utskriftsmodusen, og den som bruker minst blekk. Brukes til å skrive ut store dokumenter eller dokumenter til gjennomgang.

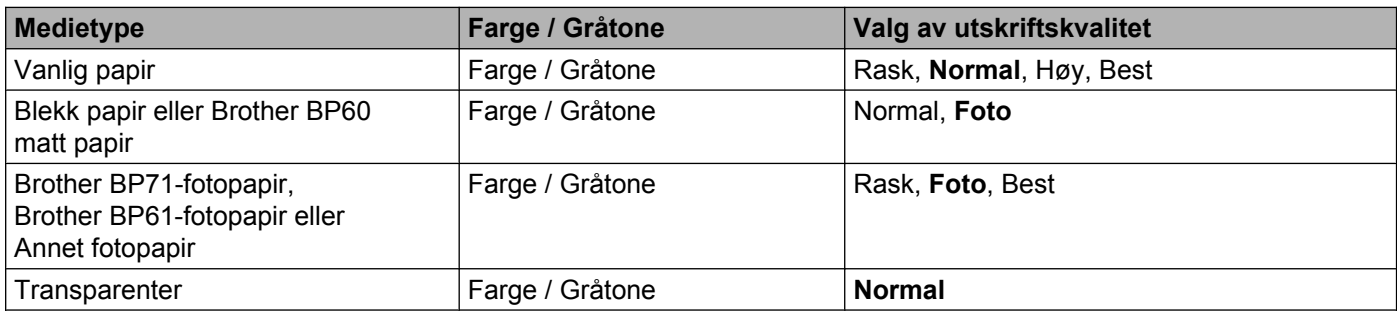

#### **Merk**

Standardinnstillingene vises i fet skrift.

#### <span id="page-14-0"></span>**Papirstørrelse**

Rullegardinmenyen **Papirstørrelse** inkluderer et stort utvalg av standard papirstørrelser. Om nødvendig kan du opprette en egendefinert størrelse fra 88,9 × 127,0 mm (3,5 × 5 tommer) til 215,9 × 355,6 mm (8,5 × 14 tommer). Velg **Papirstørrelse** fra rullegardinmenyen.

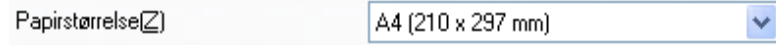

Du kan opprette en egendefinert størrelse ved å velge **Brukerdefinert**. Angi verdiene for **Bredde** og **Høyde**, og skriv inn et navn du vil bruke på den egendefinerte størrelsen. Velg riktig papirtykkelse for å oppnå bedre kvalitet på utskriftene.

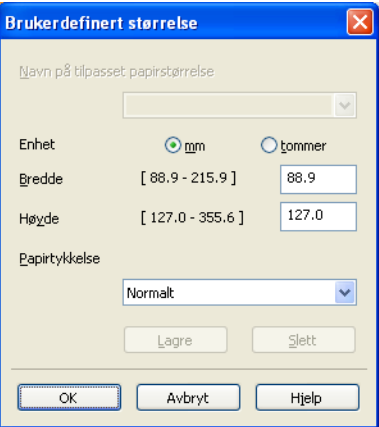

#### **Slik skriver du ut uten kanter**

Merk av avmerkingsboksen **Uten kanter**.

## **Merk**

Funksjonen Uten kanter er ikke tilgjengelig i følgende tilfeller:

- **•** Når **Medietype** er satt til **Vanlig papir** og **Utskriftskvalitet** er satt til **Normal** eller **Rask**.
- **•** Når **Medietype** er satt til **fotopapir** og **Utskriftskvalitet** er satt til **Best**.

#### <span id="page-15-0"></span>**Fargemodus**

Fargen justeres slik at du får de fargene som stemmer best overens med skjermen.

- **Naturlig**: Brukes til fotografier. Fargen justeres for å skrive ut mer naturlige farger.
- **Livlig**: Brukes til forretningsgrafikk som diagrammer, linjegrafikk og tekst. Fargen justeres for å skrive ut mer livlige farger.

#### <span id="page-15-1"></span>**Orientering**

**Orientering** angir papirretningen som dokumentet skrives ut i (**Stående** eller **Liggende**).

Orientering Stående(P) OLiggende **Stående (portrett) Liggende (landskap)**

## **Merk**

Hvis programvaren din har en tilsvarende funksjon, anbefaler vi at du bruker innstillingen i programmet.

#### <span id="page-15-2"></span>**Kopier**

Under **Kopier** kan du angi hvor mange eksemplarer som skal skrives ut (mellom 1 og 999).

#### **Sorter**

Hvis **Sorter** er valgt, vil dokumentet først bli skrevet ut i sin helhet, og deretter skrives det ut på nytt etter hvor mange kopier du har valgt. Hvis **Sorter** ikke er valgt, skrives første side ut for alle kopiene før neste side av dokumentet skrives ut.

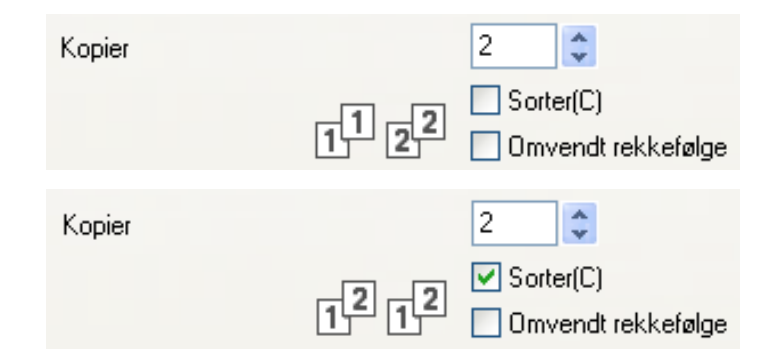

#### **Omvendt rekkefølge**

**Omvendt rekkefølge** skrives sidene i dokumentet ut i omvendt rekkefølge. Den siste siden av dokumentet skrives ut først.

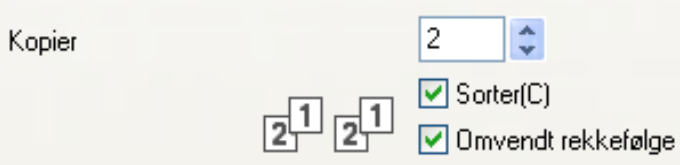

#### <span id="page-16-0"></span>**Flere sider**

I alternativet **Flersideutskrift** kan du velge alternativer for N i 1 eller alternativer for 1 til N. Med alternativer for N i 1 skrives 2, 4, 9 eller 16 sider av dokumentet ut på ett papirark. Med alternativer for 1 til N forstørres utskriften, og dokumentet skrives ut i plakatutskriftsmodus.

#### **Siderekkefølge**

Når du har valgt alternativet N i 1, kan du velge **Siderekkefølge** i rullegardinmenyen.

#### **Kantlinje**

Når alternativet for N i 1 er valgt, kan du velge å ha en hel ramme, stiplet ramme eller ingen ramme rundt hver side på arket.

## <span id="page-17-0"></span>**Kategorien Avansert**

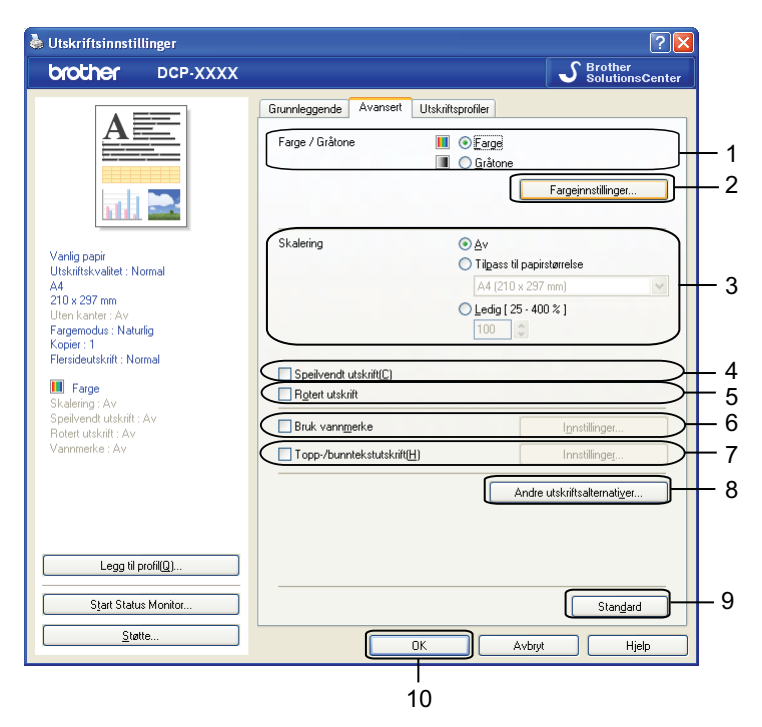

- 1 Alternativet **Farge / Gråtone**
- 2 Knappen **Fargeinnstillinger**
- 3 Alternativet **Skalering**
- 4 Avmerkingsboksen **Speilvendt utskrift**
- 5 Avmerkingsboksen **Rotert utskrift**
- 6 Avmerkingsboksen **Bruk vannmerke**
- 7 Avmerkingsboksen **Topp-/bunntekstutskrift**
- 8 Knappen **Andre utskriftsalternativer**
- 9 Knappen **Standard**
- 10 Knappen **OK**
- **1** Velg innstilling for **Farge / Gråtone**.
- **2** Velg innstilling for funksjonen **Skalering**.
	- Velg **Av** for å skrive ut dokumentene slik de vises på skjermen.
	- Velg **Tilpass til papirstørrelse** for å forstørre eller redusere dokumentet så det passer til papirstørrelsen.
	- Velg **Ledig** for å endre størrelsen.
- **3** Du kan velge alternativer for omvendt utskriftsrekkefølge.
	- Merk av for **Speilvendt utskrift** hvis du vil vise dataene fra venstre til høyre.

Merk av for **Rotert utskrift** hvis du vil vise dataene opp ned.

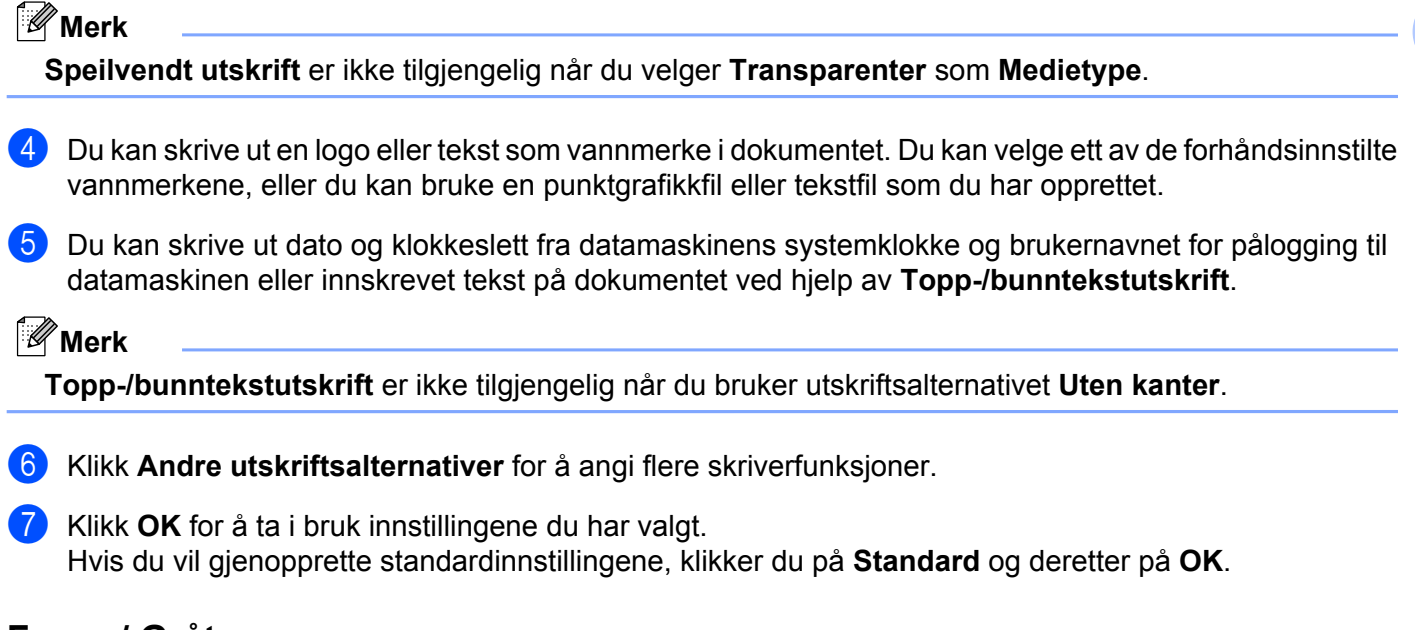

#### <span id="page-18-0"></span>**Farge / Gråtone**

Denne funksjonen kan brukes til å skrive ut dokumenter i farger, eller i svart-hvitt ved hjelp av gråtone.

#### <span id="page-18-1"></span>**Fargeinnstillinger**

Klikk **Fargeinnstillinger** i kategorien **Avansert** for å se alternativer for forbedrede skriverinnstillinger.

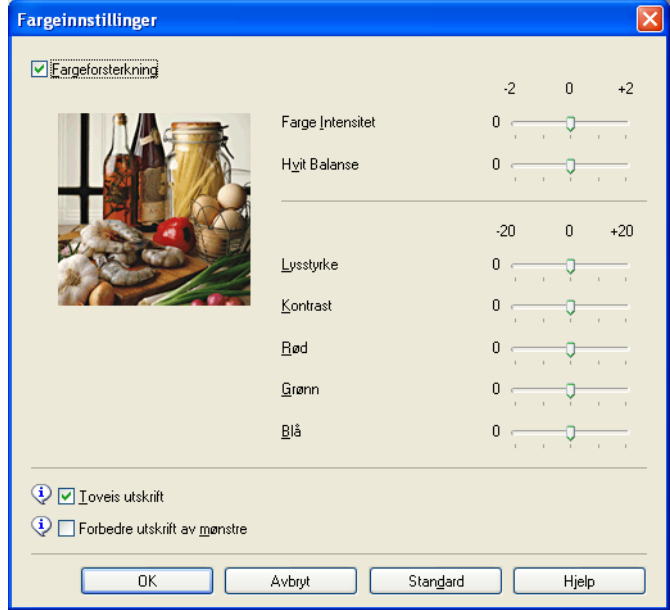

#### **Fargeforbedringer**

Denne funksjonen analyserer bildet for å gi bedre skarphet, hvitbalanse og fargetetthet. Prosessen kan ta noen minutter, avhengig av størrelsen på bildet og spesifikasjonene på datamaskinen.

#### **Farge Intensitet**

Justerer den samlede mengden av farge i bildet. Du kan øke eller redusere mengden farge i et bilde for å forbedre et falmet eller bleket bilde.

#### **Hvit Balanse**

Justerer nyansen i de hvite områdene i et bilde. Belysning, kamerainnstillinger og annet påvirker gjengivelsen av hvitt. De hvite områdene i et bilde kan inneholde litt rosa, gult eller en annen farge. Ved å justere hvitbalansen, kan du justere disse hvite områdene.

#### **Lysstyrke**

Justerer lysstyrken i hele bildet. Du kan gjøre bildet lysere eller mørkere ved å flytte glidebryteren mot høyre eller venstre.

#### ■ Kontrast

Justerer kontrasten i et bilde. Dette gjør de mørke områdene mørkere og de lyse områdene lysere. Øk kontrasten hvis du vil at bildet skal bli klarere. Reduser kontrasten hvis du vil at bildet skal bli dusere.

#### **Rød**

Øker intensiteten av **Rød** i bildet slik at bildet blir rødere.

#### **Grønn**

Øker intensiteten av **Grønn** i bildet slik at bildet blir grønnere.

#### **Blå**

Øker intensiteten av **Blå** i bildet slik at bildet blir blåere.

#### **Toveis utskrift**

Når det er merket av for **Toveis utskrift**, skriver skrivehodet i begge retninger, slik at utskriftshastigheten blir høyere. Når dette alternativet ikke er valgt, skriver skrivehodet bare i én retning. Dette gir bedre kvalitet på utskriftene, men lavere utskriftshastighet.

#### **Forbedre utskrift av mønstre**

Velg alternativet **Forbedre utskrift av mønstre** hvis utskrevne fyll og mønstre ikke vises på samme måte som på skjermen.

#### <span id="page-19-0"></span>**Bruke vannmerke**

Du kan skrive ut en logo eller tekst som vannmerke i dokumentet. Du kan velge ett av de forhåndsinnstilte vannmerkene, eller du kan bruke en punktgrafikkfil eller tekstfil som du har opprettet.

Merk av for **Bruk vannmerke**, og klikk deretter på **Innstillinger** i kategorien **Avansert**.

#### <span id="page-20-0"></span>**Vannmerkeinnstillinger**

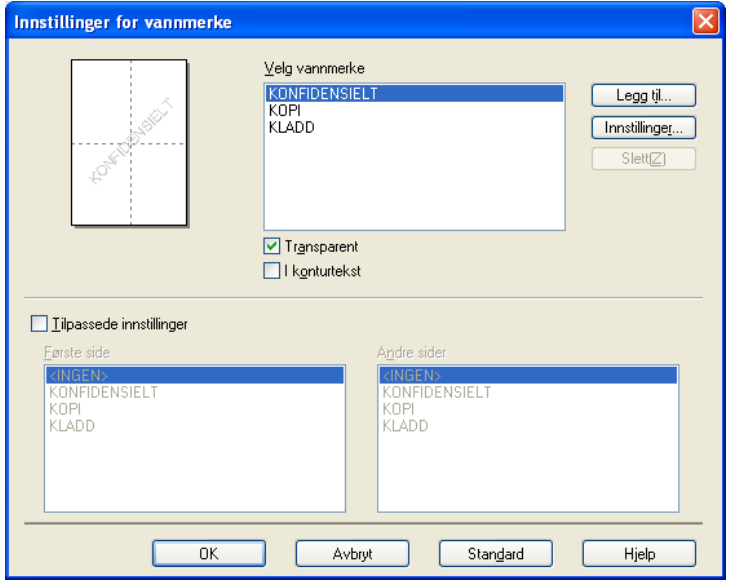

Velg et vannmerke du vil bruke eller redigere, fra **Velg vannmerke**.

#### **Transparent**

Merk av for **Transparent** hvis du vil skrive ut vannmerket i bakgrunnen på dokumentet. Hvis denne funksjonen ikke er merket av, blir vannmerket skrevet ut i forgrunnen av dokumentet ditt.

#### **I konturtekst**

Merk av for **I konturtekst** hvis du bare vil skrive ut konturene av vannmerket. Denne funksjonen er tilgjengelig når du velger et tekstvannmerke.

#### **Brukerdefinerte innstillinger**

Du kan velge å skrive ut et vannmerke på den første siden, eller på de andre sidene.

Du kan endre vannmerkeinnstillinger og legge til et nytt vannmerke. Klikk **Innstillinger** for å endre innstillinger, eller klikk **Legg til** for å legge til et nytt vannmerke.

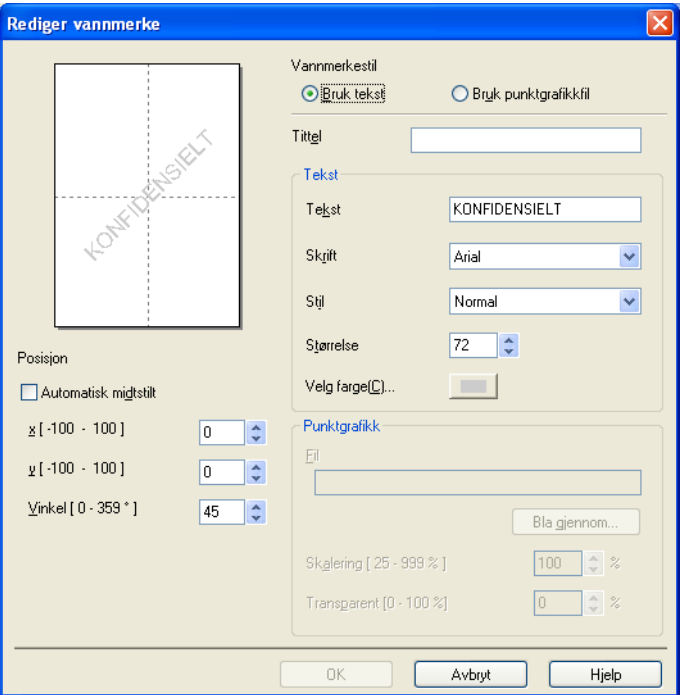

Du kan endre vannmerkeinnstillingene med denne funksjonen. Hvis du vil legge til et nytt vannmerke, skriver du inn **Tittel** og velger **Bruk tekst** eller **Bruk punktgrafikkfil** i **Vannmerkestil**.

#### **Tittel**

Skriv inn en egnet tittel i feltet når du legger til et nytt vannmerke. Ditt valgte vannmerke blir overskrevet med denne tittelen.

#### ■ Tekst

Skriv inn vannmerketeksten i **Tekst**, og velg deretter **Skrift**, **Stil**, **Størrelse** og **Velg farge**.

#### **Punktgrafikk**

Angi et filnavn og en plassering for punktgrafikkbildet i **Fil**, eller klikk **Bla gjennom** for å søke etter filen. Du kan også konfigurere størrelsen og gjennomsiktigheten av bildet.

#### **Posisjon**

Bruk denne innstillingen hvis du vil justere plasseringen av vannmerket på siden.

## <span id="page-22-0"></span>**Topp-/bunntekstutskrift**

Du kan skrive ut dato og klokkeslett fra datamaskinens systemklokke, og brukernavnet for innlogging på datamaskinen eller teksten du har skrevet på dokumentet. Hvis du vil egendefinere innstillingene, klikker du på **Innstillinger** i kategorien **Avansert**.

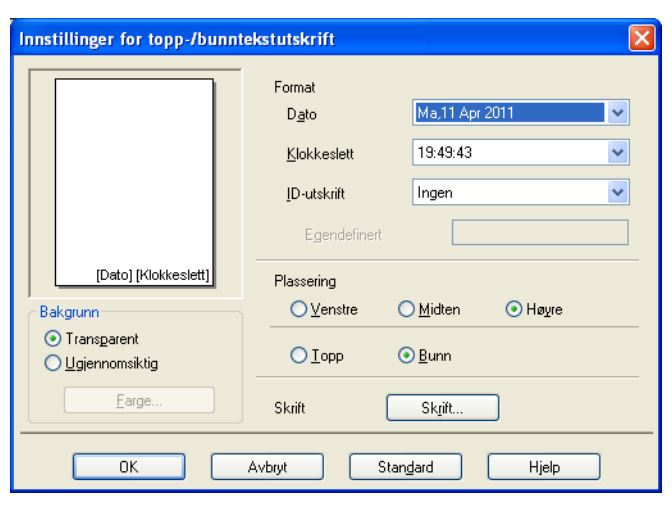

#### **ID-utskrift**

Du kan velge brukernavnet ditt for innlogging på datamaskinen eller din innskrevne tekst som topptekst eller bunntekst:

- Velg **Brukernavn** for å skrive ut brukernavnet for innlogging på datamaskinen.
- Velg **Egendefinert** for å skrive ut din innskrevne tekst i tekstboksen **Egendefinert**.

#### <span id="page-23-0"></span>**Andre utskriftsalternativer**

Klikk på **Andre utskriftsalternativer** i kategorien **Avansert** for å endre flere skriverinnstillinger.

#### **Endre modus for dataoverføring**

Med funksjonen **Endre modus for dataoverføring** kan du velge en overføringsmodus for utskriftsdataene hvis du vil forbedre utskriftskvaliteten eller utskriftshastigheten.

**Anbefalt innstilling**

Velg **Anbefalt innstilling** for vanlig bruk.

**Forbedret utskriftskvalitet**

Velg **Forbedret utskriftskvalitet** for bedre utskriftskvalitet. Utskriftshastigheten kan bli litt lavere, avhengig av utskriftsdataene.

#### **Forbedret utskriftshastighet**

Velg **Forbedret utskriftshastighet** for raskere utskriftshastighet. Utskriftskvaliteten kan bli litt lavere, avhengig av utskriftsdataene.

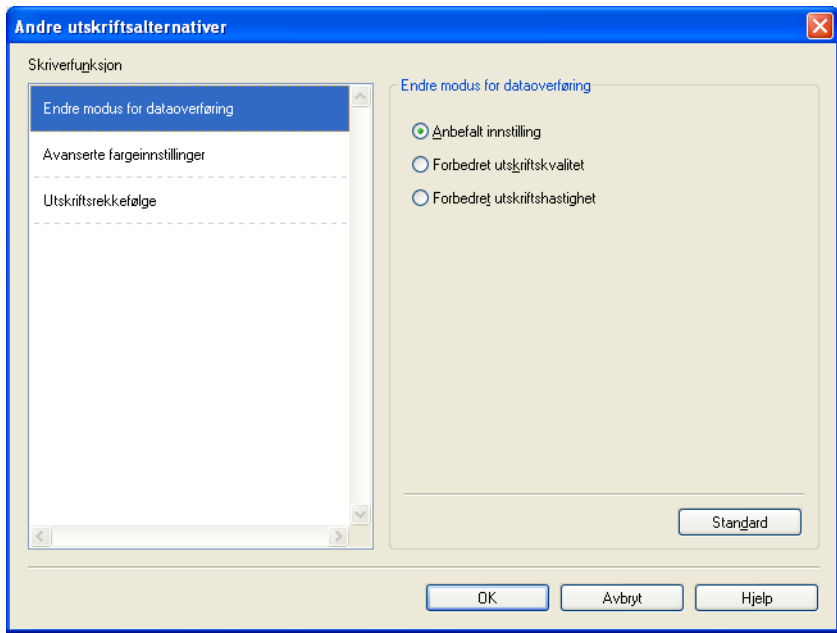

#### **Avanserte fargeinnstillinger**

Du kan angi **Halvtonemønster** og **Tilpass skjerm** for ytterligere fargejustering.

#### **Halvtonemønster**

Maskinen kan bruke to metoder (**Diffusjon** eller **Ujevn**) for å sortere punktene slik at de uttrykker halvtone. Det finnes noen forhåndsdefinerte mønstre, og du kan velge hvilket som skal brukes på dokumentet.

#### **• Diffusjon**

Punktene plasseres tilfeldig for å skape halvtone. Brukes til å skrive ut fotografier med delikate skygger og grafikk.

#### **• Ujevn**

Punktene er ordnet i et forhåndsdefinert mønster for å skape halvtone. Brukes til å skrive ut grafikk med klare fargegrenser eller til utskrift av diagrammer, for eksempel i forretningssammenheng.

#### ■ Tilpass skjerm

Farger justeres slik at du får de fargene som stemmer best overens med skjermen.

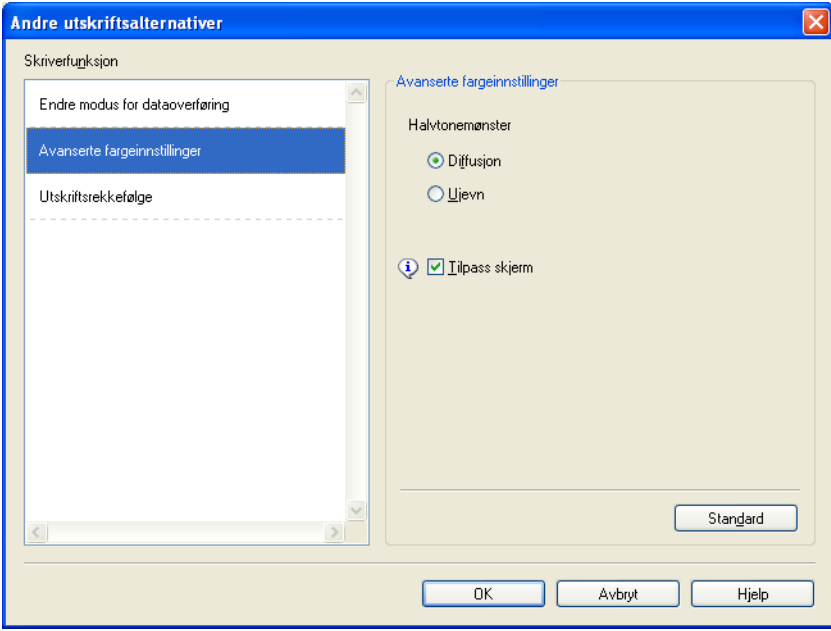

#### **Utskriftsrekkefølge**

Du kan velge **Skriv ut alle sidene**, **Skriv ut oddetallssider** eller **Skriv ut partallssider**.

**Skriv ut oddetallssider** og **Skriv ut partallssider** er aktivert bare når **Utskriftskvalitet** er satt til **Høy**.

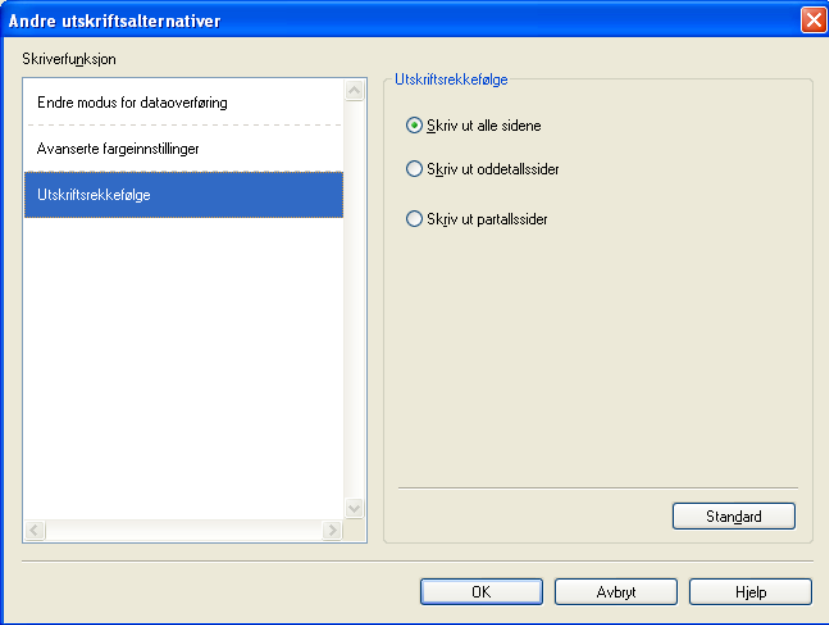

#### **Skriv ut alle sidene**

Brukes til å skrive ut alle sidene.

**Skriv ut oddetallssider**

Brukes til å skrive ut bare oddetallssider.

■ Skriv ut partallssider

Brukes til å skrive ut bare partallssider.

### **Merk**

- **•** Utskriftshastigheten med innstillingene **Skriv ut oddetallssider** og **Skriv ut partallssider** er lavere enn med de andre skriverdriverinnstillingene.
- **•** Når du velger innstillingen **Skriv ut oddetallssider** eller **Skriv ut partallssider**, kan det hende at det vises en utskriftsfeilmelding på datamaskinen fordi maskinen stanser midlertidig under utskriftsprosessen. Feilmeldingen forsvinner når maskinen begynner å skrive ut igjen.

Innstillingene **Skriv ut oddetallssider** og **Skriv ut partallssider** støtter bare **A4** som **Papirstørrelse** og **Vanlig papir** som **Medietype**.

Du kan skrive ut flere kopier i sorteringsformat. Velg antall kopier og merk av for **Sorter** i kategorien **Grunnleggende**.

### <span id="page-26-0"></span>**Manuell tosidig utskrift**

#### **Skrive ut på begge sider av papiret**

De følgende trinnene viser hvordan du kan skrive ut på begge sider av papiret ved hjelp av innstillingene **Skriv ut oddetallssider** og **Skriv ut partallssider**.

Hvis du vil skrive ut et 10-siders dokument på 5 ark, må angi i skriverdriveren at alle oddetallssidene skal skrives ut i omvendt rekkefølge (side 9, 7, 5, 3, 1) først, og at partallssidene skal skrives ut i vanlig rekkefølge (side 2, 4, 6, 8, 10).

a I skriverdriveren velger du kategorien **Grunnleggende** og merker av for **Omvendt rekkefølge**.

b Velg **Høy** i **Utskriftskvalitet**.

- **3** Velg kategorien **Avansert**, og klikk på **Andre utskriftsalternativer**.
- d Velg **Utskriftsrekkefølge**, og merk av for **Skriv ut oddetallssider**. Klikk **OK**.
- **[5]** Etter at maskinen har skrevet ut oddetallssidene, fjerner du de utskrevne sidene fra utgangspapiret. Før du går til neste trinn, må du påse at de utskrevne sidene er tørre.
- f Tøm papirmagasinet. Ikke legg de utskrevne sidene på toppen av en stabel med blankt papir.
- **7** Påse at sidene er helt plane før du legger dem tilbake i papirmagasinet med den blanke siden ned og den øverste siden først.

#### **Papirretning**

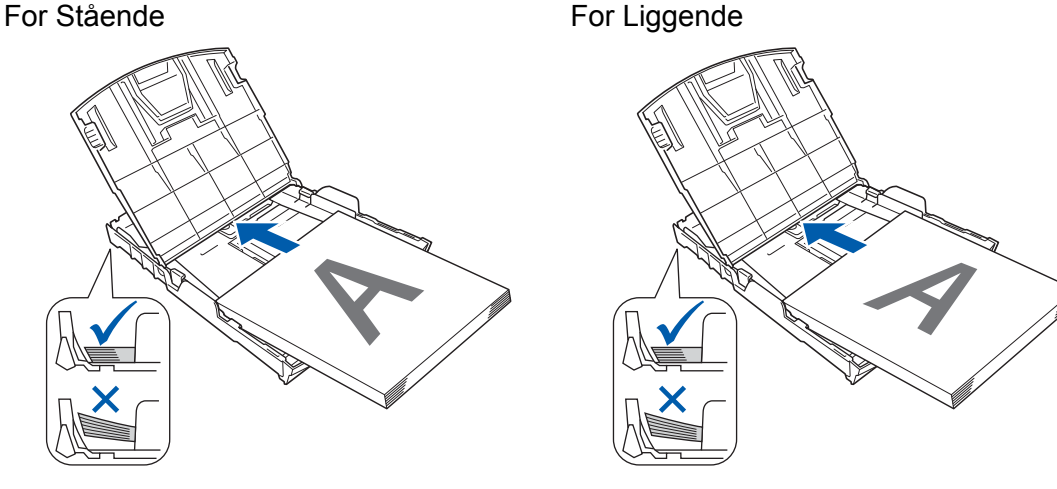

- h I skriverdriveren velger du kategorien **Grunnleggende** og fjerner merket for **Omvendt rekkefølge**.
- i Velg kategorien **Avansert**, og klikk på **Andre utskriftsalternativer**.
- j Velg **Utskriftsrekkefølge**, og merk av for **Skriv ut partallssider**. Klikk **OK**.
- k Maskinen vil skrive ut alle partallssidene på den andre siden av papiret.

#### **Retningslinjer for utskrift på begge sider av papiret**

- Hvis papiret er tynt, kan det krølle seg.
- Hvis papiret er krøllete, jevner du det ut og legger det tilbake i papirmagasinet.
- Hvis papiret ikke mates ordentlig, kan det være krøllete. Fjern papiret og rett det ut.

## <span id="page-28-0"></span>**Kategorien Utskriftsprofiler**

**Utskriftsprofiler** er redigerbare innstillinger som skal gi deg rask tilgang til utskriftskonfigurasjoner som brukes ofte.

& Utskriftsinnstillinger  $\boxed{?}$   $\times$ S Brother<br>Solutions Center brother DCP-XXXX Grunnleggende | Avansert | Utskriftsprofiler Utskriftsprofiler er redigerbare forhåndsinnstillinger som gir rask tilgang til de beste innstillingene for utskriftsjobben. Velg utskriftsprofilen du vil bruke nnstilling for manuell utskrift Vanlig utskrift Vanlig papir<br>Utskriftskvalitet : Høy ΔΔ Papirspareutskrift  $210 \times 297$  mm **Liten kante** Fotoutskrift Fargemodus : Naturlig 6 Kopier : 1<br>Flersideutskrift : Normal Gråtoneutskrift 1 **III** Farge Hurtigutskrift Skalering : Av Speilvendt utskrift : Av Rotert utskrift : Av Vannmerke : Av Klikk på "OK" for å bekrefte valget. 5 Legg til profil(Q).. Slett profil 2 Start Status Monitor Vis alltid kategorien Utskriftsprofiler først. 3 Støtte.  $\overline{OK}$ Avbryt Hjelp 4

- 1 Boks med utskriftsprofilliste
- 2 Knappen **Slett profil**
- 3 Avmerkingsboksen **Vis alltid kategorien Utskriftsprofiler først**
- 4 Knappen **OK**
- 5 Knappen **Legg til profil**
- 6 Visning av gjeldende utskriftsprofil
- **1** Velg profil fra boksen med utskriftsprofillisten.
- **2** Hvis du vil vise kategorien Utskriftsprofiler i forgrunnen fra neste gang du skriver ut, merker du av for **Vis alltid kategorien Utskriftsprofiler først**.
- **3** Klikk OK for å ta i bruk den valgte profilen din.

## <span id="page-29-0"></span>**Legg til profil**

Dialogen **Legg til profil** vises ved å klikke på **Legg til profil**. Du kan legge til 20 nye profiler med de innstillingene du ønsker.

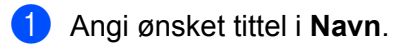

- b Velg ikonet du vil bruke fra **Ikon**-listen, og klikk på **OK**.
- **(3)** Innstillingene som vises til venstre i skriverdrivervinduet vil bli lagret.

#### <span id="page-29-1"></span>**Slett profil**

Dialogen **Slett profil** vises ved å klikke på **Slett profil**. Du kan slette hvilken som helst av profilene du har lagt til.

- **a** Velg en profil du vil slette fra profillisteboksen.
- **2** Klikk Slett.
- 8 Klikk på **Ja**.
- 4 Valgt profil blir slettet.

## <span id="page-30-0"></span>**Støtte**

I vinduet **Støtte** vises informasjon om driverversjon og innstillinger. Her finner du også koblinger til **Brother Solutions Center** og **Nettsted for originale forbruksmaterialer**.

Klikk **Støtte** i vinduet for skriverdriveren for å vise vinduet **Støtte**:

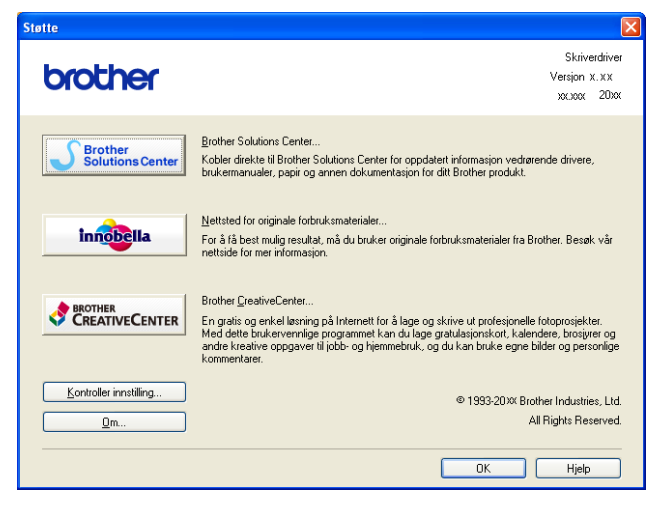

#### ■ Brother Solutions Center

**Brother Solutions Center** er et nettsted hvor du finner informasjon om Brother-produktet du bruker, inkludert vanlige spørsmål, brukermanualer, driveroppdateringer og tips om hvordan du kan bruke maskinen.

#### ■ Nettsted for originale forbruksmaterialer

På **Nettsted for originale forbruksmaterialer** finner du informasjon om originale forbruksmaterialer fra Brother.

#### ■ Brother CreativeCenter

**Brother CreativeCenter** er et gratis nettsted hvor du får tilgang til mange ideer og ressurser for personlig og profesjonell bruk.

#### **Kontroller innstilling**

Denne funksjonen gir informasjon om gjeldende innstillinger for skriverdriveren.

**Om**

Denne funksjonen gir informasjon om skriverdriveren som er installert på din Brother-maskin.

## <span id="page-31-0"></span>**Utskrift av prøvefotografi**

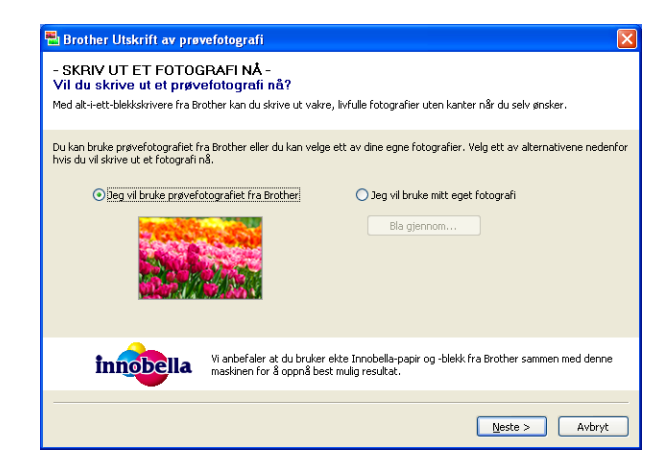

Etter første installasjon av MFL-Pro Suite fra CD-platen vises vinduet **Brother Utskrift av prøvefotografi** automatisk. Denne funksjonen viser kvaliteten av fotoutskrift med Brother-maskinen og Brothers originalutstyr.

Vinduet **Brother Utskrift av prøvefotografi** vises kun én gang etter omstart. For å skrive ut et fotografi, se *Skrive ut bilder* >> side 53 eller *Skrive ut / redigere bilder* >> side 69.

## <span id="page-32-0"></span>**Bruke FaceFilter Studio til fotoutskrift fra REALLUSION**

FaceFilter Studio er et brukervennlig program for utskrift av fotografier uten kanter. Med FaceFilter Studio kan du også redigere fotodata. Du kan legge til fotoeffekter som for eksempel reduksjon av røde øyne eller forbedring av hudfarge.

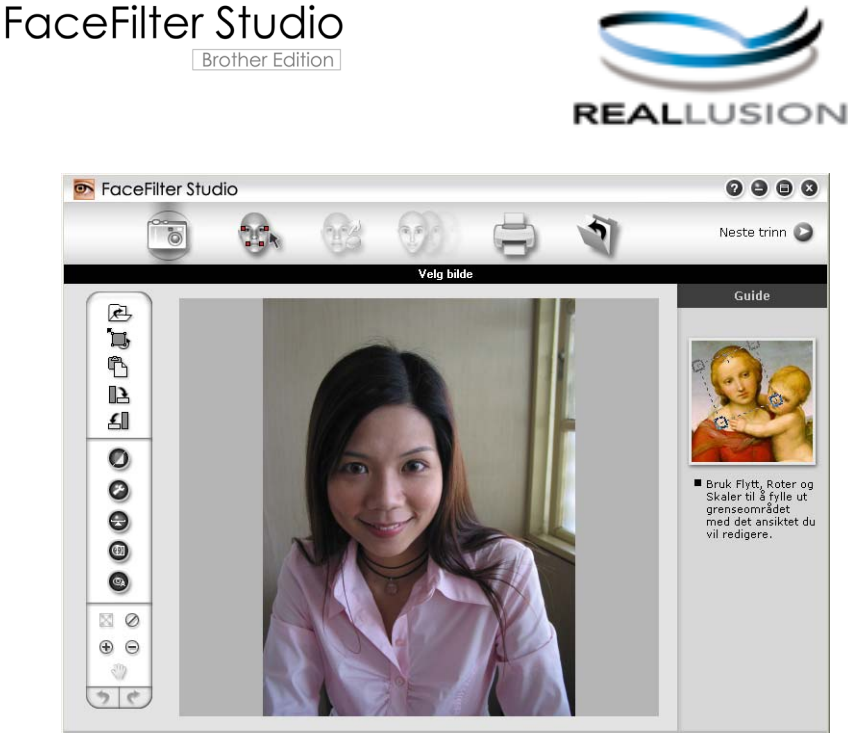

Sample6.jpg 1704x2272 piksler Oppløsning: 72, 72 (19%)

Hvis du vil bruke FaceFilter Studio, må du først installere programmet FaceFilter Studio fra CD-platen som fulgte med maskinen. Installer FaceFilter Studio, og last ned Hjelp for FaceFilter Studio ved å følge instruksjonene i *Hurtigstartguide.*

#### Du kan starte FaceFilter Studio ved å klikke **Start**/**Alle programmer**/**Reallusion**/**FaceFilter Studio**/ **FaceFilter Studio**.

Før du starter FaceFilter Studio for første gang, må du påse at Brother-maskinen er slått på og koblet til datamaskinen. Dette gjør at du får tilgang til alle funksjonene i FaceFilter Studio.

#### **Merk**

Hvis Brother-maskinen ikke er slått på eller koblet til datamaskinen, vil FaceFilter Studio startes med begrensede funksjoner. Du vil ikke kunne bruke **Skriv ut**-funksjonen.

I dette kapittelet beskrives bare de grunnleggende funksjonene i programmet. Hvis du vil vite mer, kan du se Hjelp-delen for FaceFilter Studio.

Hvis du vil vise den fullstendige hjelpen for FaceFilter Studio, klikker du på **Start**/**Alle programmer**/ **Reallusion**/**FaceFilter Studio**/**FaceFilter Studio-hjelp**.

## <span id="page-33-0"></span>**Starte FaceFilter Studio med Brother-maskinen på**

<span id="page-33-1"></span>**1** Når du starter FaceFilter Studio for første gang og Brother-maskinen er slått på og koblet til datamaskinen, vil FaceFilter Studio finne Brother-maskinen og dette skjermbildet vil vises.

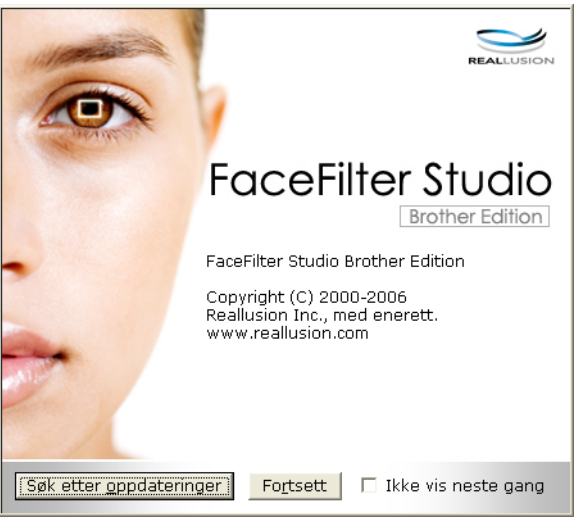

**2** Når du klikker **Fortsett** i trinn  $\bullet$ , vises dette skjermbildet. F[a](#page-33-1)ceFilter Studio er klart til bruk med full tilgang til all funksjonalitet.

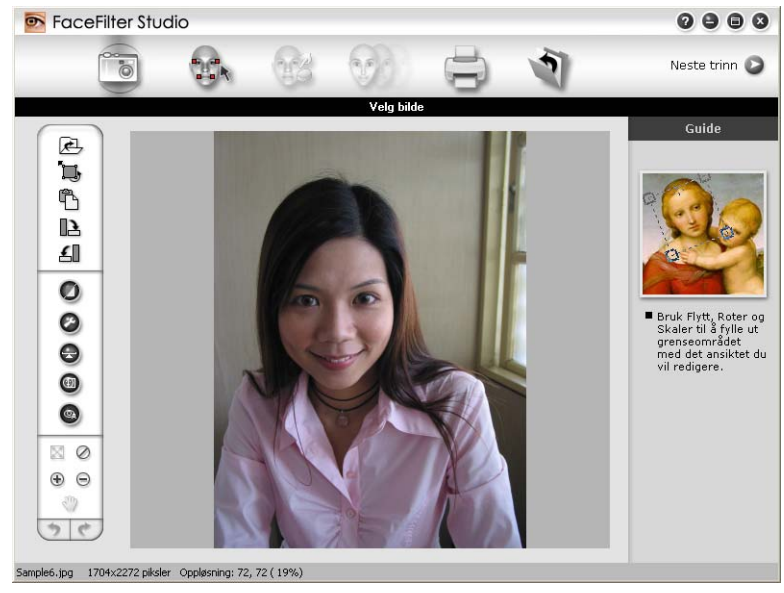

#### <span id="page-34-0"></span>**Starte FaceFilter Studio med Brother-maskinen av**

<span id="page-34-1"></span>a Når du starter FaceFilter Studio for første gang og Brother-maskinen er slått av eller ikke koblet til datamaskinen, vises dette skjermbildet.

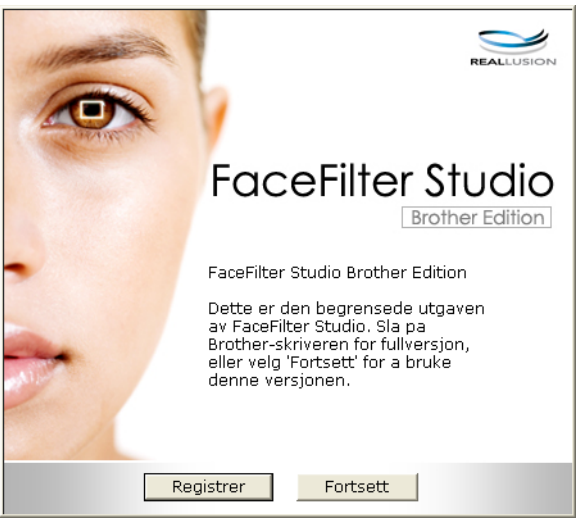

**2** Klikk **Registrer** i trinn **@**, og dette skjermbildet vises. Slå på Brother-maskinen og kontroller at den er koblet til datamaskinen, og klikk deretter **Ja**.

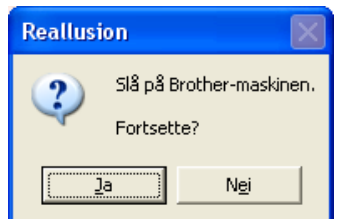

<span id="page-34-2"></span>**3** Hvis FaceFilter Studio ikke finner Brother-maskinen, vises dette skjermbildet. Kontroller at Brother-maskinen er slått på, og klikk **Prøv på nytt**.

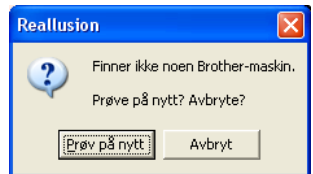

Hvis Fa[c](#page-34-2)eFilter Studio fremdeles ikke finner Brother-maskinen i trinn @, klikker du Avbryt.

#### <span id="page-34-3"></span>4) Når du klikker **Avbryt** i trinn <sup>(2)</sup>, vises dette skjermbildet.

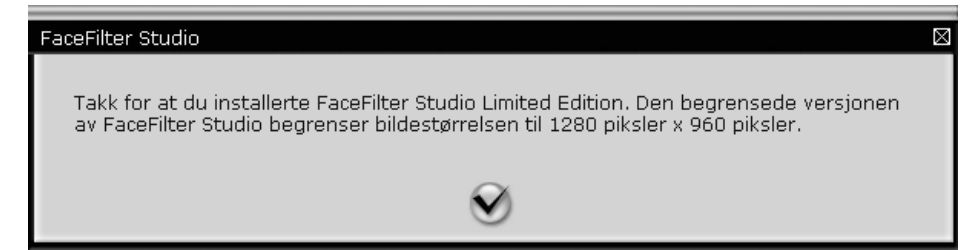

6 Når [d](#page-34-3)u har klikket merket i trinn @, startes FaceFilter Studio med begrenset funksjonalitet. Utskriftsikonet på hovedmenyen vil være nedtonet, og du vil ikke kunne bruke utskriftsfunksjonen.

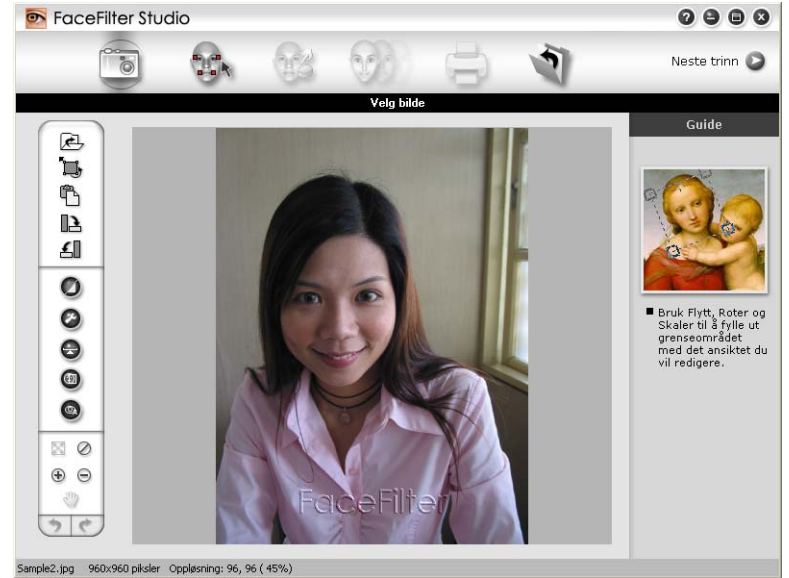

## **Merk**

- **•** Når FaceFilter Studio starter med begrenset funksjonalitet, vil bildefilen bli lagret med et vannmerke.
- **•** Hvis du vil starte FaceFilter Studio med full funksjonalitet, kan du se *[Starte FaceFilter Studio med Brother](#page-33-0)maskinen på* >> side 27.

#### <span id="page-35-0"></span>**Skrive ut et bilde**

**1** Klikk **Åpne**-ikonet for å velge bildefilen.

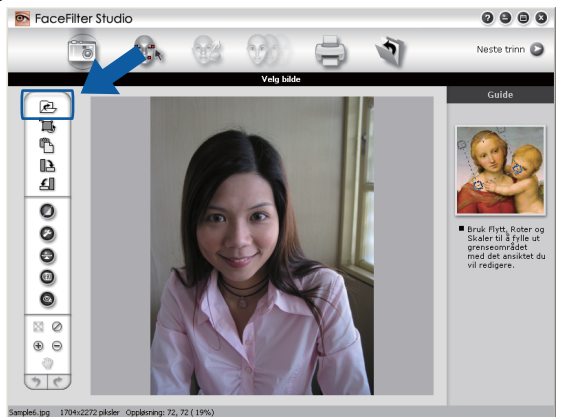
#### Utskrift

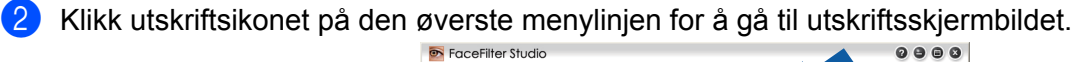

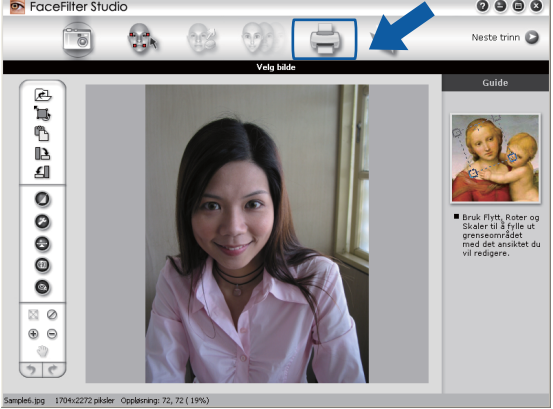

c Klikk utskriftsikonet til venstre for å åpne dialogboksen for skriverinnstillinger.

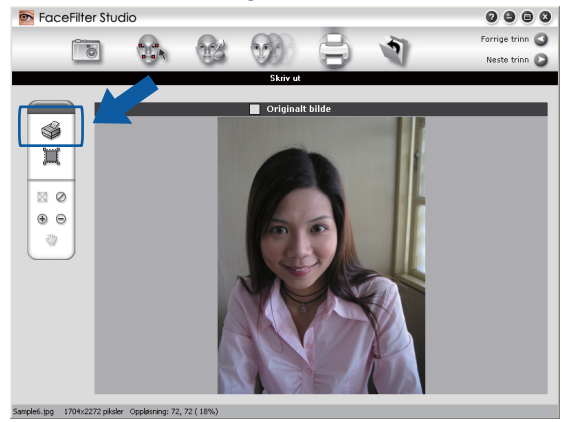

d Velg **Papirstørrelse**, **Papirkilde**, **Retning**, antall **Eksemplarer**, **Skalering** og **Utskriftsområde**.

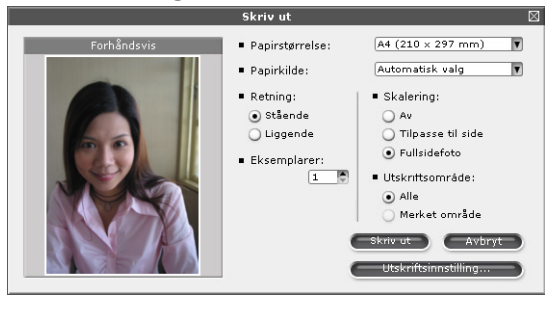

## **Merk**

Hvis du vil skrive ut et fotografi uten kanter, velg **Fullsidefoto** i **Skalering**.

#### Utskrift

e Klikk **Utskriftsinnstilling**, og velg Brother-maskinen. Klikk **OK**.

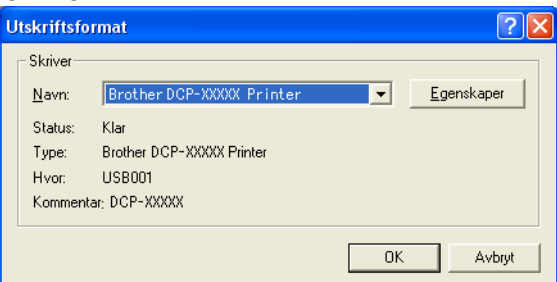

# **Merk**

Hvis du vil bruke fotopapir, klikker du **Egenskaper** og velger **Medietype** og **Utskriftskvalitet** i dialogboksen for skriverdriveren.

f Klikk på **Skriv ut** i dialogboksen for skriverinnstillinger, og bildet begynner å skrives ut.

# **Smart portrett**

Funksjonen **Smart portrett** oppdager ansikter i bildet og justerer lysstyrken på hudfargen automatisk.

- **4** Åpne bildefilen.
- - Klikk ikonet **Smart portrett (4)** for å registrere ansikter automatisk.
- c Du kan endre **Justering av klarhet** ved å dra glidebryteren.
- d Klikk **OK**.

# **Reduksjon av røde øyne**

Med funksjonen **Reduksjon av røde øyne** kan du redusere røde øyne på bilder.

- Åpne bildefilen.
- 

b Klikk ikonet **Reduksjon av røde øyne** for å korrigere røde øyne automatisk.

c Med **Autoregistrering av røde øyne** blir alle røde øyne i bildet automatisk funnet og merket med stiplede rammer. Du kan bruke glidebryteren for **Grensenivå for røde øyne** til å justere fargen på de merkede områdene.

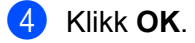

# **Skriv ut uttrykksliste**

Med FaceFilter Studio kan du endre et ansiktsuttrykk ved hjelp av en uttrykksmal eller manuell justering. I trinnet **Velg uttrykk** kan du forhåndsvise eller skrive ut uttrykket du vil bruke.

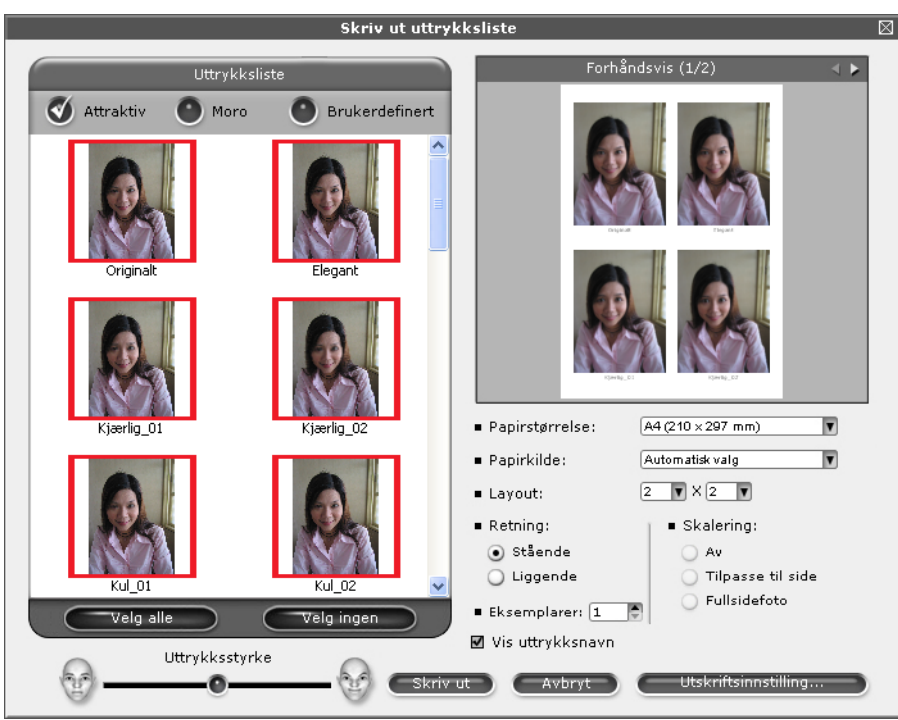

# **Avinstallere FaceFilter Studio**

Hvis du vil avinstallere FaceFilter Studio, velger du **Start**/**Alle programmer**/**Reallusion**/**FaceFilter Studio**/ **Avinstaller FaceFilter Studio**.

# **Bruke Homepage Print 2 fra Corpus**

Homepage Print 2 legger til rette for enkel oppfanging og utskrift av nettsteder som vist i webleseren. Du kan også opprette innhold ved å beskjære bilder fra nettsteder, arrangere oppsettet og legge til merknader.

# **Installere Homepage Print 2**

**a Sett inn medfølgende CD-plate i CD-ROM-stasjonen.** 

- b CD-ROM-stasjonens hovedmeny vises. Velg ønsket språk, og klikk deretter på **Flere programmer**.
- **3** Klikk på **Homepage Print 2**. Følg anvisningene på skjermen.

For å starte Homepage Print 2, velg **Homepage Print 2** i **Start**/**Alle programmer**/**Homepage Print 2**.

# **Merk**

- **•** Maskinen må være slått på og koblet til datamaskinen.
- **•** Datamaskinen må være koblet til Internett.
- **•** Påse at du er logget på med tilgangsprivilegier for administrator.
- **•** Dette programmet er kun tilgjengelig for Microsoft® Internet Explorer® 7.0/8.0 og Firefox® 3.6.
- **•** Dette programmet er ikke tilgjengelig for Windows Server® 2003/2008-serien.
- **•** Hvis Brother-skjermbildet ikke vises automatisk, kan du gå til **Min datamaskin** (**Datamaskin**), dobbeltklikke på CD-plate-ikonet og deretter dobbeltklikke på **start.exe**.

Skanneoperasjonene og driverne som brukes, vil variere avhengig av hvilket operativsystem eller skanneprogram som brukes.

Det er installert to skannerdrivere. En TWAIN-kompatibel skannerdriver (se *[Skanne et dokument ved hjelp](#page-40-0)* [av TWAIN-driveren](#page-40-0) **>>** side 34) og en Windows<sup>®</sup> Imaging Acquisition-driver (WIA) (se *[Skanne et dokument](#page-47-0) ved hjelp av WIA-driveren* >> side 41).

Brukere av Windows® XP/Windows Vista®/Windows® 7 kan velge én av driverne til å skanne dokumenter.

# **Merk**

Hvis datamaskinen er beskyttet med brannmur og ikke kan utføre nettverksskanning, kan det være nødvendig å konfigurere brannmurinnstillingene for å tillate kommunikasjon gjennom port nummer 54925 og 137. Hvis du bruker Windows®-brannmuren og du har installert MFL-Pro Suite fra CD-platen, er de nødvendige brannmurinnstillingene allerede konfigurert. Hvis du vil ha mer informasjon, kan du gå til *Brannmurinnstillinger (for nettverksbrukere)* >> side 76.

# <span id="page-40-0"></span>**Skanne et dokument ved hjelp av TWAIN-driveren**

Programvaren Brother MFL-Pro Suite inneholder en TWAIN-kompatibel skannerdriver. TWAIN-drivere følger standard universalprotokoll for kommunikasjon mellom skannere og programmer. Dette betyr at du kan skanne bilder direkte inn i hundrevis av programmer som støtter TWAIN-skanning. Disse programmene inkluderer populære programmer som Adobe® Photoshop®, CorelDRAW® og mange flere.

# <span id="page-40-2"></span>**Skanne et dokument til datamaskinen**

- <span id="page-40-1"></span>Legg i dokumentet.
- Start programmet Nuance™ PaperPort™12SE når du vil skanne et dokument.
- **Merk**
- **•** Nuance™ PaperPort™12SE er kanskje ikke inkludert, avhengig av landet du bor i. Hvis det ikke er inkludert, bruk andre programmer som støtter skanning.
- **•** Instruksjonene for skanning i denne manualen gjelder for bruk av Nuance™ PaperPort™12SE. Skannetrinnene avhenger av hvilket program du skanner fra.
- **<sup>3</sup>** Klikk på **Skanningsinnstillinger** i kategorien **Skrivebord**. Panelet **Skann eller hent foto** vises til venstre på skjermen.
- 4 Klikk Velg.
- **5** Velg **TWAIN: TW-Brother DCP-XXXX** eller **TWAIN: TW-Brother DCP-XXXX LAN** fra listen **Tilgjengelige skannere**. Klikk **OK**. (Der XXXX er modellnavnet.)
- f Merk av for **Vis dialogboks for skanner** på panelet **Skann eller hent foto**.

### <span id="page-41-0"></span>g Klikk **Skann**.

Dialogboksen **Skanner instillinger** vises.

8) Juster om nødvendig disse innstillingene i dialogboksen Skannerinnstillinger:

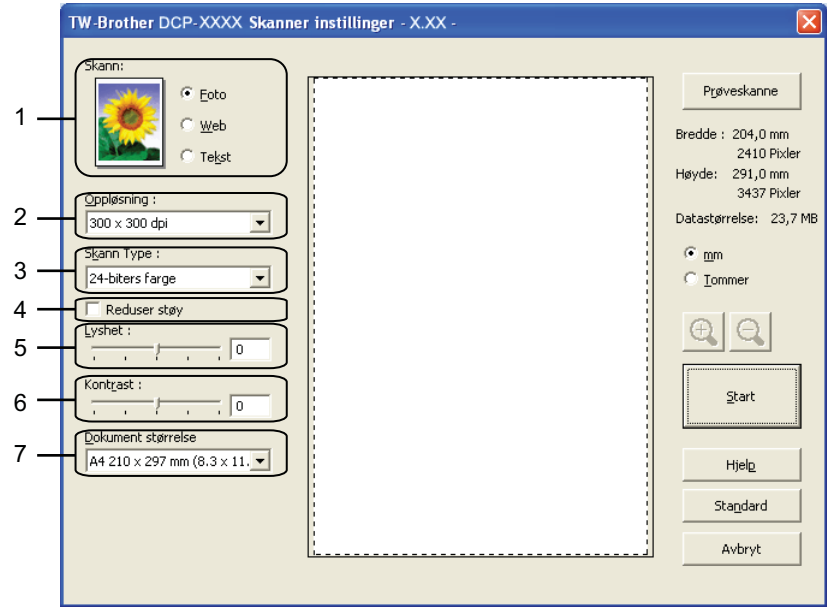

- **1 Skann (bildetype)**
- **2 Oppløsning**
- **3 Skann Type**
- **4 Reduser støy**
- **5 Lyshet**
- **6 Kontrast**
- **7 Dokument størrelse**
- **9** Klikk Start.

Når skanningen er fullført, klikker du **Avbryt** for å gå tilbake til PaperPort™12SE-vinduet.

### **Merk**

Når du har valgt dokumentstørrelse, kan du justere skanneområdet ytterligere ved å klikke i det med venstre museknapp og dra. Dette er nødvendig når du beskjærer et bilde for skanning.

# **Prøveskanne et bilde for å beskjære et parti du vil skanne**

Du kan forhåndsvise bildet og beskjære uønskede partier før du skanner ved hjelp av knappen **Prøveskanne**. Når du er fornøyd med forhåndsvisningen, klikker du på **Start** i dialogboksen Skannerinnstillinger for å skanne bildet.

**[a](#page-40-1) Føl[g](#page-41-0) trinnene fra**  $\bullet$  **til**  $\bullet$  **i** *Skanne et dokument til datamaskinen* **>> side 34.** 

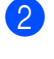

b Velg innstillinger etter behov for **Skann** (bildetype), **Oppløsning**, **Skann Type**, **Lyshet**, **Kontrast** og **Dokument størrelse**.

#### **c** Klikk **Prøveskanne**.

Hele bildet skannes inn i datamaskinen og vises i skanneområdet i dialogboksen Skannerinnstillinger.

**4** Trykk og hold nede venstre museknapp, og dra den over den delen du vil skanne.

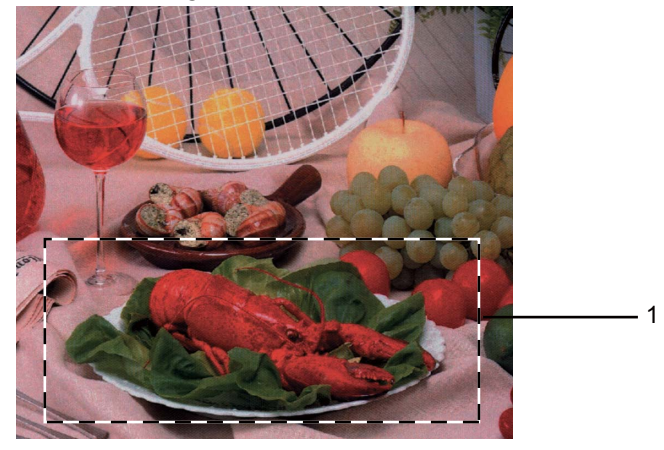

1 Skanneområde

# **Merk**

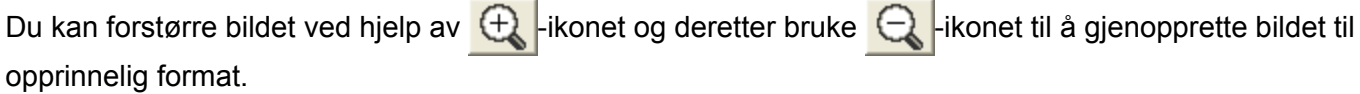

### **6** Klikk Start.

Denne gangen vises bare det valgte området av dokumentet i vinduet i PaperPort™12SE (eller i programmets vindu).

6) I PaperPort™12SE-vinduet kan du bruke de tilgjengelige alternativene for å finjustere bildet.

# **Innstillinger i dialogboksen Skannerinnstillinger**

### **Skann (Bildetype)**

Velg endelig bildetype blant **Foto**, **Web** eller **Tekst**. **Oppløsning** og **Skann Type** blir automatisk endret for hver av standardinnstillingene.

Standardinnstillingene vises i tabellen nedenfor:

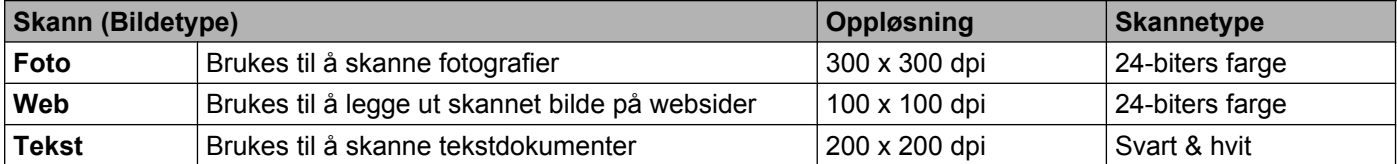

# **Oppløsning**

Du kan velge en skanneoppløsning fra rullegardinmenyen **Oppløsning**. Høyere oppløsninger bruker mer minne og har lengre overføringstid, men gir et skarpere skannet bilde. Tabellen nedenfor viser oppløsningene du kan velge og de tilgjengelige fargene.

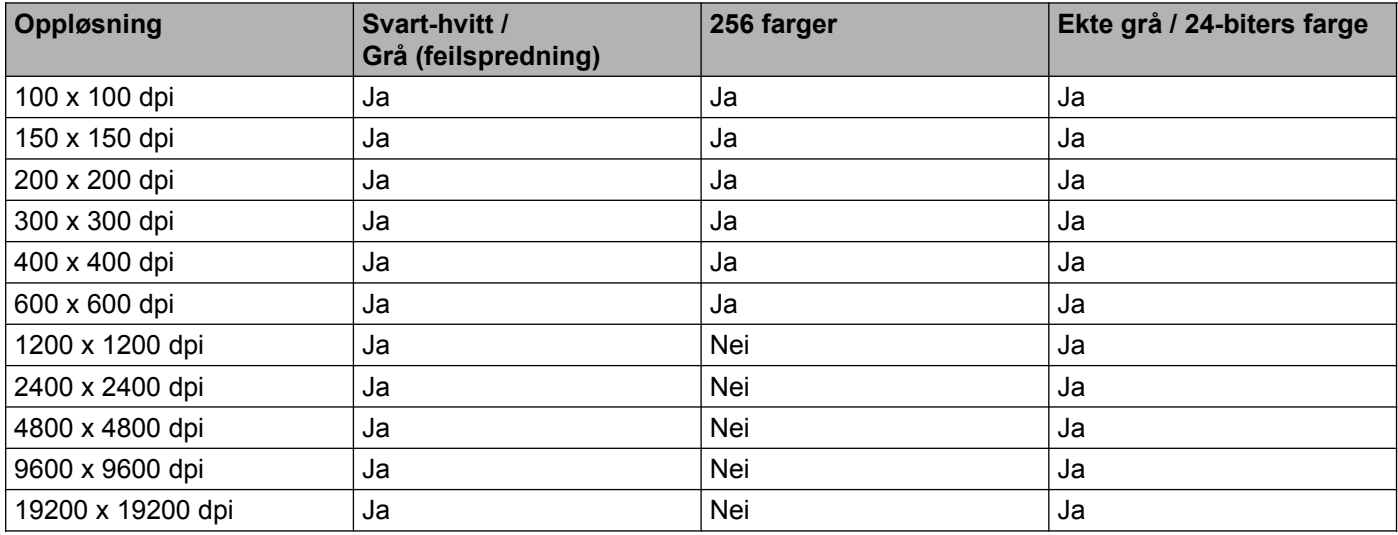

### **Skannetype**

### **Svart & hvit**

Brukes til tekst eller strektegninger.

### **Grå (feilspredning)**

Brukes til fotografier eller grafikk. (Feilspredning er en metode for å lage simulerte grå bilder uten å bruke ekte grå punkter. Svarte punkter er plassert i et bestemt mønster for å gi en grå effekt.)

### **Ekte grå**

Brukes til fotografier eller grafikk. Denne modusen er mer nøyaktig fordi den bruker opptil 256 gråtoner.

### **256 farger**

Bruker opptil 256 farger til å skanne bildet.

### **24-biters farge**

Bruker opptil 16,8 millioner farger til å skanne bildet.

Selv om alternativet **24-biters farge** skaper et bilde med mest nøyaktig fargegjengivelse, blir bildefilen omtrent tre ganger større enn en fil som er opprettet med alternativet **256 farger**. Alternativet krever mest minne og bruker lengst overføringstid.

### **Reduser støy**

Du kan forbedre kvaliteten på skannede bilder ved hjelp av dette alternativet. Innstillingen **Reduser støy** er tilgjengelig når du bruker **24-biters farge** og en skanneoppløsning på 300 × 300 dpi, 400 × 400 dpi eller 600 × 600 dpi.

### **Lysstyrke**

Juster innstillingen (-50 til 50) for å få det beste bildet. Standardverdien er 0, som representerer et gjennomsnitt og er vanligvis passende for de fleste bilder.

Du kan angi nivået for **Lyshet** ved å dra glidebryteren mot høyre eller venstre for å gjøre bildet lysere eller mørkere. Du kan også skrive inn en verdi i boksen for å angi nivået.

Hvis det skannede bildet er for lyst, velger du et lavere nivå for **Lyshet** og skanner dokumentet på nytt. Hvis bildet er for mørkt, velger du et høyere nivå for **Lyshet** og skanner dokumentet på nytt.

# **Merk**

Innstillingen for **Lyshet** er kun tilgjengelig når du angir **Skann Type** til **Svart & hvit**, **Grå (feilspredning)**, **Ekte grå** eller **24-biters farge**.

### **Kontrast**

Du kan øke eller redusere kontrastnivået ved å dra glidebryteren mot høyre eller venstre. En økning fremhever mørke og lyse områder i bildet, mens en reduksjon avdekker flere detaljer i grå områder. Du kan også skrive inn en verdi i boksen for å angi **Kontrast**.

### **Merk**

Innstillingen for **Kontrast** er kun tilgjengelig når du angir **Skann Type** til **Grå (feilspredning)**, **Ekte grå** eller **24-biters farge**.

Når du skanner fotografier eller andre bilder som skal brukes i et tekstbehandlingsprogram eller et annet grafikkprogram, bør du prøve ulike innstillinger for **Oppløsning**, **Skann Type**, **Lyshet** og **Kontrast** for å se hva som fungerer best.

### **Dokumentstørrelse**

Velg ett av de følgende formatene:

■ Automatisk

Du kan skanne et dokument i standardstørrelse uten flere justeringer i **Dokument størrelse**.

- A4 210 x 297 mm (8.3 x 11.7 tommer)
- JIS B5 182 x 257 mm (7.2 x 10.1 tommer)
- Letter 215.9 x 279.4 mm (8 1/2 x 11 tommer)
- A5 148 x 210 mm (5.8 x 8.3 tommer)
- JIS B6 128x182 mm (5x7,2 tommer)
- $\blacksquare$  A6 105x148 mm (4,1x5,8 tommer)
- Executive 184.1 x 266.7 mm (7 1/4 x 10 1/2 tommer)
- Visittkort 90 x 60 mm (3.5 x 2.4 tommer)

Hvis du vil skanne visittkort, velger du størrelsen **Visittkort** og legger visittkortet med forsiden ned øverst til venstre på skannerglassplaten.

- $\blacksquare$  10 x 15 cm (4 x 6 tommer)
- $\blacksquare$  13 x 20 cm (5 x 8 tommer)
- $\blacksquare$  9 x 13 cm (3.5 x 5 tommer)
- $\blacksquare$  13 x 18 cm (5 x 7 tommer)
- Postkort 1 100 x 148 mm  $(3.9 \times 5.8 \text{ tommer})$
- Postkort 2 (Dobbel) 148 x 200 mm (5.8 x 7.9 tommer)
- Brukerdefinert

Hvis du velger **Brukerdefinert** som størrelse, vil dialogboksen **Brukerdefinert Dokumentstørrelse** vises.

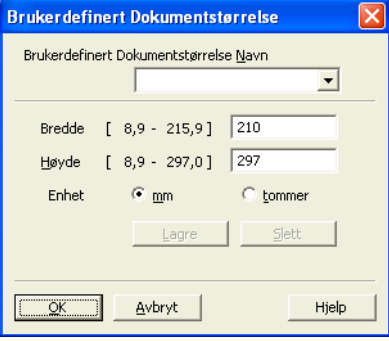

Du kan velge mm eller tommer som måleenhet for **Bredde** og **Høyde**.

### **Merk**

Du kan se den faktiske papirstørrelsen på skjermen.

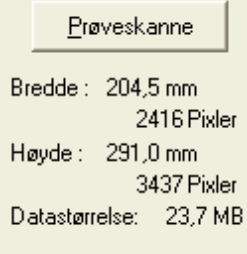

- **Bredde**: Viser bredden på skanneområdet.
- **Høyde**: Viser høyden på skanneområdet.
- **Datastørrelse**: Viser tilnærmet datastørrelse i punktgrafikkformat. Størrelsen vil variere avhengig av filtype, oppløsning og antallet farger som blir brukt.

# <span id="page-47-0"></span>**Skanne et dokument ved hjelp av WIA-driveren**

### **WIA-kompatibilitet**

For Windows® XP/Windows Vista®/Windows® 7 kan du velge Windows® Imaging Acquisition (WIA) når du skanner bilder. Du kan skanne bilder direkte inn i programmer som støtter WIA- eller TWAIN-skanning.

### <span id="page-47-3"></span>**Skanne et dokument til datamaskinen**

- <span id="page-47-1"></span> $\blacksquare$  Legg i dokumentet.
- b Start programmet Nuance™ PaperPort™12SE når du vil skanne et dokument.

### **Merk**

- **•** Nuance™ PaperPort™12SE er kanskje ikke inkludert, avhengig av landet du bor i. Hvis det ikke er inkludert, bruk andre programmer som støtter skanning.
- **•** Instruksjonene for skanning i denne manualen er basert på Nuance™ PaperPort™12SE. Prosessen vil være litt annerledes med andre programmer.
- **3** Klikk på **Skanningsinnstillinger** i kategorien **Skrivebord**. Panelet **Skann eller hent foto** vises til venstre på skjermen.
- 4 Klikk Velg.
- **6** Velg WIA:Brother DCP-XXXX eller WIA:Brother DCP-XXXX LAN fra listen Tilgjengelige skannere. (Der XXXX er modellnavnet.) Klikk **OK**.

### **Merk**

Hvis du velger **TWAIN: TW-Brother DCP-XXXX**, startes TWAIN-driveren.

**6** Merk av for Vis dialogboks for skanner på panelet Skann eller hent foto.

<span id="page-47-2"></span>g Klikk **Skann**. Dialogboksen for skanning vises.

8 Juster om nødvendig disse innstillingene i dialogboksen Skannerinnstillinger:

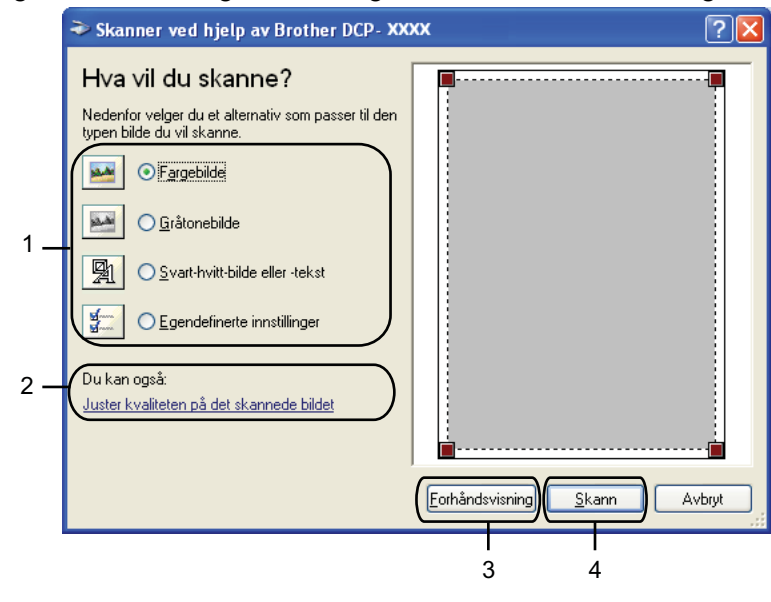

- **1 Bildetype**
- **2 Juster kvaliteten på det skannede bildet**
- **3 Forhåndsvisning**
- **4 Skann**
- **9** Velg bildetypen.
- j Hvis du vil endre noen av de avanserte innstillingene, klikker du **Juster kvaliteten på det skannede bildet**. Du kan velge **Lysstyrke**, **Kontrast**, **Oppløsning** og **Bildetype** fra **Avanserte egenskaper**. Klikk **OK** når du har foretatt innstillingene.

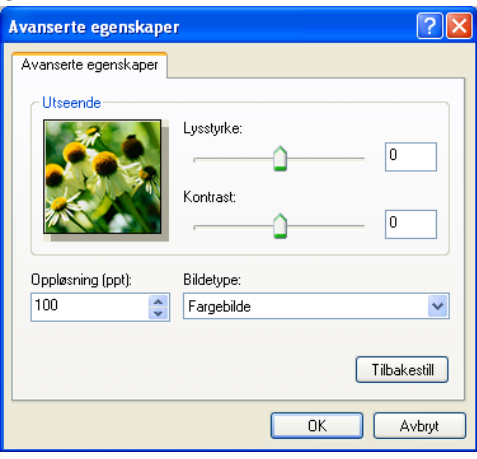

# **Merk**

Som standard kan skanneroppløsningen settes til maksimum 1200 dpi. Hvis du vil skanne med høyere oppløsning, må du bruke Skannerverktøy. (Se [Skannerverktøy](#page-50-0) >> side 44.)

**Klikk Skann** i dialogboksen for skanning. Maskinen begynner å skanne dokumentet.

# **Prøveskanne og beskjære en del ved hjelp av skannerglassplaten**

Knappen **Forhåndsvisning** brukes til å forhåndsvise bilder slik at du kan skjære bort eventuelle uønskede deler. Når du er fornøyd med forhåndsvisningen, klikker du **Skann** i dialogboksen for skanning for å skanne bildet.

**1** Følg trinnene fr[a](#page-47-1) **@** til @ i *Skanne et dokument til datamaskinen* >> side 41.

- 2 Velg bildetypen.
- **<sup>3</sup>** Klikk **Forhåndsvisning**. Hele bildet skannes til datamaskinen og vises i skanneområdet.
- **4** Trykk og hold nede venstre museknapp, og dra den over den delen du vil skanne.

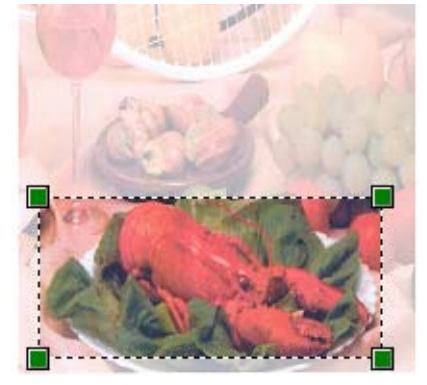

e Hvis du vil vise de avanserte innstillingene klikker du **Juster kvaliteten på det skannede bildet**. Du kan velge **Lysstyrke**, **Kontrast**, **Oppløsning** og **Bildetype** fra **Avanserte egenskaper**. Klikk **OK** når du har foretatt innstillingene.

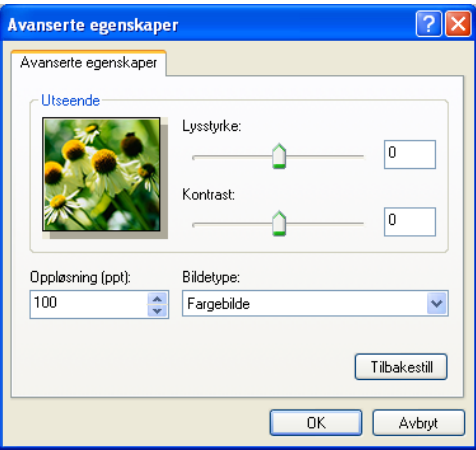

**6** Klikk **Skann** i dialogboksen for skanning. Maskinen begynner å skanne dokumentet. Denne gangen vises bare det valgte området av dokumentet i vinduet i PaperPort™12SE (eller i programmets vindu).

### <span id="page-50-0"></span>**Skannerverktøy**

**Skannerverktøy** brukes til å konfigurere WIA-skannerdriveren for oppløsninger som er høyere enn 1200 dpi.

# **Merk**

Hvis du skanner dokumentet med en høyere oppløsning enn 1200 dpi, kan filen bli svært stor. Forsikre deg om at du har nok ledig minne og harddiskkapasitet for den aktuelle filstørrelsen for bildet du prøver å skanne. Hvis du ikke har nok minne eller harddiskplass, kan datamaskinen fryse, og du kan miste filen.

■ Kjøre verktøyet

Du kan kjøre verktøyet ved å klikke på **Skannerverktøy** under **Start**/**Alle programmer**/**Brother**/ **DCP-XXXX**/**Skannerinnstillinger** (der XXXX er modellnavnet).

Skjermbildene på datamaskinen din kan variere avhengig av hvilket operativsystem du kjører.

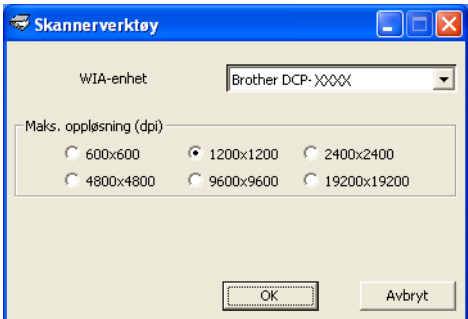

# **Merk**

(Windows Vista® og Windows® 7)

Gjør ett av følgende når skjermbildet **Brukerkontokontroll** vises:

**•** Brukere med administratortilgang: Klikk **Tillat** eller **Ja**.

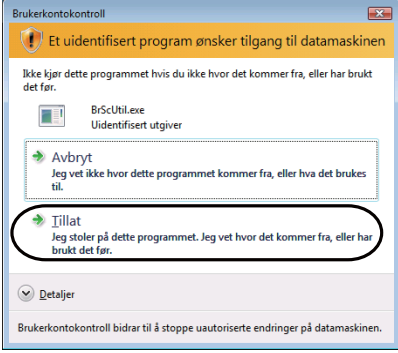

**•** Brukere som ikke har administratortilgang: Skriv inn administratorpassordet, og klikk **OK** eller **Ja**.

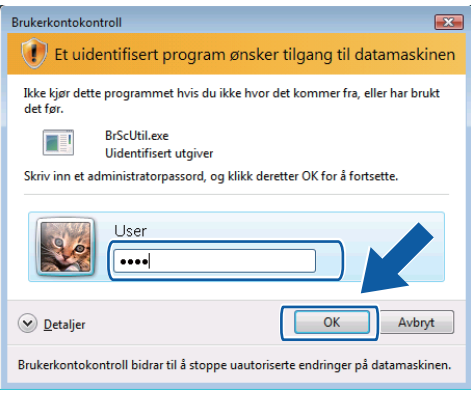

# **Skanne dokumenter ved hjelp av WIA-driveren (brukere av Windows® fotogalleri og Windows® faksing og skanning)**

# <span id="page-52-2"></span>**Skanne et dokument til datamaskinen**

- <span id="page-52-0"></span> $\bullet$  Legg i dokumentet.
- Åpne ønsket programvare for å skanne dokumentet.
- **3** Gjør ett av følgende:
	- Windows<sup>®</sup> fotogalleri

Klikk **Fil** og deretter **Importer fra kamera eller skanner**.

Windows<sup>®</sup> faksing og skanning

Klikk **Fil**, **Ny** og deretter **Skann**.

- 4 Velg skanneren du vil bruke.
- <span id="page-52-1"></span>e Klikk på **Importer** eller på **OK**. Dialogboksen for skanning vises.
- **6** Juster om nødvendig disse innstillingene i dialogboksen Ny skanning:

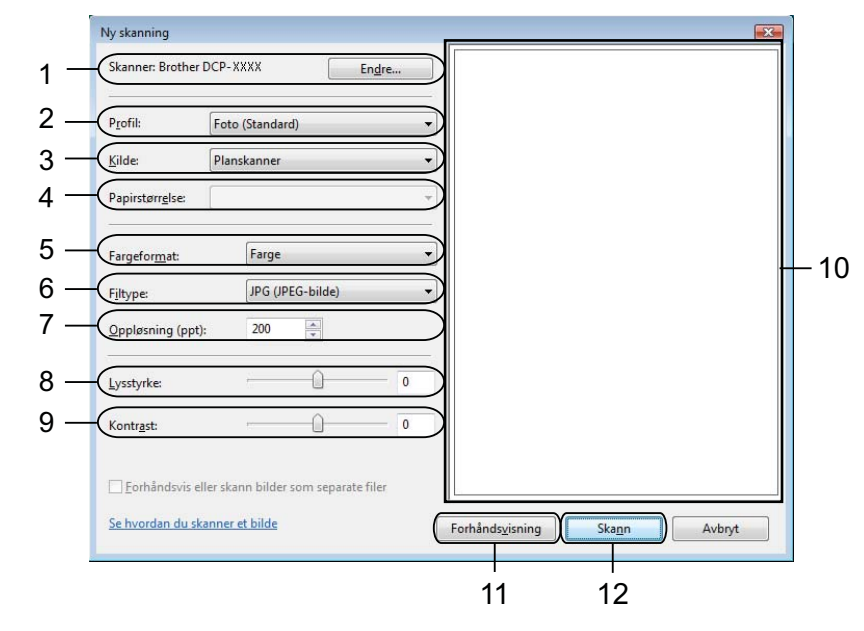

- 1 **Skanner**
- 2 **Profil**
- 3 **Kilde**
- 4 **Papirstørrelse**

- 5 **Fargeformat**
- 6 **Filtype**
- 7 **Oppløsning**
- 8 **Lysstyrke**
- 9 **Kontrast**
- 10 Skanneområde
- 11 **Forhåndsvisning**

12 **Skann**

**Merk**

- **•** Som standard kan skanneroppløsningen settes til maksimum 1200 dpi. Hvis du vil skanne med høyere oppløsning, må du bruke Skannerverktøy. (Se [Skannerverktøy](#page-50-0) >> side 44.)
- **•** Hvis du vil bruke Web Services for å skanne, velg en skanner som støtter Web Services.
- **T** Klikk Skann i dialogboksen for skanning. Maskinen begynner å skanne dokumentet.

# **Prøveskanne og beskjære en del ved hjelp av skannerglassplaten**

Knappen **Forhåndsvisning** brukes til å forhåndsvise bilder slik at du kan skjære bort eventuelle uønskede deler. Når du er fornøyd med forhåndsvisningen, klikker du **Skann** i dialogboksen for skanning for å skanne bildet.

- **1** Følg trinnene fr[a](#page-52-0) **n** til **[e](#page-52-1)** i *Skanne et dokument til datamaskinen* >> side 46.
- **2** Legg dokumentet på skannerglassplaten med forsiden ned.
- Juster om nødvendig disse innstillingene i dialogboksen Ny skanning.

### d Klikk **Forhåndsvisning**.

Hele bildet skannes til datamaskinen og vises i skanneområdet.

**5** Trykk og hold nede venstre museknapp, og dra den over den delen du vil skanne.

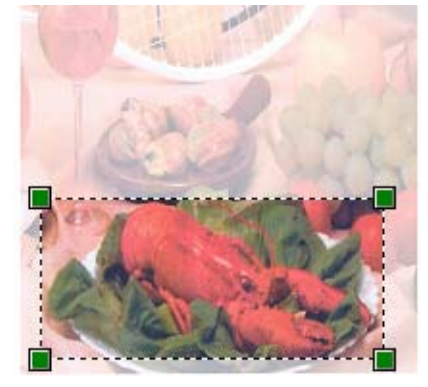

**6** Klikk **Skann** i dialogboksen for skanning. Maskinen begynner å skanne dokumentet. Denne gangen vises bare det valgte området av dokumentet i programmets vindu.

# **Bruke BookScan Enhancer og Whiteboard Enhancer fra REALLUSION**

BookScan Enhancer og Whiteboard Enhancer er bildebehandlingsprogrammer. BookScan Enhancer kan automatisk korrigere bilder skannet fra bøker. Whiteboard Enhancer kan rengjøre og forbedre tekst og bilder i fotografier av tusjtavler.

# **Installere BookScan Enhancer og Whiteboard Enhancer**

**B** Sett inn medfølgende CD-plate i CD-ROM-stasjonen.

- b CD-ROM-stasjonens hovedmeny vises automatisk. Velg ønsket språk, og klikk deretter på **Flere programmer**.
- **<sup>6</sup>** Klikk på **BookScan&Whiteboard Suite**. Følg anvisningene på skjermen.

For mer informasjon, se **BookScan&Whiteboard Suite-hjelp** under **Start**/**Alle programmer**/**Reallusion**/ **BookScan&Whiteboard Suite** på datamaskinen.

# **Merk**

- **•** Maskinen må være slått på og koblet til datamaskinen.
- **•** Datamaskinen må være koblet til Internett.
- **•** Påse at du er logget på med tilgangsprivilegier for administrator.
- **•** Disse programmene er ikke tilgjengelige for Windows Server® 2003/2008-serien.
- **•** Hvis Brother-skjermbildet ikke vises automatisk, kan du gå til **Min datamaskin** (**Datamaskin**), dobbeltklikke på CD-plate-ikonet og deretter dobbeltklikke på **start.exe**.

**3**

# **ControlCenter4**

# **Oversikt**

ControlCenter4 er et hjelpeprogram som gir deg rask og enkel tilgang til programmene du bruker oftest. Ved hjelp av ControlCenter4 trenger du ikke åpne de enkelte programmene manuelt.

ControlCenter4 kontrollerer også innstillingene for **SCAN**-tasten på Brother-maskinen. For informasjon om hvordan du konfigurerer innstillingene for **SCAN**-tasten på maskinen, se *[Konfigurere innstillingen av](#page-66-0)* [skanneknappene](#page-66-0) >> side 60 for **Hjemmemodus** eller *[Konfigurere innstillingen av skanneknappene](#page-77-0)*  $\rightarrow$  [side 71](#page-77-0) for **Avansert modus**.

ControlCenter4 har to brukergrensesnitt: **Hjemmemodus** og **Avansert modus**.

### **Hjemmemodus**

**Hjemmemodus** gir deg enkel tilgang til maskinens hovedfunksjoner. Se *[Bruke ControlCenter4 i](#page-57-0) hjemmemodus* >> side 51.

#### **Avansert modus**

**Avansert modus** gir deg større kontroll over maskinens mer avanserte funksjoner. Du kan legge til opptil tre tilpassede kategorier i de personlige innstillingene dine. Se *[Bruke ControlCenter4 i avansert modus](#page-70-0)*  $\rightarrow$  [side 64.](#page-70-0)

# **Endre brukergrensesnittet**

**1** Klikk **Konfigurasjon**, og velg **Modusvalg**.

**2** Velg **Hjemmemodus** eller **Avansert modus** i dialogboksen for modus.

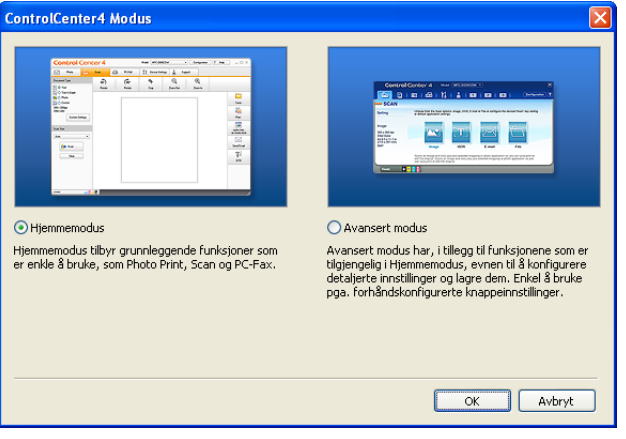

# <span id="page-57-0"></span>**Bruke ControlCenter4 i hjemmemodus**

Dette avsnittet gir en kort introduksjon til funksjonen i ControlCenter4 i **Hjemmemodus**. For mer informasjon om hver enkelt funksjon, kan du klikke på (**Hjelp**).

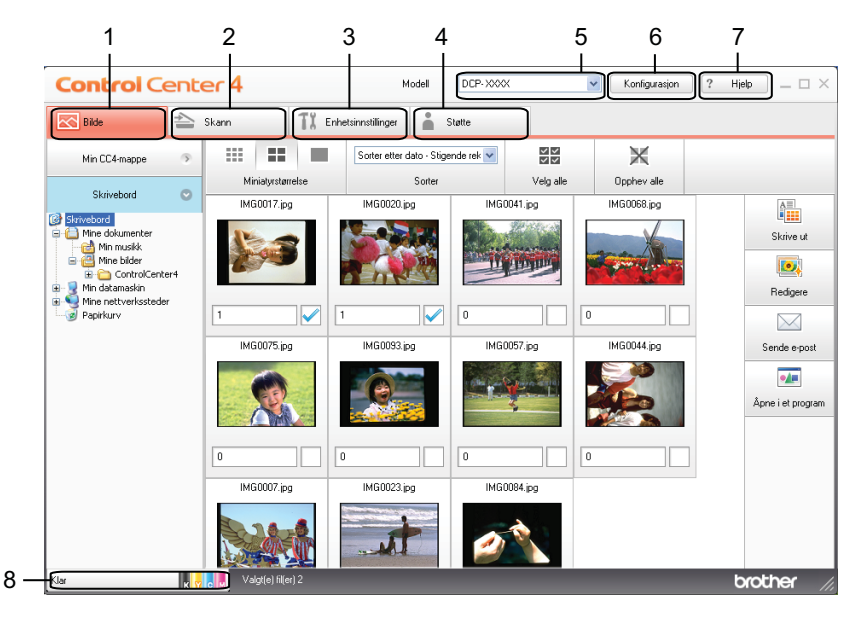

1 Skriv ut eller rediger bilder, legg ved bilder i tomme e-postmeldinger, og åpne bilder med et program.

- 2 Skann direkte til fil, e-post eller ønsket grafikkprogram.
- 3 Få tilgang til de tilgjengelige innstillingene for å konfigurere enheten.
- 4 Gå til koblingene for Brother Solutions Center, Brother CreativeCenter eller **Hjelp**-filen.
- 5 Du kan også velge hvilken maskin ControlCenter4 skal tilkobles, fra rullegardinmenyen **Modell**.
- 6 Du kan endre preferanser for brukergrensesnittet og ControlCenter4.
- 7 Få tilgang til **Hjelp**-filen.
- 8 Åpne **Status Monitor** ved å klikke på enhetens statusknapp.

# **ControlCenter4-funksjoner for hjemmemodusbrukere**

- **Fotografi** (se *Fotografi* >> side 53.)
- Se *Åpne mappetreet i ControlCenter4* >> side 53.
- Se *Åpne mappetreet* >> side 53.
- Se *Skrive ut bilder* >> side 53.
- Se *Redigere bilder* >> side 54.
- Se *Legge ved bilder i en e-postmelding* >> side 54.
- Se *Åpne bilder med et program* >> side 54.
- **Skann** (se *Kategorien Skann* >> side 56.)
- $\blacksquare$  Se *Filtyper*  $\triangleright$   $\triangleright$  side 57.
- Se *Dokumentstørrelse* >> side 57.
- Se *Lagre det skannede bildet* >> side 57.
- Se *Skrive ut det skannede bildet* >> side 58.
- Se *Åpne det skannede bildet i et program* > > side 58.
- Se Legge ved skannede data *i* en e-postmelding >> side 58.
- **Enhetsinnstillinger** (se *Kategorien Enhetsinnstillinger* >> side 60.)
- Se *Konfigurere innstillingen av skanneknappene* >> side 60.
- Se *Starte verktøyet BRAdmin* >> side 61.
- **Støtte** (se *Kategorien Støtte* >> side 63.)
- Se *Åpne Hjelp-delen for ControlCenter* > > side 63.
- Se *Bruke Brother Solutions Center* > > side 63.
- Se [Få tilgang til Brother CreativeCenter](#page-69-3) >> side 63.

# <span id="page-59-0"></span>**Fotografi**

Det er fire funksjoner: **Skrive ut**, **Redigere**, **Åpne i et program** og **Sende e-post**. Dette avsnittet gir en kort introduksjon til disse funksjonene. For mer informasjon om hver enkelt funksjon, kan du klikke på (**Hjelp**).

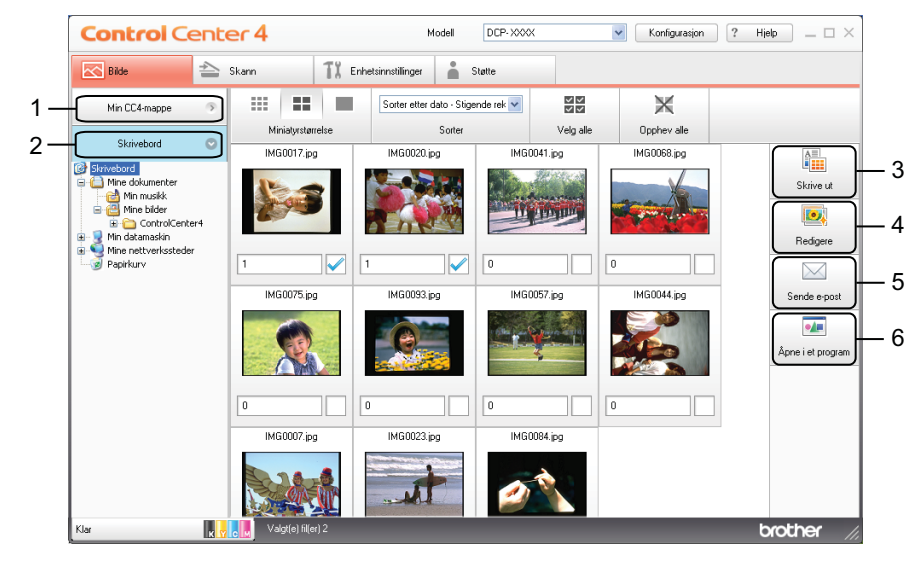

- 1 Knappen **Min CC4-mappe**
- 2 Knappen **Skrivebord**
- 3 Knappen **Skrive ut**
- 4 Knappen **Redigere**
- 5 Knappen **Sende e-post**
- 6 Knappen **Åpne i et program**

# <span id="page-59-1"></span>**Åpne mappetreet i ControlCenter4**

Med knappen **Min CC4-mappe** kan du åpne mappen ControlCenter4, som ligger i mappen Mine bilder på datamaskinen. Du kan velge bilder som du vil skrive ut, redigere, legge ved i en ny e-postmelding eller åpne med et bestemt program, direkte i mappen ControlCenter4.

# <span id="page-59-2"></span>**Åpne mappetreet**

Med knappen **Skrivebord** kan du åpne mappetreet fra skrivebordet for å velge bilder direkte som du vil skrive ut, redigere, legge ved i en ny e-postmelding eller åpne med et bestemt program.

### <span id="page-59-3"></span>**Skrive ut bilder**

Med knappen (**Skrive ut**) kan du skrive ut bilder.

**1** Velg bilder som du vil skrive ut, ved å klikke på bildet i bildevisningen, merke av i boksen under bildet og deretter angi antall kopier du vil skrive ut (1 til 99).

# <span id="page-60-0"></span>ControlCenter4 b Klikk på (**Skrive ut**). Vinduet for skriveroppsett vises. **2** Konfigurer innstillingene for **Papirstørrelse**, Mediatype og Oppsett. d Klikk på **Egenskaper** for å konfigurere **Utskriftskvalitet**, **Farge / Gråtone** og **Fargemodus** hvis nødvendig. Klikk **OK**. **Merk** For å skrive ut bildene med samme kvalitet som Trial Photo Print (>>Hurtigstartguide), konfigurer innstillingene som følger: **Papirstørrelse**: 10 x 15 cm **Mediatype**: Brother BP71-fotopapir **Oppsett**: 1 i 1 Uten kanter e Klikk på (**Start utskrift**). **Redigere bilder** Med knappen (**Redigere**) kan du redigere bilder med ulike funksjoner. **1** Velg bildene du vil redigere ved å klikke bildet i bildevisningen. b Klikk på (**Redigere**). Vinduet Rediger vises. c Rediger bildene med funksjonene **Beskjæring**, **Bildekorrigering** og **Bildeforbedring**. d Klikk på (**Lagre**). **Legge ved bilder i en e-postmelding** Med knappen (**Sende e-post**) kan du legge ved bilder i ditt standard e-postprogram. a Velg bildene du ønsker å legge ved e-posten fra bildevisningen. b Klikk på (**Sende e-post**), så åpnes ditt standard e-postprogram med bildene vedlagt i en ny, tom e-postmelding. **Åpne bilder med et program**

<span id="page-60-2"></span><span id="page-60-1"></span>Med knappen (**Åpne i et program**) kan du åpne bilder direkte via et bestemt program.

Velg bildene du vil åpne ved å klikke på bildet i bildevisningen.

**3**

#### ControlCenter4

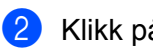

# **2** Klikk på **(Åpne i et program**).

- c Velg programmet fra rullegardinmenyen, og klikk på **OK**.
- 4 Bildet vises i programmet du har valgt.

# <span id="page-62-0"></span>**Kategorien Skann**

Det er fire alternativer for skanning: **Lagre**, **Skrive ut**, **Åpne i et program** og **Sende e-post**.

Dette avsnittet gir en kort introduksjon til funksjonen i kategorien **Skann**. For mer informasjon om hver enkelt funksjon, kan du klikke på (**Hjelp**).

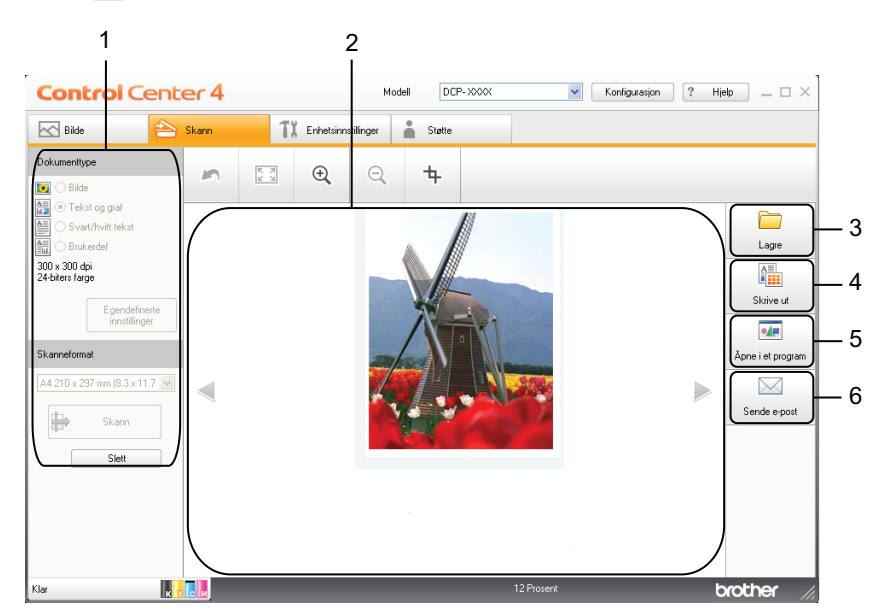

- 1 Område for datamaskinens skanneinnstillinger
- 2 Bildevisning
- 3 Knappen **Lagre**
- 4 Knappen **Skrive ut**
- 5 Knappen **Åpne i et program**
- 6 Knappen **Sende e-post**

# <span id="page-63-0"></span>**Filtyper**

Du kan velge filtype for lagring av de skannede bildene fra følgende liste.

### **For Lagre og Sende e-post**

- Windows<sup>®</sup> Bitmap (\*.bmp)
- $\blacksquare$  JPEG (\*.jpg)
- $\blacksquare$  TIFF (\*.tif)
- $\blacksquare$  TIFF flersidig (\*.tif)
- Portable Network Graphics (\*.png)
- $\blacksquare$  PDF (\*.pdf)
- Sikker PDF (\*.pdf)
- XML Paper Specification (\*.xps)

# **Merk**

- **•** XML Paper Specification er tilgjengelig for Windows Vista®, Windows® 7 eller når du bruker programmer som støtter filer av typen XML Paper Specification.
- **•** Hvis du stiller filtypen til TIFF eller TIFF flersidig, kan du velge **Ukomprimert** eller **Komprimert**.
- **•** Når du vil skanne et dokument med flere sider, merker du av for **Uavbrutt skanning** og følger instruksjonene på skjermen.

# <span id="page-63-1"></span>**Dokumentstørrelse**

Du kan velge dokumentstørrelsen fra rullegardinmenyen **Skanneformat**. Hvis du velger dokumentstørrelsen 1 til 2, slik som **1 til 2 (A4)**, vil det skannede bildet deles inn i to dokumenter i A5-størrelse.

Hvis du velger en 2 i 1-dokumentstørrelse, for eksempel **2 i 1 (A4)**, settes de skannede bildene sammen til ett dokument i A3-størrelse.

# <span id="page-63-2"></span>**Lagre det skannede bildet**

Med knappen (**Lagre**) kan du skanne et bilde til en mappe på harddisken i en av filtypene som vises på listen over filtyper.

- a Konfigurer innstillingene i området for datamaskinens skanningsinnstillinger.
- b Klikk på (**Skann**).
- Bekreft og rediger (om nødvendig) det skannede bildet i bildevisningen.
- d Klikk på (**Lagre**).
- e Dialogboksen **Lagre** vises. Velg **Målmappe** og andre innstillinger. Klikk **OK**.

#### ControlCenter4

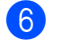

Bildet lagres i den valgte mappen.

# <span id="page-64-0"></span>**Skrive ut det skannede bildet**

Du kan skanne en side på maskinen og skrive ut kopier ved hjelp av hvilken som helst av funksjonene i Brother-maskinens skriverdriver som støttes av ControlCenter4.

- **1** Velg kategorien **Skann**.
- 2) Konfigurer innstillingene i området for datamaskinens skanningsinnstillinger.

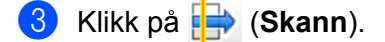

- Bekreft og rediger (om nødvendig) det skannede bildet i bildevisningen.
- e Klikk på (**Skrive ut**).

f Konfigurer skriverinnstillingene, og klikk deretter på (**Start utskrift**).

# <span id="page-64-1"></span>**Åpne det skannede bildet i et program**

Med knappen (**Åpne i et program**) kan du skanne et bilde direkte inn i grafikkprogrammet for bilderedigering.

- **a** Velg kategorien **Skann**.
- b Konfigurer innstillingene i området for datamaskinens skanningsinnstillinger.
- c Klikk på (**Skann**).
- d Bekreft og rediger (om nødvendig) det skannede bildet i bildevisningen.
- e Klikk på (**Åpne i et program**).
- f Velg programmet fra rullegardinmenyen, og klikk på **OK**.
- Bildet vises i programmet du har valgt.

### <span id="page-64-2"></span>**Legge ved skannede data i en e-postmelding**

Med knappen (**Sende e-post**) kan du skanne et dokument til ditt standard e-postprogram, slik at du kan sende dokumentet som vedlegg.

- **1** Velg kategorien **Skann**.
- b Konfigurer innstillingene i området for datamaskinens skanningsinnstillinger.

#### ControlCenter4

- **3** Klikk på **F** (Skann).
- 4 Bekreft og rediger (om nødvendig) det skannede bildet i bildevisningen.
- **6** Klikk på **M** (Sende e-post).
- f Konfigurer innstillingene for den vedlagte filen, og klikk **OK**.
- **7** Ditt standard e-postprogram åpnes, og bildet legges ved i en helt ny og tom e-postmelding.

# <span id="page-66-1"></span>**Kategorien Enhetsinnstillinger**

Dette avsnittet gir en kort introduksjon til funksjonen i kategorien **Enhetsinnstillinger**. For mer informasjon om hver enkelt funksjon, kan du klikke på (**Hjelp**).

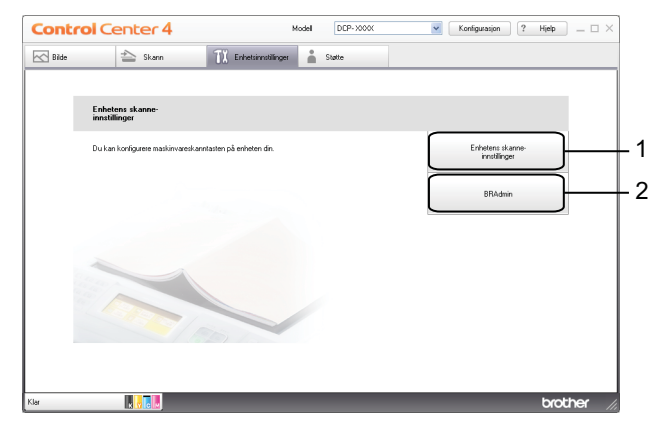

- 1 Knappen **Enhetens skanne-innstillinger**
- 2 Knappen **BRAdmin**

# <span id="page-66-0"></span>**Konfigurere innstillingen av skanneknappene**

Med knappen **Enhetens skanne-innstillinger** kan du konfigurere innstillingene for maskinens **SCAN**-tast.

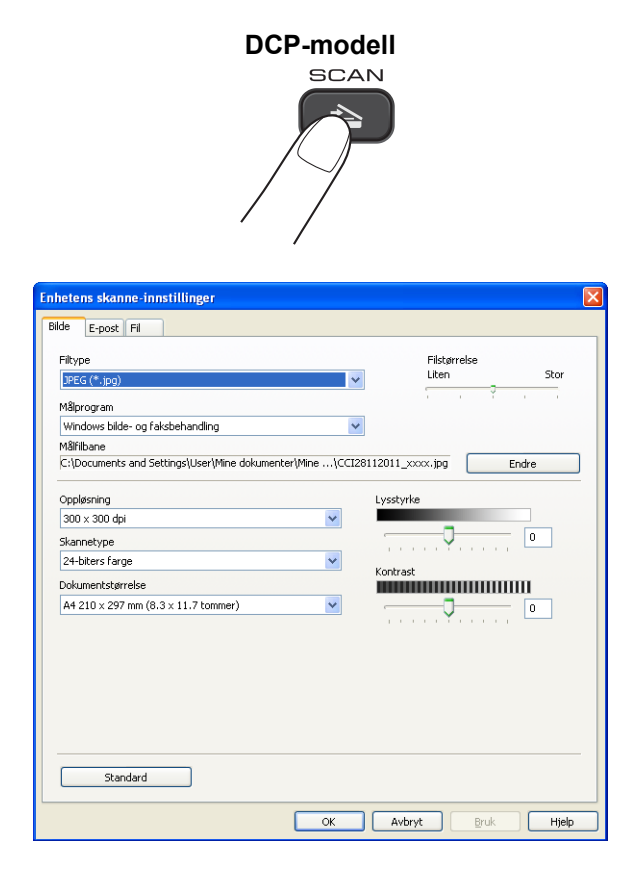

#### ControlCenter4

Fire skannefunksjoner kan konfigureres etter hvilke skannebehov du har.

For å konfigurere hver enkelt skannefunksjon, velg kategorien **Enhetsinnstillinger**, og klikk deretter på **Enhetens skanne-innstillinger**. Dialogboksen **Enhetens skanne-innstillinger** vises.

### **Kategorien Bilde**

Gjør at du kan konfigurere innstillingene for Skann til bilde ved å trykke på tasten **SCAN** på Brother-maskinen.

Velg innstillingene for **Filtype**, **Målprogram**, **Filstørrelse**, **Oppløsning**, **Skannetype**, **Dokumentstørrelse**, **Lysstyrke** og **Kontrast** etter behov. Klikk **OK**.

Hvis du velger Sikker PDF fra rullegardinmenyen **Filtype**, klikker du på knappen (**Angi PDF-passord**). Dialogboksen **Angi PDF-passord** vises. Skriv inn passordet i boksene **Passord** og **Skriv passordet på nytt**, og klikk deretter på **OK**.

# **Merk**

- **•** Sikker PDF er også tilgjengelig for Skann til e-post og Skann til fil.
- **•** Du kan endre datakomprimeringsforholdet til det skannede bildet med **Filstørrelse**.

### **Kategorien E-post**

Gjør at du kan konfigurere innstillingene for Skann til e-post ved å trykke på tasten **SCAN** på Brothermaskinen.

Velg innstillingene for **Filtype**, **Filstørrelse**, **Oppløsning**, **Skannetype**, **Dokumentstørrelse**, **Lysstyrke** og **Kontrast** etter behov. Klikk **OK**.

### **Merk**

Du kan endre datakomprimeringsforholdet til det skannede bildet med **Filstørrelse**.

### **Kategorien Fil**

Gjør at du kan konfigurere innstillingene for Skann til fil ved å trykke på tasten **SCAN** på Brother-maskinen.

Velg innstillingene for **Filtype**, **Filnavn**, **Målmappe**, **Vis mappe**, **Filstørrelse**, **Oppløsning**, **Skannetype**, **Dokumentstørrelse**, **Lysstyrke** og **Kontrast** etter behov. Klikk **OK**.

**Merk**

- **•** Hvis **Vis mappe** er avmerket, vises destinasjonen til det skannede bildet etter skanning.
- **•** Du kan endre datakomprimeringsforholdet til det skannede bildet med **Filstørrelse**.

# <span id="page-67-0"></span>**Starte verktøyet BRAdmin**

Hvis du har installert BRAdmin Light eller BRAdmin Professional 3, kan du bruke knappen **BRAdmin** til å åpne verktøyet BRAdmin Light eller BRAdmin Professional 3.

#### ControlCenter4

Verktøyet BRAdmin Light er utviklet for førstegangsoppsett av Brothers nettverkstilkoblede enheter. Det kan dessuten søke etter Brother-produkter i et TCP/IP-miljø, vise status og konfigurere grunnleggende nettverksinnstillinger, for eksempel IP-adressen. Se guiden notert nedenfor for informasjon om å installere BRAdmin Light fra medfølgende CD-plate.

 $\rightarrow$ Brukerhåndbok for nettverket

Trenger du mer avansert styring over maskinen, kan du bruke den nyeste versjonen av verktøyet BRAdmin Professional 3, som du kan laste ned fra [http://solutions.brother.com/.](http://solutions.brother.com/)

### a Velg kategorien **Enhetsinnstillinger**.

**2** Klikk på **BRAdmin**. Dialogboksen for verktøyet BRAdmin Light eller BRAdmin Professional 3 vises.

### **Merk**

Hvis du har installert både BRAdmin Light og BRAdmin Professional, vil ControlCenter4 starte BRAdmin Professional 3.

# <span id="page-69-0"></span>**Kategorien Støtte**

Dette avsnittet gir en kort introduksjon til funksjonen i kategorien **Støtte**. For mer informasjon om hver enkelt funksjon, kan du klikke på (**Hjelp**).

# <span id="page-69-1"></span>**Åpne Hjelp-delen for ControlCenter**

I **Hjelp for ControlCenter** kan du åpne **Hjelp**-filen for detaljert informasjon om ControlCenter.

- a Velg kategorien **Støtte**.
- **2** Klikk Hjelp for ControlCenter.
- **63** Hovedsiden for Hielp for ControlCenter vises.

### <span id="page-69-2"></span>**Bruke Brother Solutions Center**

Med knappen **Brother Solutions Center** kan du åpne nettstedet til Brother Solutions Center som gir deg informasjon om ditt Brother-produkt, inkludert vanlige spørsmål, brukermanualer, driveroppdateringer og tips for bruk av maskinen.

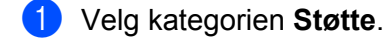

- **2** Klikk Brother Solutions Center.
- 3) Nettstedet til Brother Solutions Center vises i nettleseren.

# <span id="page-69-3"></span>**Få tilgang til Brother CreativeCenter**

Med knappen **Brother CreativeCenter** får du tilgang til vårt nettsted, der du enkelt og gratis finner løsninger på Internett til bruk både privat og på jobb.

a Velg kategorien **Støtte**.

**2** Klikk på **Brother CreativeCenter**. ControlCenter4 starter nettleseren og åpner deretter nettstedet til Brother CreativeCenter.

# <span id="page-70-0"></span>**Bruke ControlCenter4 i avansert modus**

Dette avsnittet gir en kort introduksjon til funksjonen i ControlCenter4 i **Avansert modus**. For mer informasjon om hver enkelt funksjon, kan du klikke på (**Hjelp**).

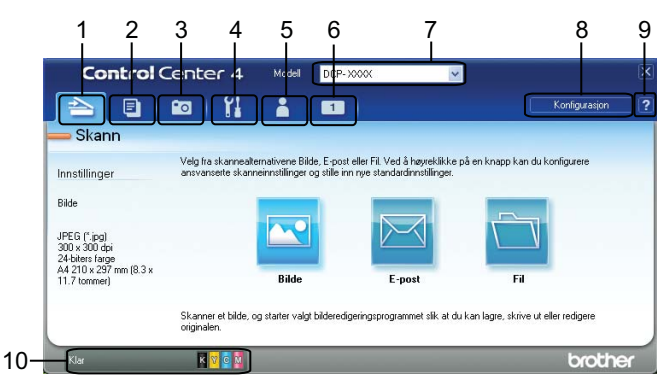

- 1 Skann direkte til fil, e-post eller ønsket grafikkprogram.
- 2 Start funksjonen **PC-Kopi** fra datamaskinen.
- 3 Skriv ut eller rediger bilder.
- 4 Få tilgang til de tilgjengelige innstillingene for å konfigurere enheten.
- 5 Gå til koblingene for Brother Solutions Center, Brother CreativeCenter eller **Hjelp**.
- 6 Du kan konfigurere en tilpasset kategori ved å høyreklikke i kategoriområdet.
- 7 Du kan også velge hvilken maskin ControlCenter4 skal tilkobles, fra rullegardinmenyen **Modell**.
- 8 Du kan åpne konfigurasjonsvinduet for hver skannefunksjon og endre modusen for brukergrensesnittet.
- 9 Få tilgang til **Hjelp**-filen.
- 10 Åpne **Status Monitor** ved å klikke på enhetens statusknapp.

# **ControlCenter4-funksjoner for brukere av avansert modus**

**Skann** (se *Kategorien Skann* >> side 66.)

- Se *Filtyper* >> side 67.
- Se *Dokumentstørrelse* >> side 67.
- Se *Åpne det skannede bildet i et program* >> side 67.
- Se Legge ved skannede data *i* en e-postmelding >> side 68.
- Se *Lagre det skannede bildet* >> side 68.
- Se *Endre standardinnstillinger for hver enkelt knapp* > > side 68.
- **PC-kopi** (se *Kategorien PC-kopi* >> side 69.)
- Se *Skrive ut det skannede bildet* > > side 69.

**Fotografi** (se *Fotografi* >> side 69.)

- Se *Skrive ut / redigere bilder* >> side 69.
- **Enhetsinnstillinger** (se *Kategorien Enhetsinnstillinger* >> side 71.)
- Se *Konfigurere innstillingen av skanneknappene* >> side 71.
- Se *Starte verktøyet BRAdmin* >> side 72.
- **Støtte** (se *Kategorien Støtte* >> side 73.)
- Se *Åpne Hjelp-delen for ControlCenter* > > side 73.
- Se *Bruke Brother Solutions Center* > > side 73.
- Se [Få tilgang til Brother CreativeCenter](#page-79-3) >> side 73.

**Egendefinert** (se *Kategorien Egendefinert* >> side 74.)

- Se *Opprette en egendefinert kategori* > > side 74.
- Se *Opprette en egendefinert knapp* >> side 74.
ControlCenter4

# **Kategorien Skann**

Det er tre alternativer for skanning: **Bilde**, **E-post** og **Fil**.

Dette avsnittet gir en kort introduksjon til funksjonen i kategorien **Skann**. For mer informasjon om hver enkelt funksjon, kan du klikke på (**Hjelp**).

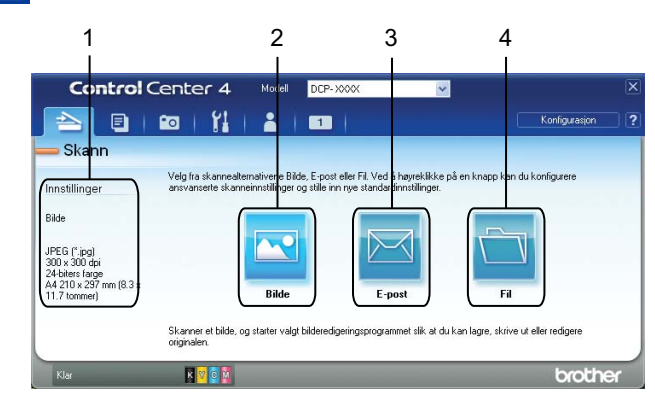

- 1 Område for datamaskinens skanneinnstillinger
- 2 Knappen **Bilde**
- 3 Knappen **E-post**
- 4 Knappen **Fil**

## **Filtyper**

Du kan velge filtypen for å lagre de skannede bildene fra følgende liste.

#### **For Bilde, E-post og Fil**

- Windows<sup>®</sup> Bitmap (\*.bmp)
- $\blacksquare$  JPEG (\*.jpg)
- $\blacksquare$  TIFF (\*.tif)
- $\blacksquare$  TIFF flersidig (\*.tif)
- Portable Network Graphics (\*.png)
- $\blacksquare$  PDF (\*.pdf)
- Sikker PDF (\*.pdf)
- XML Paper Specification (\*.xps)

## **Merk**

- **•** XML Paper Specification er tilgjengelig for Windows Vista®, Windows® 7 eller når du bruker programmer som støtter filer av typen XML Paper Specification.
- **•** Hvis du stiller filtypen til TIFF eller TIFF flersidig, kan du velge **Ukomprimert** eller **Komprimert**.
- **•** Når du vil skanne et dokument med flere sider, merker du av for **Uavbrutt skanning** og følger instruksjonene på skjermen.

## **Dokumentstørrelse**

Du kan velge dokumentstørrelsen fra rullegardinmenyen **Dokumentstørrelse**. Hvis du velger dokumentstørrelsen 1 til 2, slik som **1 til 2 (A4)**, vil det skannede bildet deles inn i to dokumenter i A5-størrelse.

Hvis du velger en 2 i 1-dokumentstørrelse, for eksempel **2 i 1 (A4)**, settes de skannede bildene sammen til ett dokument i A3-størrelse.

## **Åpne det skannede bildet i et program**

Med knappen (**Bilde**) kan du skanne et bilde direkte inn i grafikkprogrammet for bilderedigering.

- **Velg kategorien Skann.**
- b Hvis du ønsker å endre skanneinnstillingene, høyreklikker du på (**Bilde**) og endrer deretter innstillingene. Hvis du vil forhåndsvise og konfigurere det skannede bildet, merker du av for **Prøveskann**. Klikk **OK**.

c Klikk på (**Bilde**).

Bildet vises i programmet du har valgt.

**3**

## **Legge ved skannede data i en e-postmelding**

Med knappen (**E-post**) kan du skanne et dokument til ditt standard e-postprogram, slik at du kan sende dokumentet som vedlegg.

- **a** Velg kategorien **Skann**.
- b Hvis du ønsker å endre skanneinnstillingene, høyreklikker du på (**E-post**) og endrer deretter innstillingene. Hvis du vil forhåndsvise og konfigurere det skannede bildet, merker du av for **Prøveskann**. Klikk **OK**.
- c Klikk på (**E-post**).
- Ditt standard e-postprogram åpnes, og bildet legges ved i en helt ny og tom e-postmelding.

#### **Lagre det skannede bildet**

Med knappen (**Fil**) kan du skanne et bilde til en mappe på harddisken i en av filtypene som vises på listen over filtyper.

- **a** Velg kategorien **Skann**.
- b Hvis du ønsker å endre skanneinnstillingene, høyreklikker du på (**Fil**) og endrer deretter innstillingene. Hvis du vil forhåndsvise og konfigurere det skannede bildet, merker du av for **Prøveskann**. Klikk **OK**.
- c Klikk på (**Fil**).
- Bildet lagres i mappen du har valgt.

## **Endre standardinnstillinger for hver enkelt knapp**

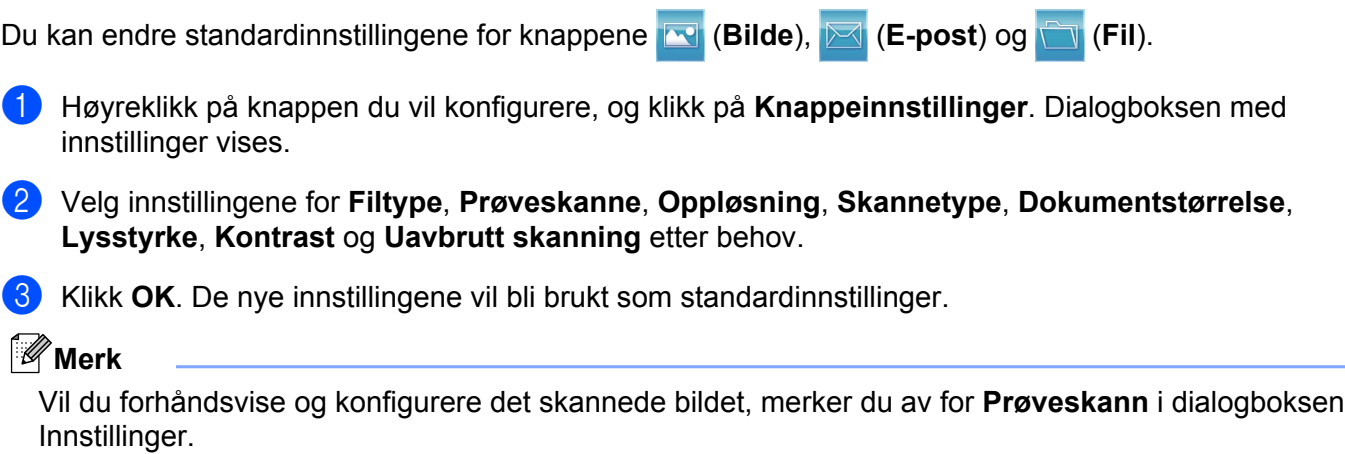

# **Kategorien PC-kopi**

## **Skrive ut det skannede bildet**

Du kan skanne en side på maskinen og skrive ut kopier ved hjelp av hvilken som helst av funksjonene i Brother-maskinens skriverdriver som støttes av ControlCenter4.

- a Velg kategorien **PC-Kopi**.
- b Hvis du vil endre skanneinnstillingene, høyreklikker du på knappen du vil endre, og deretter endrer du innstillingene. Hvis du vil forhåndsvise og konfigurere det skannede bildet, merker du av for **Prøveskann**. Klikk **OK**.
- c Klikk på **Fargekopi**, **Svart/hvitt-kopi**, **2-i-1-kopi** eller **4-i-1-kopi**.
- Det skannede bildet skrives ut.

# **Fotografi**

Dette avsnittet gir en kort introduksjon til funksjonen i kategorien **Bilde**. For mer informasjon om hver enkelt funksjon, kan du klikke på (**Hjelp**).

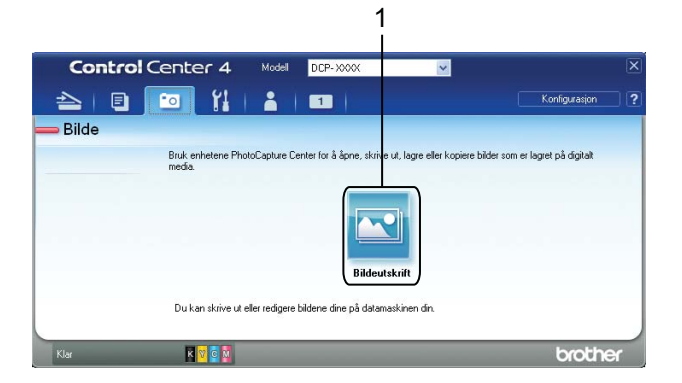

#### 1 Knappen **Bildeutskrift**

## **Skrive ut / redigere bilder**

Med knappen (**Bildeutskrift**) kan du skrive ut eller redigere bilder.

#### **Skrive ut bilder**

a Klikk på (**Bildeutskrift**). Bildefremviseren vises.

2) Velg bilder som du vil skrive ut, ved å klikke på bildet i bildevisningen, merke av i boksen under bildet og deretter angi antall kopier du vil skrive ut (1 til 99).

#### ControlCenter4

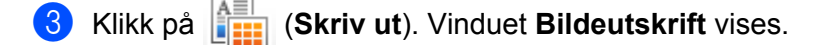

- d Konfigurer innstillingene for **Papirstørrelse**, **Mediatype** og **Oppsett**.
- **6** Klikk på Egenskaper for å konfigurere Utskriftskvalitet, Farge / Gråtone og Fargemodus ved behov. Klikk **OK**.

## **Merk**

For å skrive ut bildene med samme kvalitet som Trial Photo Print (>>Hurtigstartguide), konfigurer innstillingene som følger:

**Papirstørrelse**: 10 x 15 cm

**Mediatype**: Brother BP71-fotopapir

**Oppsett**: 1 i 1 Uten kanter

f Klikk på (**Start utskrift**).

#### **Redigere bilder**

- a Klikk på (**Bildeutskrift**). Bildefremviseren vises.
- <sup>2</sup> Velg bilder som du vil redigere, ved å klikke på bildet i bildevisningen, merke av i boksen under bildet, og deretter angi antall kopier du vil skrive ut (1 til 99).
- **C** Klikk på **(***Redigere*). Vinduet **Bildeutskrift** vises.
- d Rediger bildene med funksjonene **Beskjæring**, **Bildekorrigering** og **Bildeforbedring**.
- e Klikk på (**Lagre**).

# **Kategorien Enhetsinnstillinger**

Dette avsnittet gir en kort introduksjon til funksjonen i kategorien **Enhetsinnstillinger**. For mer informasjon om hver enkelt funksjon, kan du klikke på (**Hjelp**).

## **Konfigurere innstillingen av skanneknappene**

Med knappen (**Enhetens skanne-innstillinger**) kan du konfigurere innstillingene for maskinens **SCAN**tast.

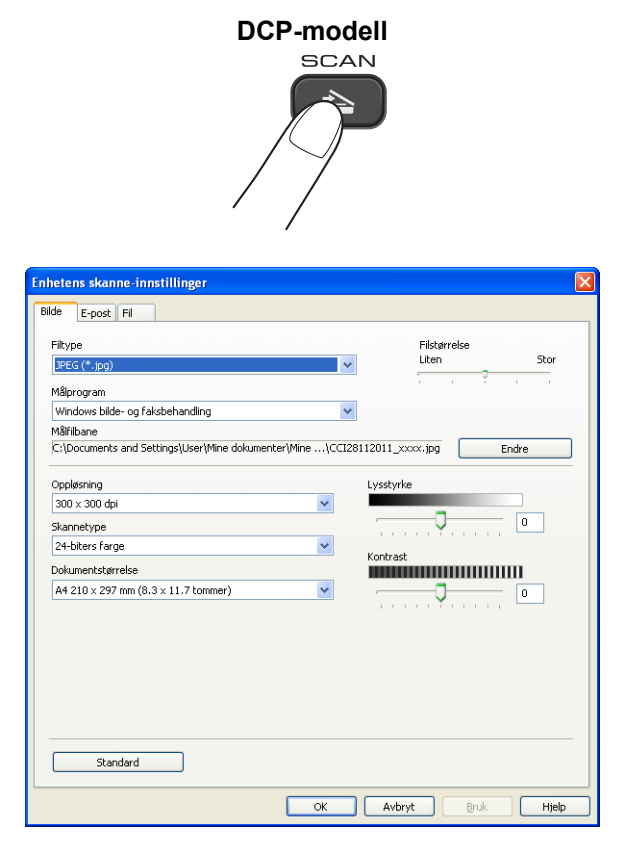

Det er tre skannefunksjoner, som kan konfigureres etter hvilke skannebehov du har.

For å konfigurere hver enkelt skannefunksjon, velg kategorien **Enhetsinnstillinger**, og klikk deretter på **Enhetens skanne-innstillinger**. Dialogboksen **Enhetens skanne-innstillinger** vises.

#### **Kategorien Bilde**

Gjør at du kan konfigurere innstillingene for Skann til bilde ved å trykke på tasten **SCAN** på Brother-maskinen.

Velg innstillingene for **Filtype**, **Målprogram**, **Filstørrelse**, **Oppløsning**, **Skannetype**, **Dokumentstørrelse**, **Lysstyrke** og **Kontrast** etter behov. Klikk **OK**.

Hvis du velger Sikker PDF fra rullegardinmenyen **Filtype**, klikker du på knappen (**Angi PDF-passord**). Dialogboksen **Angi PDF-passord** vises. Skriv inn passordet i boksene **Passord** og **Skriv passordet på nytt**, og klikk deretter på **OK**.

**3**

## **Merk**

- **•** Sikker PDF er også tilgjengelig for Skann til e-post og Skann til fil.
- **•** Du kan endre datakomprimeringsforholdet til det skannede bildet med **Filstørrelse**.

#### **Kategorien E-post**

Gjør at du kan konfigurere innstillingene for Skann til e-post ved å trykke på tasten **SCAN** på Brothermaskinen.

Velg innstillingene for **Filtype**, **Filstørrelse**, **Oppløsning**, **Skannetype**, **Dokumentstørrelse**, **Lysstyrke** og **Kontrast** etter behov. Klikk **OK**.

## **Merk**

Du kan endre datakomprimeringsforholdet til det skannede bildet med **Filstørrelse**.

#### **Kategorien Fil**

Gjør at du kan konfigurere innstillingene for Skann til fil ved å trykke på tasten **SCAN** på Brother-maskinen.

Velg innstillingene for **Filtype**, **Filnavn**, **Målmappe**, **Vis mappe**, **Filstørrelse**, **Oppløsning**, **Skannetype**, **Dokumentstørrelse**, **Lysstyrke** og **Kontrast** etter behov. Klikk **OK**.

## **Merk**

- **•** Hvis **Vis mappe** er avmerket, vises destinasjonen til det skannede bildet etter skanning.
- **•** Du kan endre datakomprimeringsforholdet til det skannede bildet med **Filstørrelse**.

## **Starte verktøyet BRAdmin**

Hvis du har installert BRAdmin Light eller BRAdmin Professional 3, kan du bruke knappen (**BRAdmin**)

til å åpne verktøyet BRAdmin Light eller BRAdmin Professional 3.

Verktøyet BRAdmin Light er utviklet for førstegangsoppsett av Brothers nettverkstilkoblede enheter. Det kan dessuten søke etter Brother-produkter i et TCP/IP-miljø, vise status og konfigurere grunnleggende nettverksinnstillinger, for eksempel IP-adressen. Se guiden notert nedenfor for informasjon om å installere BRAdmin Light fra medfølgende CD-plate.

▶▶Brukerhåndbok for nettverket

Trenger du mer avansert styring over maskinen, kan du bruke den nyeste versjonen av BRAdmin Professional 3, som du kan laste ned fra [http://solutions.brother.com/.](http://solutions.brother.com/)

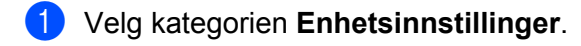

b Klikk på (**BRAdmin**). Dialogboksen for verktøyet BRAdmin Light eller BRAdmin Professional 3 vises.

## **Merk**

Hvis du har installert både BRAdmin Light og BRAdmin Professional, vil ControlCenter4 starte BRAdmin Professional 3.

# **Kategorien Støtte**

Dette avsnittet gir en kort introduksjon til funksjonen i kategorien **Støtte**. For mer informasjon om hver enkelt funksjon, kan du klikke på (**Hjelp**).

## **Åpne Hjelp-delen for ControlCenter**

Med knappen (**Hjelp for ControlCenter**) kan du åpne **Hjelp**-filen for detaljert informasjon om ControlCenter.

- **1** Velg kategorien **Støtte**.
- b Klikk på (**Hjelp for ControlCenter**).
- Toppsiden for **Hjelp for ControlCenter** vil vises.

## **Bruke Brother Solutions Center**

Med knappen (**Brother Solutions Center**) kan du åpne nettstedet til Brother Solutions Center som gir deg informasjon om ditt Brother-produkt, inkludert vanlige spørsmål, brukermanualer, driveroppdateringer og tips for bruk av maskinen.

- a Velg kategorien **Støtte**.
- b Klikk på (**Brother Solutions Center**).
- Nettstedet til Brother Solutions Center vises i nettleseren.

#### **Få tilgang til Brother CreativeCenter**

Med knappen (**Brother CreativeCenter**) får du tilgang til vårt nettsted, der du enkelt og gratis finner løsninger på Internett til bruk både privat og på jobb.

- **1** Velg kategorien **Støtte**.
- b Klikk på (**Brother CreativeCenter**). ControlCenter4 starter nettleseren og åpner deretter nettstedet til Brother CreativeCenter.

# **Kategorien Egendefinert**

Dette avsnittet gir en kort introduksjon til tillegget i kategorier **Brukerdef**. Du finner mer informasjon ved å klikke på (**Hjelp**).

## **Opprette en egendefinert kategori**

Du kan opprette opptil tre egendefinerte kategorier, inkludert opptil fem tilpassede knapper med de innstillingene du foretrekker.

**4** Klikk på **Konfigurasjon**, og velg deretter **Opprett egendefinert fane**.

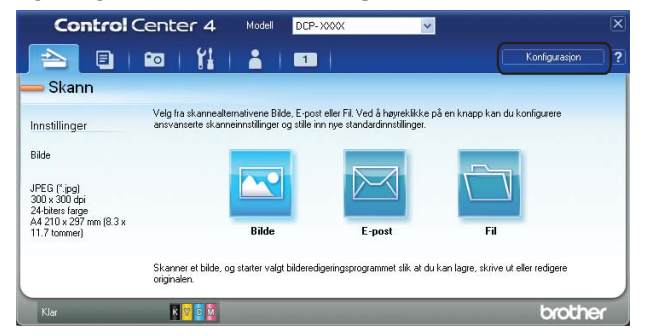

## **Opprette en egendefinert knapp**

**1** Klikk på **Konfigurasjon**, og velg deretter **Opprett egendefinert knapp**. Velg en knapp du vil opprette fra menyen. Dialogboksen med innstillinger vises.

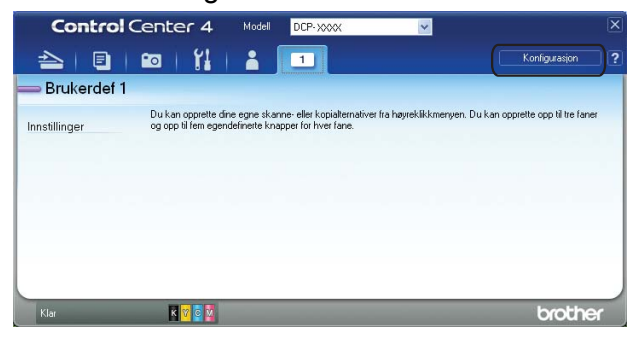

**2** Skriv inn navnet på knappen, og endre innstillingene hvis det er nødvendig. Klikk OK. (Innstillingsalternativene varierer avhengig av hvilken knapp som opprettes.)

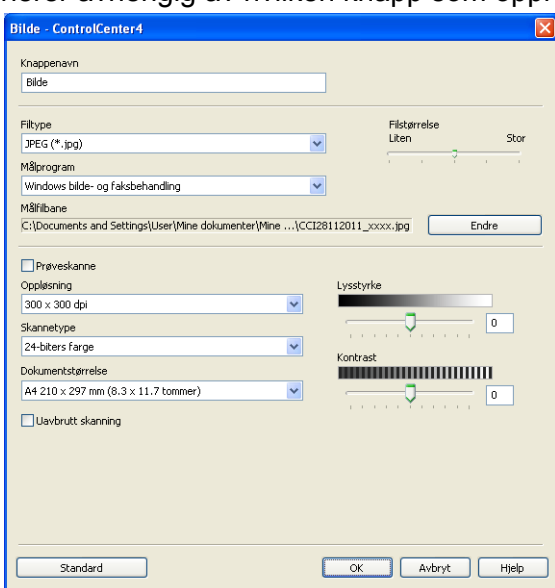

## **Merk**

Du kan endre eller fjerne opprettet kategori, knapp eller innstillinger. Klikk på **Konfigurasjon**, og følg menyen.

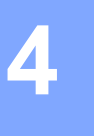

# **Brannmurinnstillinger (for nettverksbrukere)**

# **Før du bruker Brother-programvaren**

Brannmurinnstillingene på datamaskinen kan avvise den nødvendige nettverkstilkoblingen for nettverksutskrift og nettverksskanning. Hvis du bruker Windows®-brannmuren og du har installert MFL-Pro Suite fra CD-platen, er de nødvendige brannmurinnstillingene allerede konfigurert. Hvis du ikke har installert fra CD-platen, følger du instruksjonene nedenfor for å konfigurere Windows®-brannmuren. Hvis du bruker et annet personlig brannmurprogram, kan du se i brukermanualen for programmet eller kontakte programvareprodusenten.

#### **Informasjon om UDP-portnummer for brannmurkonfigurasjon**

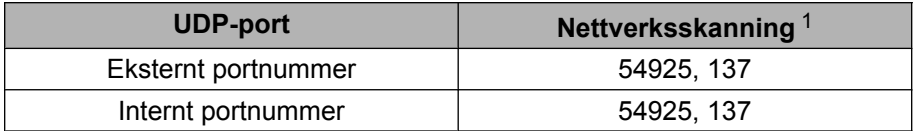

<span id="page-82-0"></span><sup>1</sup> Legg til portnummer 137 hvis du fortsatt har problemer med nettverkstilkoblingen etter at du har lagt til port 54925. Portnummer 137 støtter også utskrift over nettverket.

## **Brukere av Windows® XP SP2 eller høyere**

**1** Klikk på Start og velg Kontrollpanel, Nettverks- og Internett-tilkoblinger og deretter Windows**brannmur**.

Påse at **Windows-brannmur** i kategorien **Generelt** er satt til **På**.

b Velg kategorien **Avansert**, og klikk på **Innstillinger**.

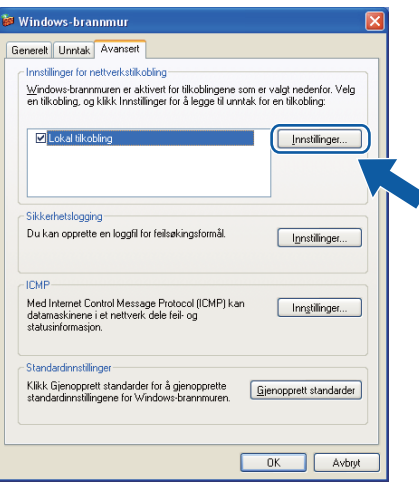

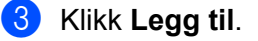

Legg til port **54925** for nettverksskanning ved å angi informasjonen under:

- 1 I **Beskrivelse av tjeneste**: Skriv inn en beskrivelse, for eksempel "Brother-skanner".
- 2 I **Navnet eller IP-adressen (for eksempel 192.168.0.12) til datamaskinen som er vert for denne tjenesten på nettverket**: Skriv inn "Lokalvert".
- 3 I **Eksternt portnummer for denne tjenesten**: Skriv inn "**54925**".
- 4 I **Internt portnummer for denne tjenesten**: Skriv inn "**54925**".
- 5 Kontroller at **UDP** er valgt.

Klikk deretter **OK**.

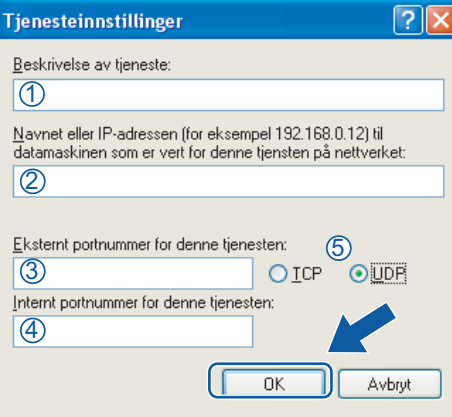

- **(5)** Hvis du fortsatt har problemer med nettverkstilkoblingen, klikker du Legg til.
- **6** Legg til port 137 for nettverksskanning ved å angi informasjonen under:
	- 1 I **Beskrivelse av tjeneste**: Skriv inn en beskrivelse, for eksempel "Brother-nettverksutskrift".
	- 2 I **Navnet eller IP-adressen (for eksempel 192.168.0.12) til datamaskinen som er vert for denne tjenesten på nettverket**: Skriv inn "Lokalvert".
	- 3 I **Eksternt portnummer for denne tjenesten**: Skriv inn "**137**".
	- 4 I **Internt portnummer for denne tjenesten**: Skriv inn "**137**".
	- 5 Kontroller at **UDP** er valgt. Klikk deretter **OK**.

**7** Kontroller at den nye innstillingen er lagt til og merket av, og klikk deretter på OK.

## **Brukere av Windows Vista®**

**a Klikk på (1)**, og velg Kontrollpanel, Nettverk og Internett, Windows-brannmur og deretter **Endre innstillinger**.

**2** Gjør ett av følgende når skjermbildet **Brukerkontokontroll** vises:

**4**

Brannmurinnstillinger (for nettverksbrukere)

Brukere med administratortilgang: Klikk **Fortsett**.

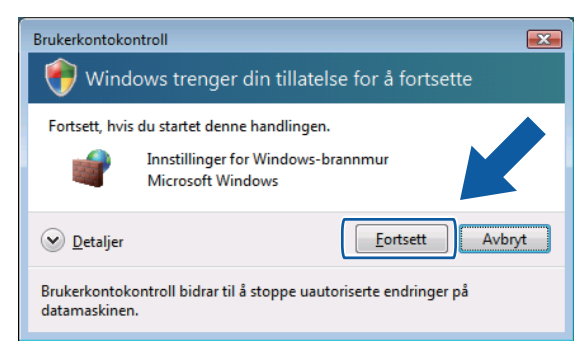

Brukere som ikke har administratortilgang: Skriv inn administratorpassordet, og klikk på **OK**.

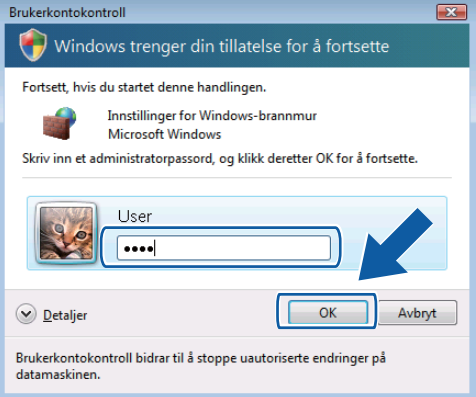

- c Påse at Windows-brannmur i kategorien **Generelt** er satt til **På**.
- d Velg kategorien **Unntak**.

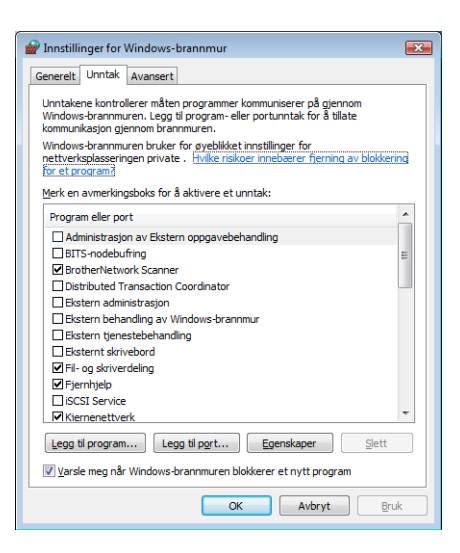

**6** Klikk på Legg til port.

- **(6)** Angi informasjonen nedenfor for å legge til port **54925** for nettverksskanning:
	- 1 I **Navn**: Skriv inn en beskrivelse, for eksempel "Brother-skanner".
	- 2 I **Portnummer**: Skriv inn "**54925**".

3 Kontroller at **UDP** er valgt. Klikk deretter **OK**.

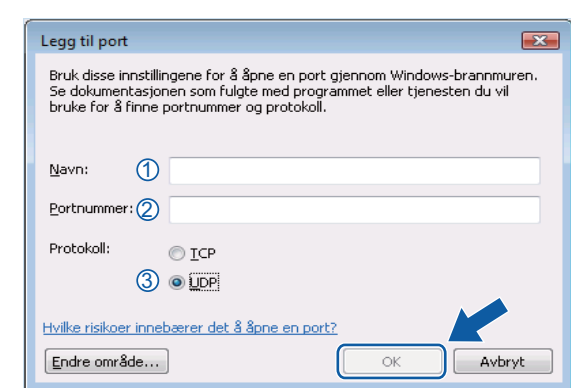

- g Kontroller at den nye innstillingen er lagt til og merket av, og klikk deretter på **OK**.
- (8) Hvis du fortsatt har problemer med nettverkstilkoblingen, for eksempel med nettverksskanning eller utskrift, merker du av for **Fil- og skriverdeling** i kategorien **Unntak**, og deretter klikker du på **OK**.

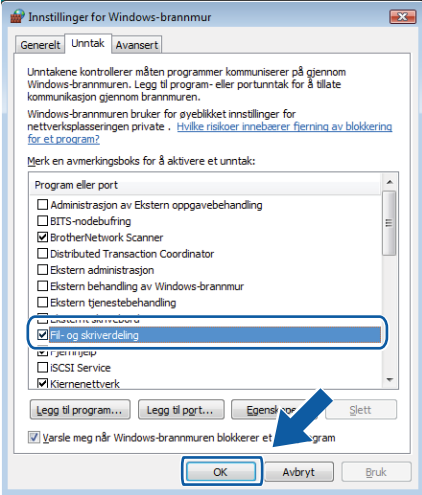

## **Windows® 7-brukere**

- a Klikk på , **Kontrollpanel**, **System og sikkerhet** og deretter **Windows-brannmur**. Sørg for at **Windows-brannmurtilstand** er satt til **På**.
- b Klikk på **Avanserte innstillinger**. Vinduet **Windows-brannmur med avansert sikkerhet** vises.

Brannmurinnstillinger (for nettverksbrukere)

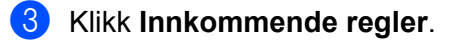

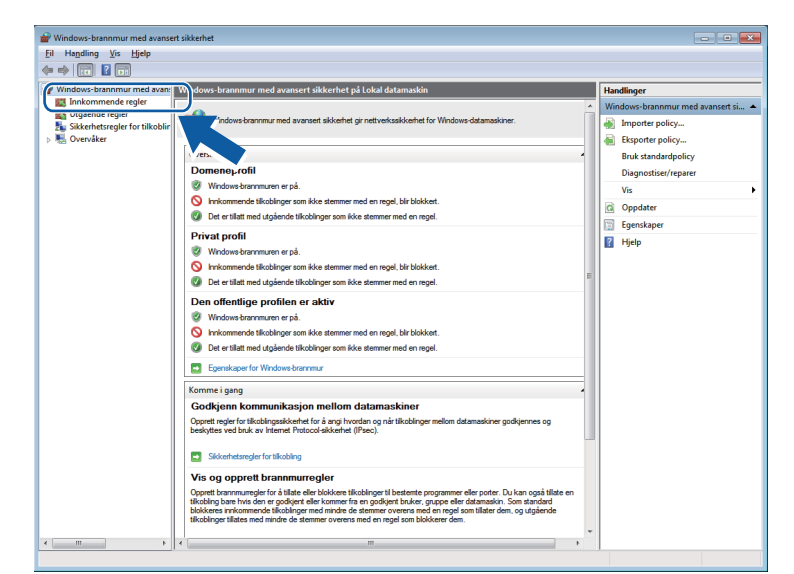

## 4 Klikk Ny regel.

| $\frac{2}{\pi}$<br>₿<br>P.<br><b>Fr</b><br>la≽ l    |                                                                      |                                    |          |          |                 |                                                       |
|-----------------------------------------------------|----------------------------------------------------------------------|------------------------------------|----------|----------|-----------------|-------------------------------------------------------|
| Windows-brannmur med avans                          | Innkommende regler                                                   |                                    |          |          |                 | <b>Handlinger</b>                                     |
| <b>AT Innkommende regler</b>                        | Navn                                                                 | ×<br>Gruppe                        | Profil   | Aktivert | <b>Handling</b> | The collection and several in second as-              |
| 图 Utgående regler<br>Sikkerhetsregler for tilkoblin | Administrasjon av Ekstern oppgavebeha                                | Administrasion av Ekstern o        | Privat   | Nei      | <b>Tillat</b>   | Ny regel                                              |
| De Overvåker                                        | Administrasjon av Ekstern oppgavebeha                                | Administrasjon av Ekstern o        | Dome     | Nei      | <b>Tillat</b>   |                                                       |
|                                                     | Administrasjon av Ekstern oppgavebeha                                | Administrasjon av Ekstern o        | Privat   | Nei      | <b>Tillat</b>   | <b>Hitrer etter profil</b><br>$\overline{\mathbf{v}}$ |
|                                                     | Administrasjon av Ekstern oppgavebeha                                | Administrasjon av Ekstern o        | Dome     | Nei      | <b>Tillat</b>   | v<br><b>Filtrer etter tilstand</b>                    |
|                                                     | Henting av BranchCache-innhold (HTTP                                 | BranchCache - henting av i         | Alle     | Nei      | <b>Tillat</b>   | Filtrer etter gruppe                                  |
|                                                     | BranchCache-nodesøk (WSD-In)                                         | BranchCache - nodesøk (br          | Alle     | Nei      | Tillat          | Vis                                                   |
|                                                     | BranchCache-vertsbasert hurtigbufferser                              | BranchCache - vertsbasert h        | Alle     | Nei      | <b>Tillat</b>   |                                                       |
|                                                     | Distributed Transaction Coordinator (RPC)                            | <b>Distributed Transaction Coo</b> | Privat   | Nei      | <b>Tillat</b>   | Oppdater<br>a                                         |
|                                                     | Distributed Transaction Coordinator (RPC)                            | Distributed Transaction Coo        | Dome     | Nei      | Tillat          | P.<br>Eksporter liste                                 |
|                                                     | Distributed Transaction Coordinator (RP                              | Distributed Transaction Coo        | Dome     | Nei      | <b>Tillat</b>   | 7 <br>Hjelp                                           |
|                                                     | Distributed Transaction Coordinator (RP                              | <b>Distributed Transaction Coo</b> | Privat   | Nei      | <b>Tillat</b>   |                                                       |
|                                                     | Distributed Transaction Coordinator (TC                              | <b>Distributed Transaction Coo</b> | Dome Nei |          | Tillat          |                                                       |
|                                                     | Distributed Transaction Coordinator (TC                              | <b>Distributed Transaction Coo</b> | Privat   | Nei      | <b>Tillat</b>   |                                                       |
|                                                     | Ekstern behandling av Windows-brannm                                 | Ekstern behandling av Wind         | Privat   | Nei      | <b>Tillat</b>   |                                                       |
|                                                     | Ekstern behandling av Windows-brannm                                 | Ekstern behandling av Wind         | Dome     | Nei      | Tillat          |                                                       |
|                                                     | Ekstern behandling av Windows-brannm                                 | Ekstern behandling av Wind         | Privat   | Nei      | <b>Tillat</b>   |                                                       |
|                                                     | Ekstern behandling av Windows-brannm                                 | Ekstern behandling av Wind         | Dome     | Nei      | <b>Tillat</b>   |                                                       |
|                                                     | Ekstern tjenestebehandling (ND-In)                                   | Ekstern tjenestebehandling         | Dome     | Nei      | <b>Tillat</b>   |                                                       |
|                                                     | Ekstern tjenestebehandling (ND-In)                                   | Ekstern tjenestebehandling         | Privat   | Nei      | <b>Tillat</b>   |                                                       |
|                                                     | Ekstern tienestebehandling (RPC)                                     | Ekstern tienestebehandling         | Privat   | Nei      | <b>Tillat</b>   |                                                       |
|                                                     | Ekstern tjenestebehandling (RPC)                                     | Ekstern tjenestebehandling         | Dome     | Nei      | <b>Tillat</b>   |                                                       |
|                                                     | Ekstern tjenestebehandling (RPC-EPMAP)                               | Ekstern tjenestebehandling         | Dome     | Nei      | <b>Tillat</b>   |                                                       |
|                                                     | Ekstern tjenestebehandling (RPC-EPMAP)                               | Ekstern tjenestebehandling         | Privat   | Nei      | Tillat          |                                                       |
|                                                     | Eksternt skrivebord (TCP-In)                                         | <b>Eksternt skrivebord</b>         | Alle     | Nei      | Tillat          |                                                       |
|                                                     | Fil- og skriverdeling (ekkoforespørsel - IC Fil- og skriverdeling    |                                    | Privat   | Nei      | <b>Tillat</b>   |                                                       |
|                                                     | Fil- og skriverdeling (ekkoforespørsel - IC Fil- og skriverdeling    |                                    | Dome     | Nei      | <b>Tillat</b>   |                                                       |
|                                                     | De Fil- og skriverdeling (ekkoforespørsel - IC Fil- og skriverdeling |                                    | Privat   | Nei      | <b>Tillat</b>   |                                                       |
|                                                     | Fil- og skriverdeling (ekkoforespørsel - IC Fil- og skriverdeling    |                                    | Dome     | Nei      | <b>Tillat</b>   |                                                       |
|                                                     | Fil- og skriverdeling (LLMNR-UDP-In)                                 | Fil- og skriverdeling              | Alle     | Nei      | <b>Tillat</b>   |                                                       |
|                                                     | Fil- og skriverdeling (NB-Datagram-In)                               | Fil- og skriverdeling              | Privat   | Nei      | <b>Tillat</b>   |                                                       |
|                                                     | Fil- og skriverdeling (NB-Datagram-In)                               | Fil- og skriverdeling              | Dome     | Nei      | <b>Tillat</b>   |                                                       |
|                                                     | Fil- og skriverdeling (NB-Name-In)                                   | Fil- og skriverdeling              | Dome Nei |          | Tillat          |                                                       |

e Velg **Port**, og klikk på **Neste**.

6 Skriv inn informasjonen under for å legge til porten:

**For nettverksskanning** 

Velg **UDP**, og skriv inn "**54925**" i **Bestemte lokale porter**.

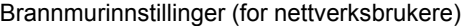

#### Klikk **Neste**.

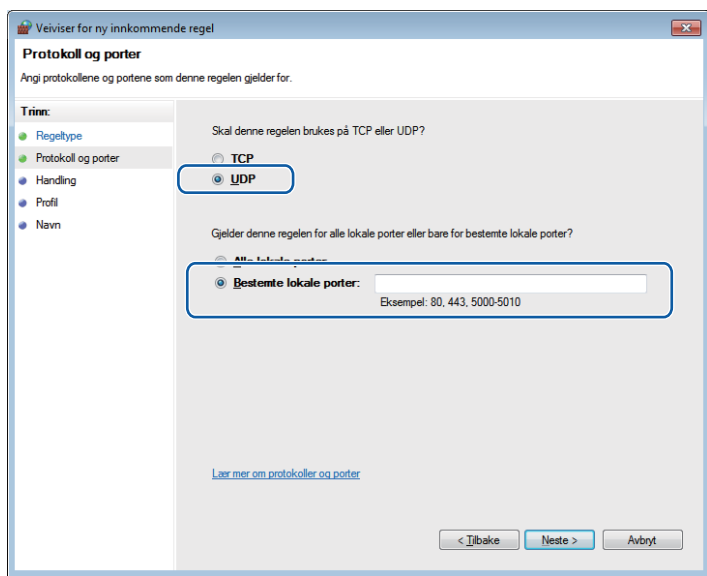

- g Velg **Tillat tilkoblingen**, og klikk på **Neste**.
- h Kryss av de passende elementene, og klikk på **Neste**.
- i Skriv inn en beskrivelse i **Navn:** (for eksempel "Brother-skanner"), og klikk på **Fullfør**.

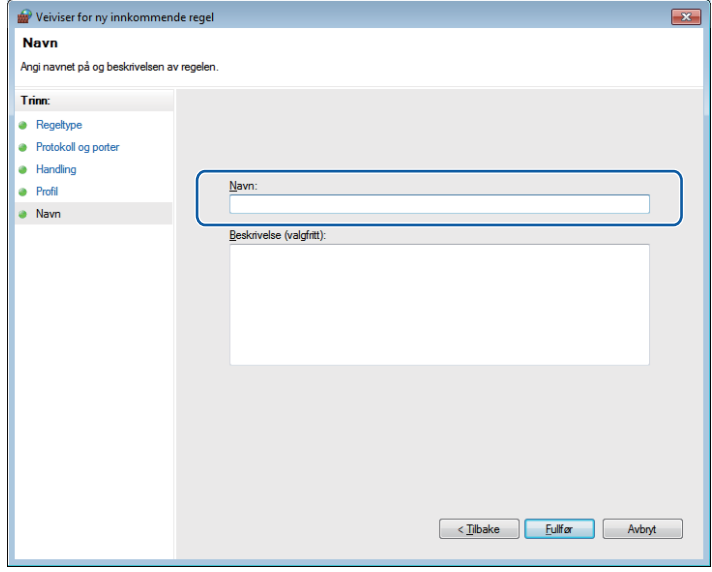

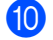

10 Sørg for at den nye innstillingen blir lagt til og er merket av.

Brannmurinnstillinger (for nettverksbrukere)

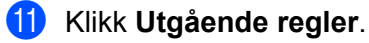

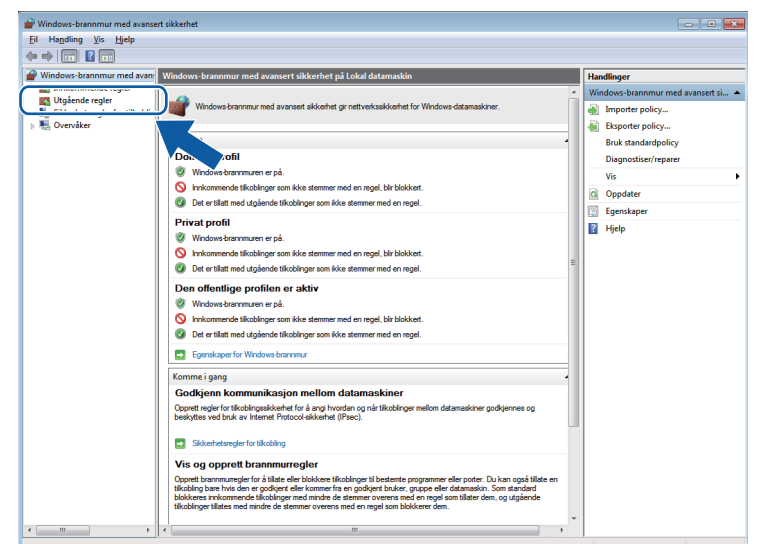

## <sup>2</sup> Klikk Ny regel.

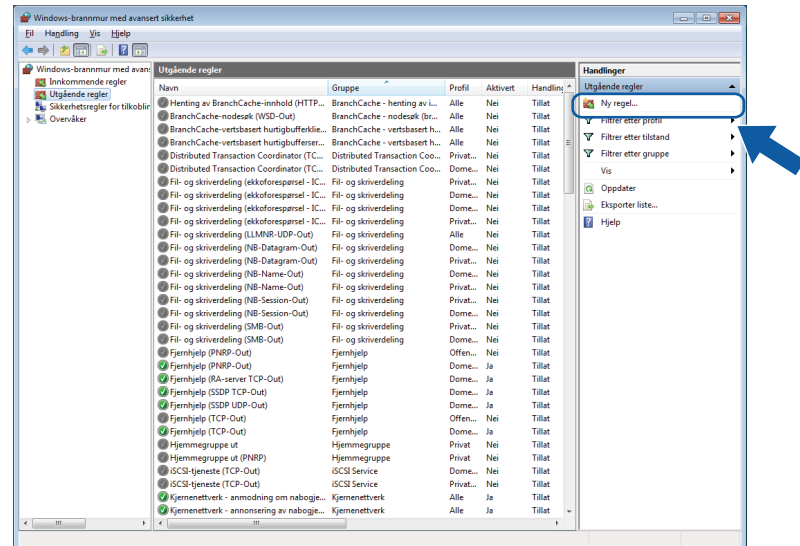

m Velg **Port**, og klikk på **Neste**.

14 Skriv inn informasjonen under for å legge til porten:

**For nettverksskanning** 

Velg **UDP**, og skriv inn "**54925**" i **Bestemte eksterne**.

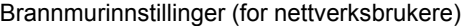

#### Klikk **Neste**.

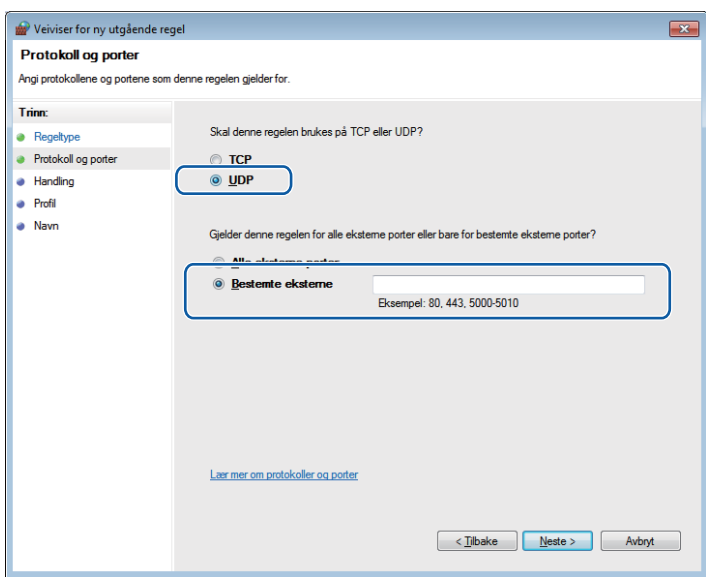

- o Velg **Tillat tilkoblingen**, og klikk på **Neste**.
- p Kryss av de passende elementene, og klikk på **Neste**.
- q Skriv inn en beskrivelse i **Navn:** (for eksempel "Brother-skanner"), og klikk på **Fullfør**.

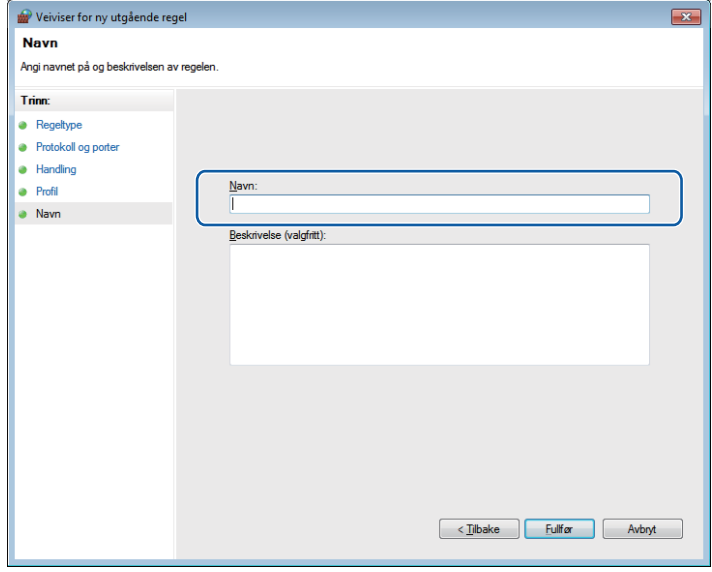

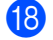

**13** Sørg for at den nye innstillingen blir lagt til og er merket av.

# **Avsnitt II**

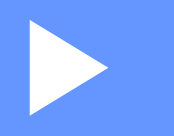

# **Apple Macintosh**

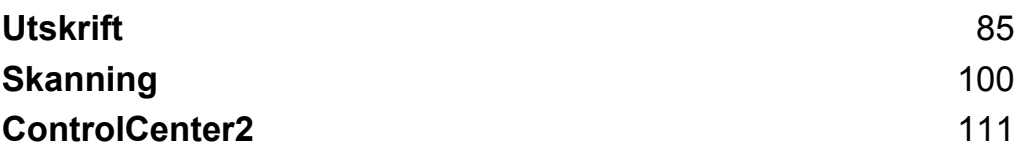

**5**

<span id="page-91-0"></span>**5 Utskrift**

# **Konfigurere datamaskinen**

## **Merk**

- **•** Denne maskinen støtter Mac OS X 10.5.8, 10.6.x og 10.7.x.
- **•** Skjermbildene i dette avsnittet er hentet fra Mac OS X 10.5.x. Skjermbildene på datamaskinen din kan variere avhengig av hvilket operativsystem og program du kjører.
- **•** Før du kan koble maskinen til datamaskinen, må du kjøpe en USB-kabel som ikke er lengre enn 2 meter.

#### **Viktig**

Du må IKKE koble maskinen til en USB-port på et tastatur eller en USB-hub.

# **Velge riktig papirtype**

Det er viktig å velge riktig papirtype for å få utskrifter av høy kvalitet. Les *Legge i papir* og *Legge i dokumenter* i *Grunnleggende brukermanual* før du kjøper papir, og fastsett utskriftsområdet ut fra innstillingene i skriverdriveren.

## **Samtidig utskrift og skanning**

Maskinen kan skrive ut fra datamaskinen samtidig med at den skanner et dokument inn i datamaskinen.

Men når maskinen kopierer, stanses utskriften fra datamaskinen midlertidig og fortsetter når kopieringen er ferdig.

## **Fjerne data fra minnet**

Hvis Data i minnet vises i displayet, kan du fjerne dataene som ligger igjen i skriverminnet, ved å trykke **Stop/Exit** på kontrollpanelet.

## **Status Monitor**

Status Monitor er et konfigurerbart programvareverktøy for å overvåke maskinens status, og som viser feilmeldinger som for eksempel at det er tomt for papir, papirstopp eller behov for utskifting av blekk ved forhåndsinnstilte oppdateringsintervaller. Før du kan bruke verktøyet, må du velge maskinen din i rullegardinmenyen **Modell** i ControlCenter2.

Du kontrollerer enhetens status og starter Brother Status Monitor ved å følge disse trinnene:

(Mac OS X 10.5.8)

**1** Velg Systemvalg fra Apple-menyen, velg Utskrift og faks, og velg deretter maskinen.

b Klikk på **Åpne utskriftskø** og deretter på **Verktøy**. Status Monitor starter.

(Mac OS X 10.6.x til 10.7.x)

- a Velg **Systemvalg** fra Apple-menyen, velg **Utskrift og faks** eller **Utskrift og skanning**, og velg deretter maskinen.
- b Klikk på **Åpne utskriftskø** og deretter på **Skriveroppsett**. Velg kategorien **Verktøy**, og klikk deretter på **Åpne Skriververktøy**. Status Monitor starter.

Du kan også kontrollere enhetens status ved å klikke på **Blekknivå**-ikonet i kategorien **ENHETSINNSTILLINGER** i ControlCenter2.

■ Oppdatere maskinens status

Hvis du vil vise oppdatert status for maskinen mens vinduet **Status Monitor** er åpent, klikker du oppdateringsknappen (1).

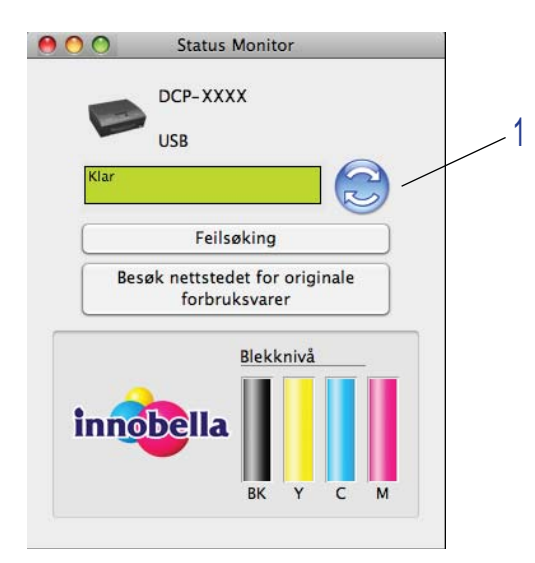

Du kan angi oppdateringsfrekvensen for innhenting av maskinens status. Velg **Brother Status Monitor** på menylinjen, og velg **Innstillinger**.

Skjule eller vise vinduet

Når du har startet **Status Monitor**, kan du vise eller skjule vinduet. For å skjule vinduet, gå til menylinjen, velg **Brother Status Monitor**, og velg **Skjul Status Monitor**. Vil du vise vinduet, klikker du på ikonet **Brother Status Monitor** i dokken, eller du kan klikke på **Blekknivå** i kategorien **ENHETSINNSTILLINGER** i ControlCenter2.

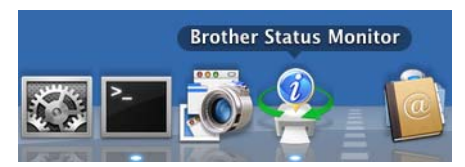

**Lukke vinduet** 

Klikk på **Brother Status Monitor** på menylinjen, og velg deretter **Avslutt Status Monitor** fra rullegardinmenyen.

# **Bruke Brother-skriverdriveren**

## **Velge alternativer for utskriftsformat**

**1** Klikk på Arkiv og deretter Utskriftsformat i et program som for eksempel Apple TextEdit. Kontroller at **Brother DCP-XXXX** (der XXXX er modellnavnet) er valgt i rullegardinmenyen **Format for**. Du kan endre innstillingene for **Papirstørrelse**, **Retning** og **Skalering** og deretter klikke **OK**.

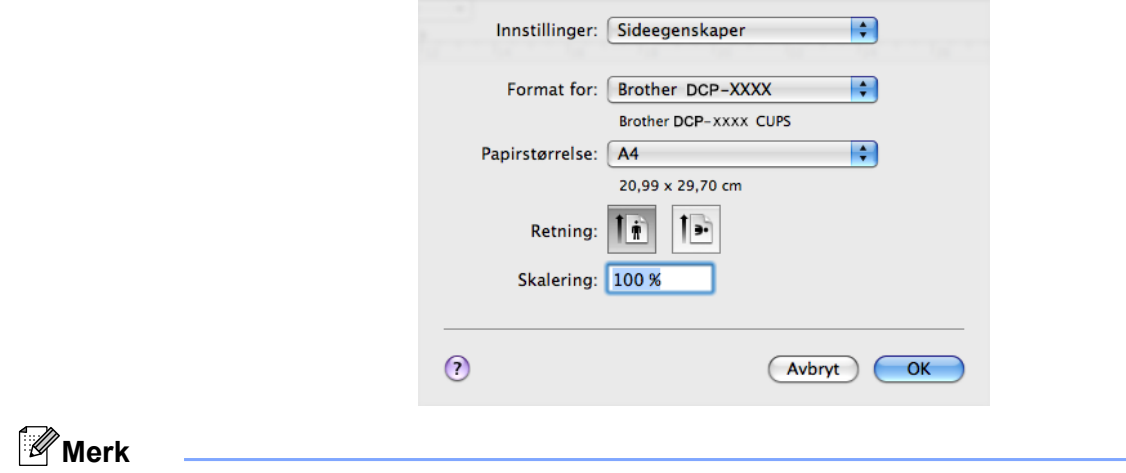

Skriverdriveren støtter ikke utskrift av vannmerker.

b For å starte utskriften, klikk på **Arkiv** og deretter på **Skriv ut** i et program som for eksempel Apple TextEdit. Du kan velge en forhåndsinnstilling fra rullegardinmenyen **Forhåndsinnstillinger** for å velge et tidligere konfigurert sett med utskriftsinnstillinger.

(Mac OS X 10.5.8 til 10.6.x)

For flere alternativer for utskriftsformat kan du klikke på trekantknappen ved siden av rullegardinmenyen **Skriver**.

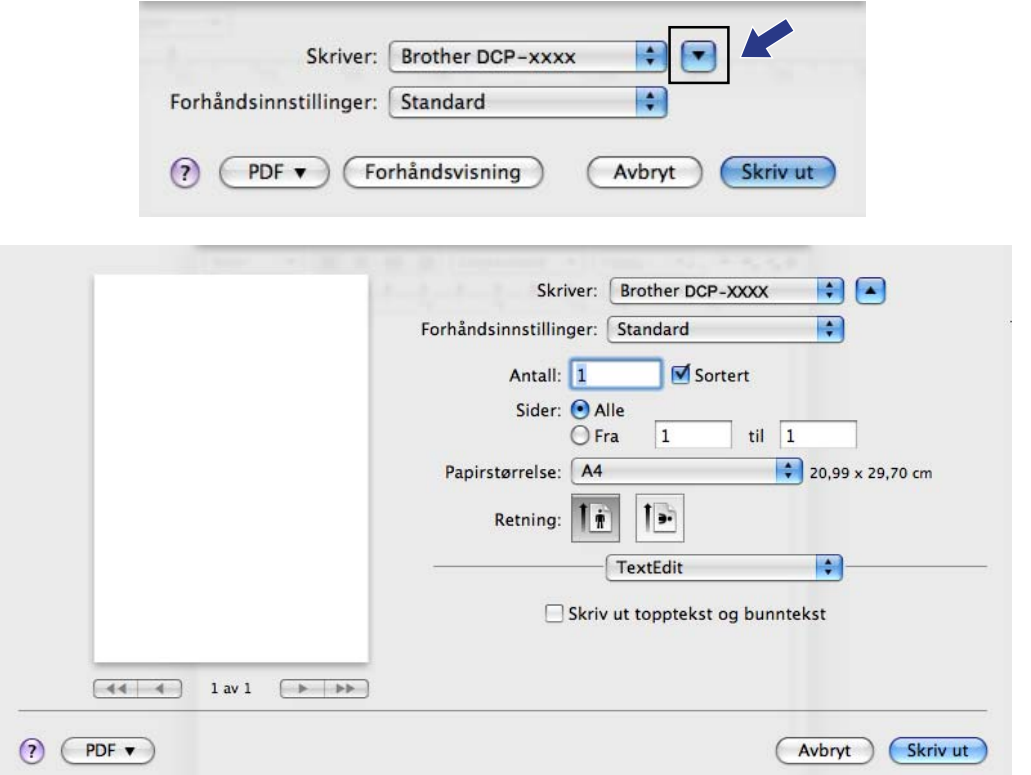

■ (Mac OS X 10.7.x)

For flere alternativer for utskriftsformat, kan du klikke på **Vis detaljer**.

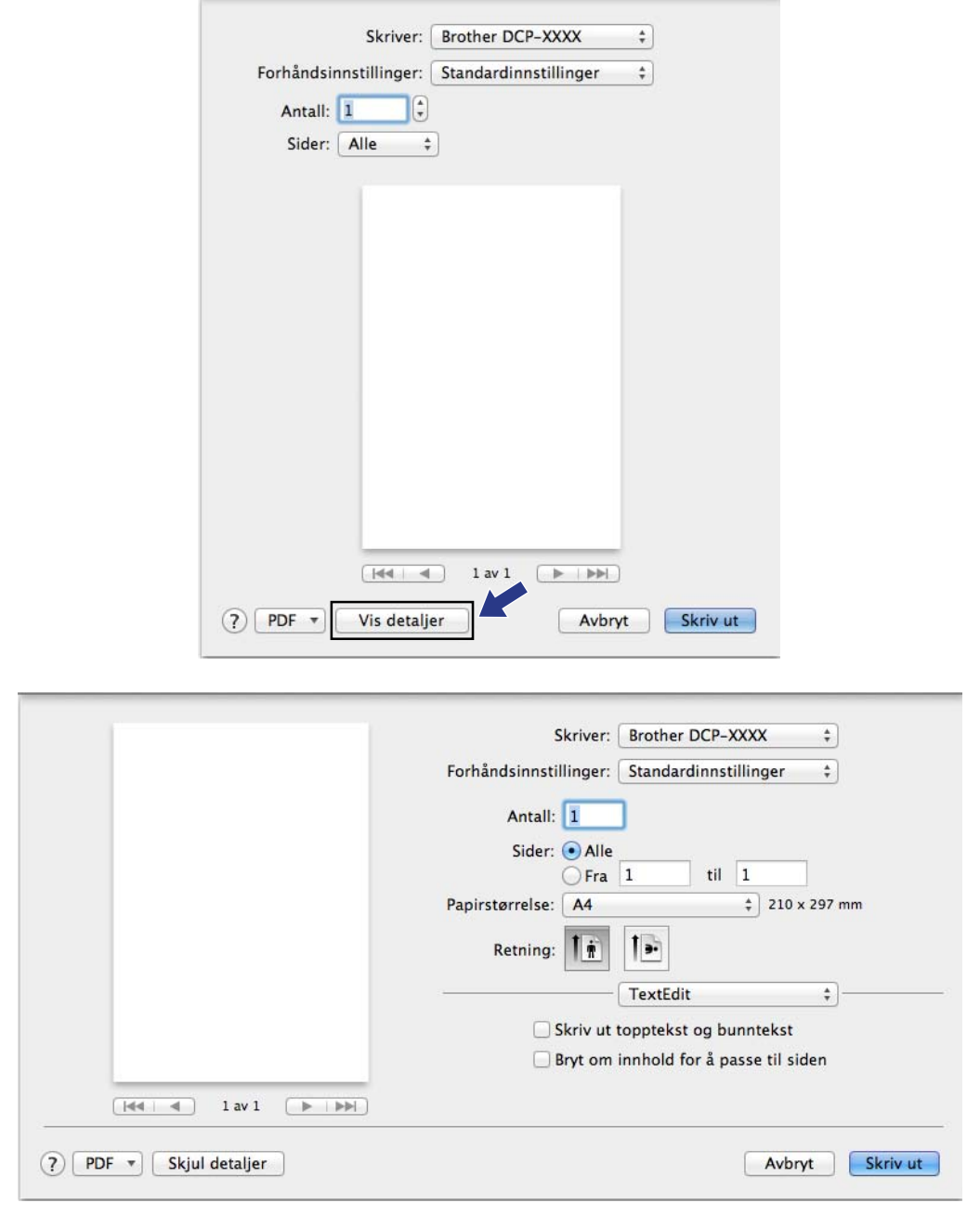

## **Merk**

Du kan lagre nåværende innstillinger ved å velge **Arkiver som** i rullegardinmenyen **Forhåndsinnstillinger**.

#### **Slik skriver du ut uten kanter**

Fra rullegardinmenyen **Papirstørrelse** velger du størrelsen på papiret du vil skrive ut på, for eksempel **A4 (Uten kanter)**.

## **Manuell tosidig utskrift**

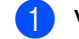

#### a Velg **Papirhåndtering**.

b Velg **Kun partall** i **Sider som skal skrives ut**, kontroller at **Automatisk** er valgt i **Siderekkefølge**, og skriv deretter ut.

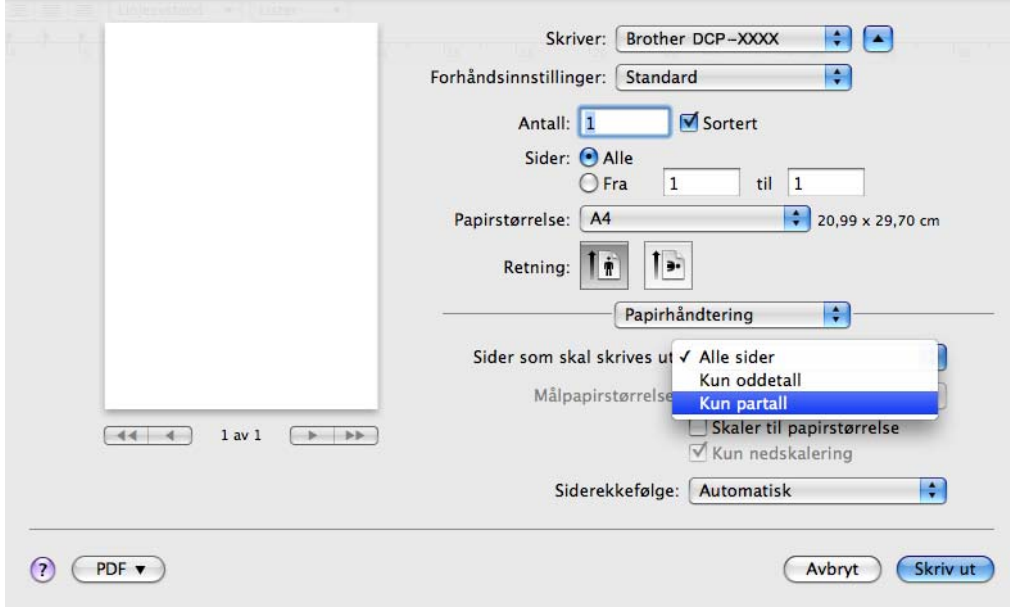

<sup>3</sup> Legg papiret tilbake i papirmagasinet med siden som det skal skrives på (den blanke siden) ned og øverste side først.

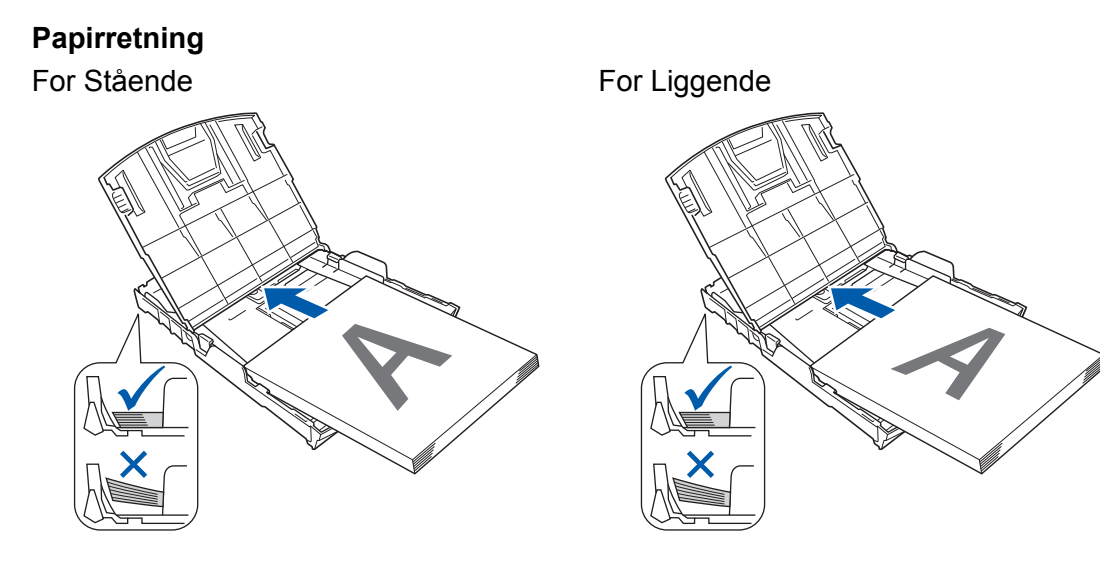

# **Merk**

Før du legger inn papiret igjen må du rette bunken godt inn slik at du unngår papirstopp.

d Velg **Kun oddetall** i **Sider som skal skrives ut**, velg **Normal** i **Siderekkefølge**, og skriv deretter ut.

## **Velge utskriftsalternativer**

For å bruke spesielle utskriftsfunksjoner velger du **Skriv ut innstillinger** eller **Fargeinnstillinger** i dialogboksen Skriv ut.

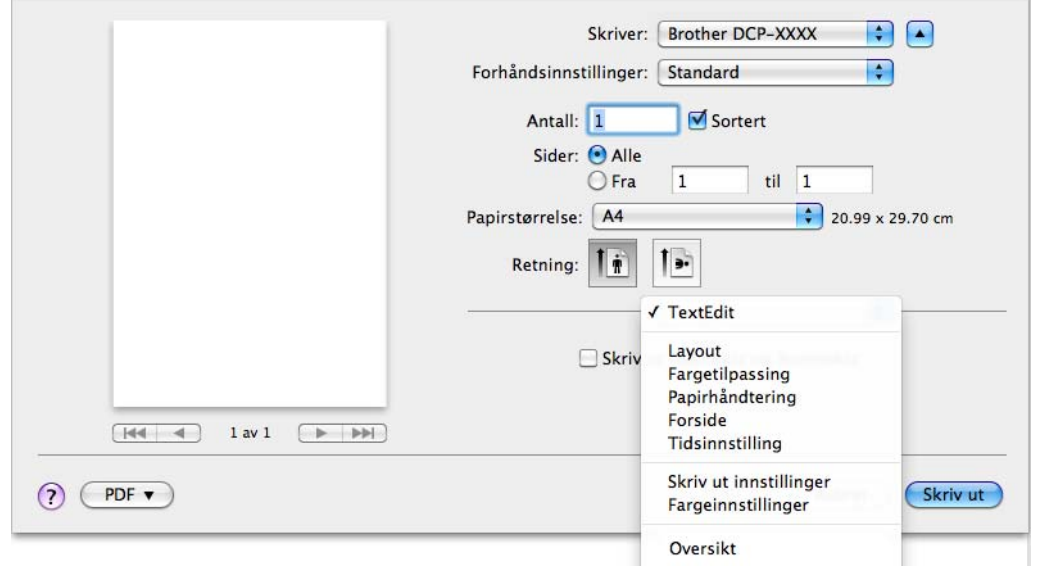

# **Utskriftsinnstillinger**

Du kan velge **Medietype**, **Langsomt tørkende papir**, **Utskriftskvalitet** og **Farge/Gråtone**.

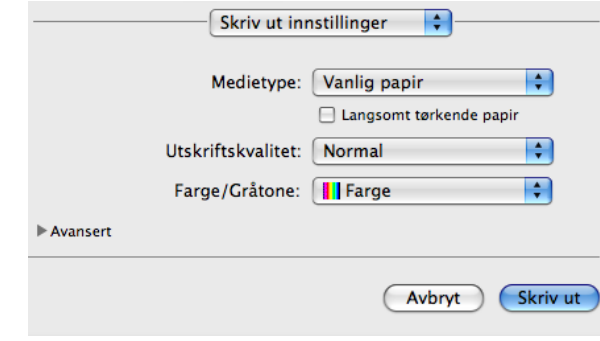

## **Merk**

Merk av for **Langsomt tørkende papir** når du skriver ut på vanlig papir der blekket tørker sakte. Denne innstillingen kan gjøre at tekst blir litt uklar.

## **Medietype**

Du oppnår de beste utskriftsresultatene når du velger mediet du skriver ut på, fra skriverdriveren. Maskinen endrer utskriftsmåten etter valgt medietype.

- **Vanlig papir**
- **Blekk papir**
- Brother BP71-fotopapir
- Brother BP61-fotopapir
- **Brother BP60 matt papir**
- **Annet fotopapir**
- **Transparenter**

## **Utskriftskvalitet**

Under Kvalitet kan du velge utskriftsoppløsning for dokumentet. Utskriftskvalitet og hastighet påvirker hverandre. Jo høyere kvalitet, desto lengre tid tar det å skrive ut dokumentet. Hvilke kvalitetsalternativer som er tilgjengelige, avhenger av hvilken medietype du velger.

#### **Rask**

Den raskeste utskriftsmodusen, og den som bruker minst blekk. Brukes til å skrive ut store dokumenter eller dokumenter til gjennomgang.

**Normal**

God utskriftskvalitet med vanlig utskriftshastighet.

**Høy**

Bedre utskriftskvalitet enn **Normal**-modus og høyere utskriftshastighet enn **Foto**.

#### ■ Foto

Brukes til å skrive ut fotografier. Siden utskriftsdataene er atskillig større enn i et normalt dokument, vil behandling, dataoverføring og utskrift ta lengre tid.

#### ■ Best

Brukes til å skrive ut detaljerte bilder, for eksempel fotografier. Dette er den høyeste oppløsningen og den laveste hastigheten.

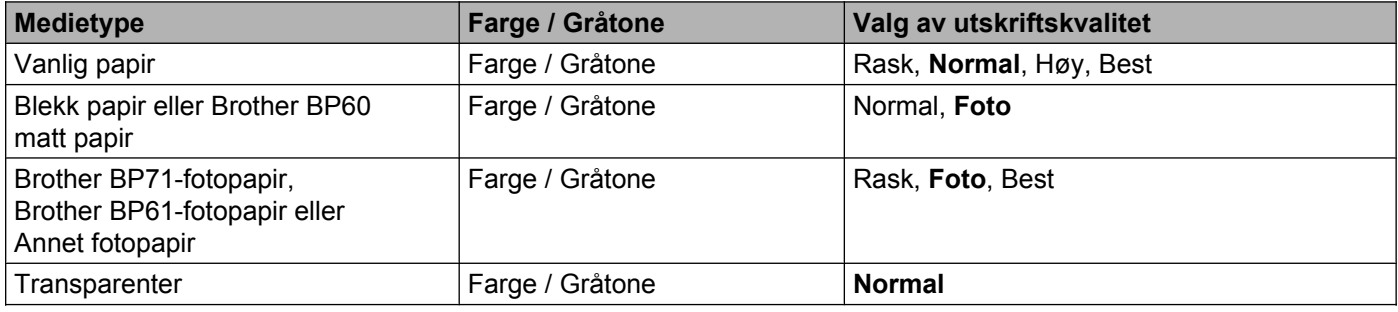

#### **Merk**

Standardinnstillingene vises i fet skrift.

## **Farge / Gråtone**

Denne funksjonen kan brukes til å skrive ut fargedokumenter i svart-hvitt ved hjelp av gråtone.

## **Avanserte innstillinger**

Klikk på **Avansert** for å konfigurere innstillinger for **Layout**, **Endre modus for dataoverføring** og **Andre utskriftsalternativer**.

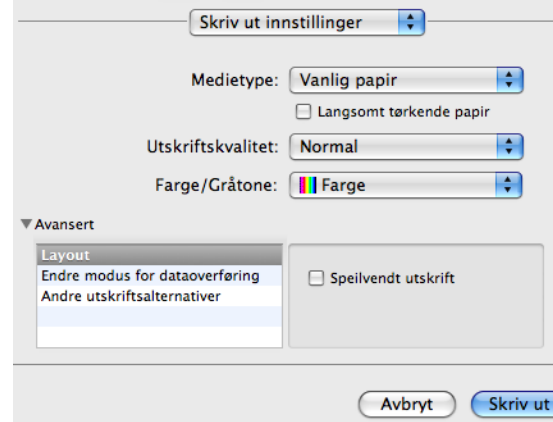

F)

#### **Speilvendt utskrift**

Merk av for **Speilvendt utskrift** hvis du vil vise dataene fra venstre til høyre.

**Merk**

**•** (For brukere av Mac OS X 10.5.8)

**Speilvendt utskrift** er ikke tilgjengelig når du velger **Transparenter** som **Medietype**.

**•** (For brukere av Mac OS X 10.6.x og Mac OS X 10.7.x)

**Speilvendt utskrift** vises som **Vend horisontalt** i **Layout**-hurtigmenyen.

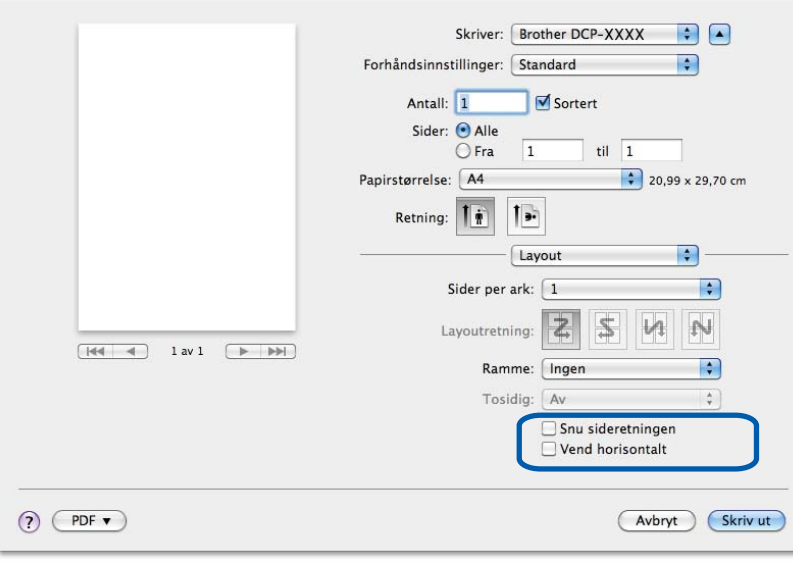

#### **Snu sideretningen**

Merk av for **Snu sideretning** hvis du vil vise dataene opp ned.

#### **Endre modus for dataoverføring**

Med funksjonen **Endre modus for dataoverføring** kan du velge overføringsmodusen for utskriftsdataene hvis du vil forbedre utskriftskvaliteten eller utskriftshastigheten.

#### **Anbefalt innstilling**

Velg **Anbefalt innstilling** for vanlig bruk.

#### **Forbedret utskriftskvalitet**

Velg **Forbedret utskriftskvalitet** for bedre utskriftskvalitet. Utskriftshastigheten kan gå litt ned, avhengig av utskriftsdataene.

#### **Forbedret utskriftshastighet**

Velg **Forbedret utskriftshastighet** for raskere utskriftshastighet.

#### **Andre utskriftsalternativer**

Du kan velge innstillingene **Papirtykkelse** og **Toveis utskrift**.

**Papirtykkelse**

Du kan velge **Papirtykkelse** under **Normalt**, **Tykt papir** og **Konvolutt**.

■ Toveis utskrift

Når det er merket av for **Toveis utskrift**, skriver skrivehodet i begge retninger, slik at utskriftshastigheten blir høyere. Når dette alternativet ikke er valgt, skriver skrivehodet bare i én retning. Dette gir bedre kvalitet på utskriftene, men lavere utskriftshastighet.

# **Fargeinnstilinger**

Farger justeres slik at du får de fargene som stemmer best overens med skjermen.

- **Naturlig**: Brukes til fotografier. Fargen justeres for å skrive ut mer naturlige farger.
- **Livlig**: Brukes til forretningsgrafikk som diagrammer, linjegrafikk og tekst. Fargen justeres for å skrive ut mer livlige farger.

**Ingen**

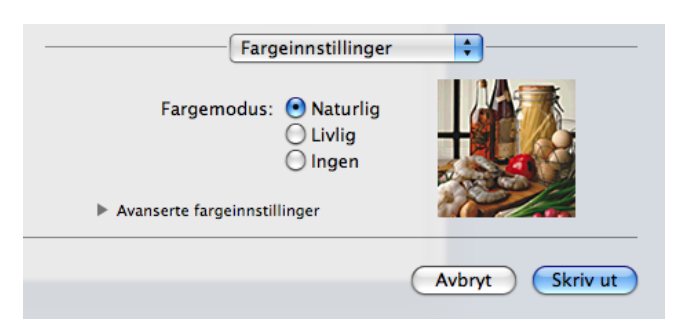

**ColorSync**: Dette alternativet brukes automatisk når du velger **ColorSync** i **Fargetilpassing**.

## **Avanserte fargeinnstillinger**

Klikk på **Avanserte fargeinnstillinger** for å konfigurere innstillingene for **Fargeforsterkning** og **Halvtonemønster**.

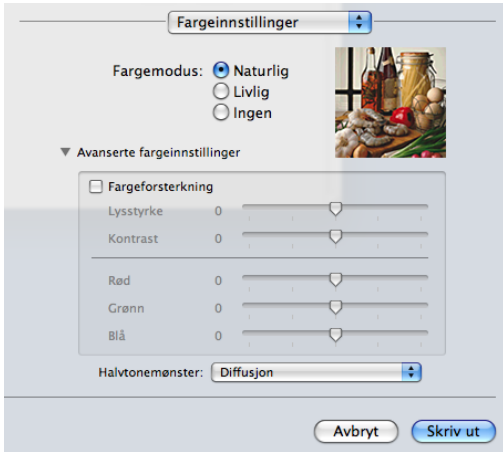

#### **Fargeforbedringer**

#### **Lysstyrke**

Justerer lysstyrken i hele bildet. Du kan gjøre bildet lysere eller mørkere ved å flytte glidebryteren mot høyre eller venstre.

#### ■ Kontrast

Justerer kontrasten i et bilde. Dette gjør de mørke områdene mørkere og de lyse områdene lysere. Øk kontrasten hvis du vil at bildet skal bli klarere. Reduser kontrasten hvis du vil at bildet skal bli dusere.

#### **Rød**

Øker intensiteten av **Rød** i bildet slik at bildet blir rødere.

#### **Grønn**

Øker intensiteten av **Grønn** i bildet slik at bildet blir grønnere.

#### **Blå**

Øker intensiteten av **Blå** i bildet slik at bildet blir blåere.

#### **Halvtonemønster**

Maskinen kan bruke to metoder (**Diffusjon** eller **Ujevn**) for å sortere punktene slik at de uttrykker halvtone. Det finnes noen forhåndsdefinerte mønstre, og du kan velge hvilket som skal brukes på dokumentet.

#### **Diffusjon**

Punktene plasseres tilfeldig for å skape halvtone. Brukes til å skrive ut fotografier med delikate skygger og grafikk.

#### **Ujevn**

Punktene er ordnet i et forhåndsdefinert mønster for å skape halvtone. Brukes til å skrive ut grafikk med klare fargegrenser eller til utskrift av diagrammer, for eksempel i forretningssammenheng.

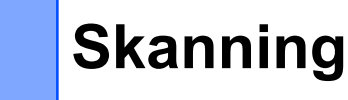

# **Skanne et dokument ved hjelp av TWAIN-driveren**

Programvaren i Brother-maskinen inkluderer en TWAIN-skannerdriver for Macintosh. Du kan bruke denne TWAIN-skannerdriveren med alle programmer som støtter TWAIN-spesifikasjoner.

Se guiden oppgitt nedenfor for mer informasjon om lasting av dokumentene.

▶▶Grunnleggende brukermanual: *Bruke skannerglassplaten* 

## **Merk**

<span id="page-106-0"></span>**6**

Hvis du vil skanne fra en maskin på et nettverk, velger du nettverksmaskinen i programmet Enhetsvelger, som du finner under **Macintosh HD**/**Bibliotek**/**Printers**/**Brother**/**Utilities**/**DeviceSelector**, eller i rullegardinmenyen **Modell** i ControlCenter2.

## **Få tilgang til TWAIN-driveren**

Åpne det aktuelle Macintosh TWAIN-kompatible programmet. Første gang du bruker Brother TWAINdriveren, må du angi den som standard driver. I PageManager klikker du på **File**, **Select Source** (Velg kilde) og velger Brother TWAIN-driveren. Etter at du har lagt dokumentet på skannerglassplaten, klikker du på **File**, **Acquire Image Data** (Hent bildedata) eller på ikonet **Acquire** (Hent). Dialogboksen Skannerinnstillinger vises.

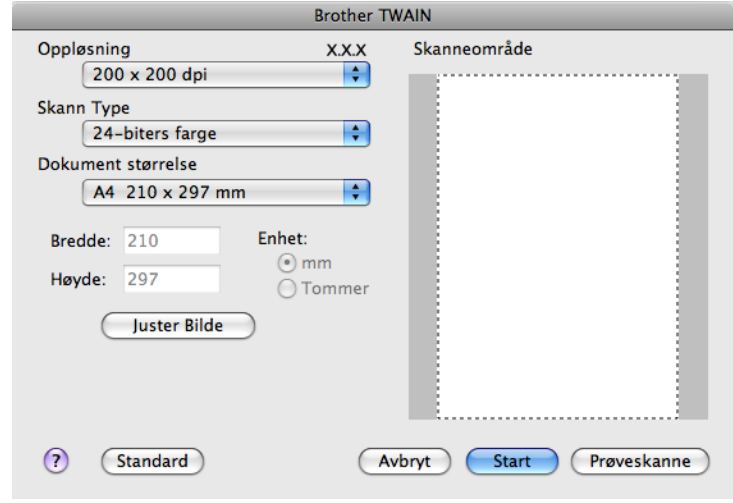

## **Merk**

- **•** Avhengig av landet ditt kan det hende at Presto! PageManager ikke er tilgjengelig. Hvis det ikke er tilgjengelig, bruk andre programmer som støtter skanning.
- **•** Metoden for valg av standarddriver eller dokumentskanning kan variere, avhengig av hvilket program du bruker.

## **Skanne et bilde til datamaskinen**

Du kan skanne en hel side, eller en del av en side ved å prøveskanne dokumentet.

#### **Skanne en hel side**

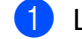

**1** Legg i dokumentet.

2) Juster om nødvendig disse innstillingene i dialogboksen Skannerinnstillinger:

- **Oppløsning**
- **Skann Type**
- **Skanneområde**
- **Dokument størrelse**
- **Juster Bilde**
	- **Lyshet**
	- **Kontrast**
- c Klikk **Start**. Når skanningen er fullført, vises bildet i grafikkprogrammet.

## **Prøveskanne et bilde**

Knappen **Prøveskanne** brukes til forhåndsvisning, samt til å beskjære vekk deler du ikke vil ha med på bildet. Når du er fornøyd med forhåndsvisningen, klikker du på **Start** i dialogboksen Skannerinnstillinger for å skanne bildet.

**1** Legg i dokumentet.

#### **2** Klikk **Prøveskanne**.

Hele bildet skannes til Macintosh-maskinen og vises i **Skanneområde**.

**3** Dra musepekeren over den delen av dokumentet du vil skanne (1).

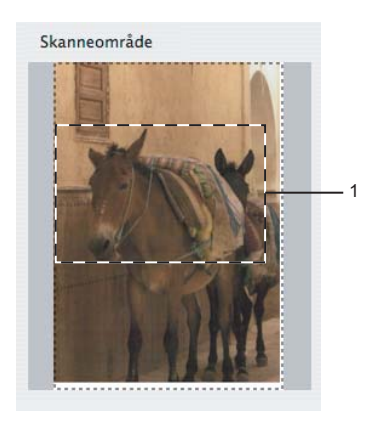
#### Skanning

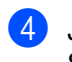

d Juster innstillingene for **Oppløsning**, **Skann Type**, **Lyshet** og **Kontrast** i dialogboksen Skannerinnstillinger etter behov.

#### **6** Klikk Start.

Denne gangen vises kun det valgte området av dokumentet i programvinduet.

6 Du kan finjustere bildet i et bilderedigeringsprogram.

# **Innstillinger i skannervinduet**

# **Oppløsning**

Du kan endre skanneoppløsningen fra rullegardinmenyen **Oppløsning**. Høyere oppløsninger bruker mer minne og har lengre overføringstid, men gir et skarpere skannet bilde. Tabellen nedenfor viser oppløsningene du kan velge og de tilgjengelige fargene.

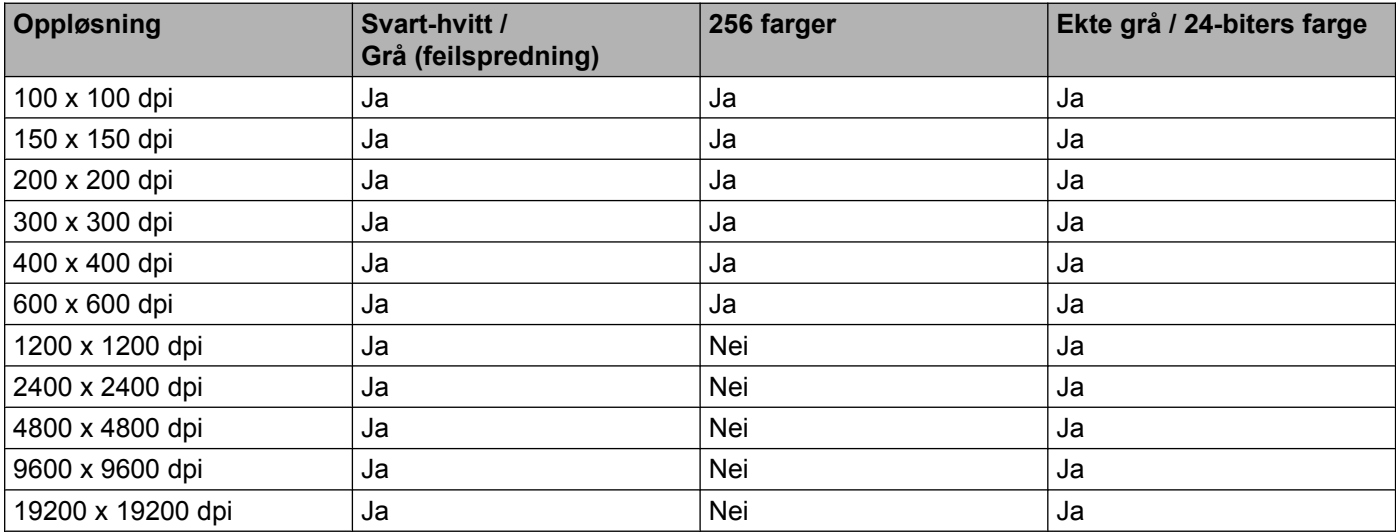

### **Skannetype**

#### **Svart & hvit**

Brukes til tekst eller strektegninger.

#### **Grå (feilspredning)**

Brukes til fotografier eller grafikk. (Feilspredning er en metode for å lage simulerte grå bilder uten å bruke ekte grå punkter. Svarte punkter er plassert i et bestemt mønster for å gi en grå effekt.)

#### **Ekte grå**

Brukes til fotografier eller grafikk. Denne modusen er mer nøyaktig fordi den bruker opptil 256 gråtoner.

#### **256 farger**

Bruker opptil 256 farger til å skanne bildet.

#### **24-biters farge**

Bruker opptil 16,8 millioner farger til å skanne bildet.

Selv om alternativet **24-biters farge** skaper et bilde med mest nøyaktig fargegjengivelse, blir bildefilen omtrent tre ganger større enn en fil som er opprettet med alternativet **256 farger**. Alternativet krever mest minne og bruker lengst overføringstid.

#### **Dokumentstørrelse**

Velg ett av de følgende formatene:

Skanning

■ Automatisk

Du kan skanne et dokument i standardstørrelse uten flere justeringer i **Dokument størrelse**.

- $AA$  210 x 297 mm
- **JIS B5 182 x 257 mm**
- Letter 215.9 x 279.4 mm
- $\blacksquare$  A5 148 x 210 mm
- **JIS B6 128 x 182 mm**
- A6 105 x 148 mm
- Executive 184.1 x 266.7 mm
- Visittkort 90 x 60 mm

Hvis du vil skanne visittkort, velger du størrelsen **Visittkort** og legger visittkortet med forsiden ned øverst til venstre på skannerglassplaten.

- $10 \times 15$  cm
- $13 \times 20$  cm
- $\blacksquare$  9 x 13 cm
- $13 \times 18$  cm
- $\blacksquare$  Postkort 1 100 x 148 mm
- Postkort 2 (Dobbel) 148 x 200 mm
- Brukerdefinert

Når du har valgt en egendefinert størrelse, kan du justere skanneområdet. Klikk og hold nede museknappen mens du drar musen for å beskjære bildet.

**Bredde:** Angi bredden for den egendefinerte størrelsen.

**Høyde:** Angi høyden for den egendefinerte størrelsen.

#### **Justere bildet**

**Lyshet**

Juster innstillingen (-50 til 50) for å få det beste bildet. Standardverdien er 0, som representerer et gjennomsnitt og passer stort sett til de fleste bilder.

**Skanning** 

Du kan angi nivået for **Lyshet** ved å dra glidebryteren mot høyre eller venstre for å gjøre bildet lysere eller mørkere. Du kan også skrive inn en verdi i boksen for å angi nivået.

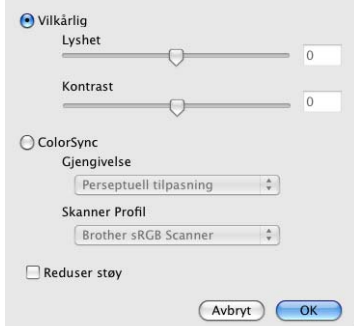

Hvis det skannede bildet er for lyst, velger du et lavere nivå for **Lyshet** og skanner dokumentet på nytt.

Hvis bildet er for mørkt, velger du et høyere nivå for **Lyshet** og skanner dokumentet på nytt.

### **Merk**

Innstillingen for **Lyshet** er kun tilgjengelig når du angir **Skann Type** til **Svart & hvit**, **Grå (feilspredning)**, **Ekte grå** eller **24-biters farge**.

#### ■ Kontrast

Du kan øke eller redusere kontrastnivået ved å dra glidebryteren mot høyre eller venstre. En økning fremhever mørke og lyse områder i bildet, mens en reduksjon avdekker flere detaljer i grå områder. Du kan også skrive inn en verdi i boksen for å angi **Kontrast**.

### **Merk**

Innstillingen for **Kontrast** er kun tilgjengelig når du angir **Skann Type** til **Grå (feilspredning)**, **Ekte grå** eller **24-biters farge**.

#### **Reduser støy**

Du kan forbedre kvaliteten på skannede bilder ved hjelp av dette alternativet. Innstillingen **Reduser støy** er tilgjengelig når du bruker **24-biters farge** og en skanneoppløsning på 300 × 300 dpi, 400 × 400 dpi eller 600 × 600 dpi.

Når du skanner fotografier eller andre bilder som skal brukes i et tekstbehandlingsprogram eller et annet grafikkprogram, bør du prøve ulike innstillinger for **Oppløsning**, **Skann Type**, **Lyshet** og **Kontrast** for å se hva som fungerer best.

# <span id="page-112-0"></span>**Skanne et dokument ved å bruke ICA-driveren (Mac OS X 10.6.x, 10.7.x)**

Du kan skanne et dokument med ICA-driveren. Hvis du har installert MFL-Pro Suite fra installerings-CDplaten, er ICA-driveren allerede installert på Macintosh-maskinen. Hvis du ikke ser maskinen din i listen **Utskrift og faks** eller **Utskrift og skanning**, kan du legge den til ved å klikke på knappen **+**.

**Merk**

Skjermbildene i denne delen er fra Mac OS X 10.6.x. Skjermbildene på din egen Macintosh kan variere avhengig av hvilken versjon av operativsystemet du kjører.

**1** Koble Brother-maskinen til datamaskinen med en USB-kabel. Eller koble Brother-maskinen til samme trådløse LAN som datamaskinen er koblet til.

**Start Image Capture-programmet.** 

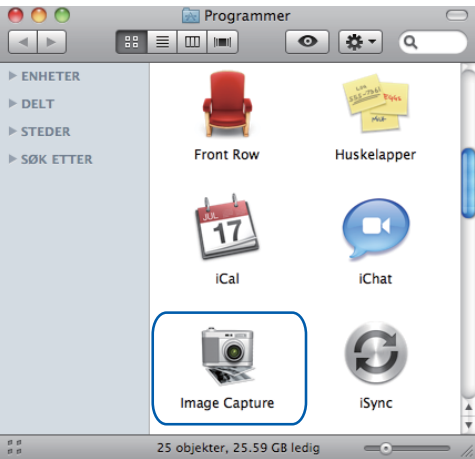

3) Velg maskinen fra listen til venstre på skjermen.

Hvis du koblet Brother-maskinen og datamaskinen sammen med en USB-kabel, ser du maskinen i området **ENHETER**. Hvis du er tilkoblet via trådløst LAN, ser du det i området **DELT**.

#### Skanning

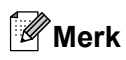

(For Mac OS X 10.7.x)

Hvis du ikke kan se maskinen i området **ENHETER** eller området **DELT**, holder du musepekeren over det aktuelle området og klikker på **Vis**.

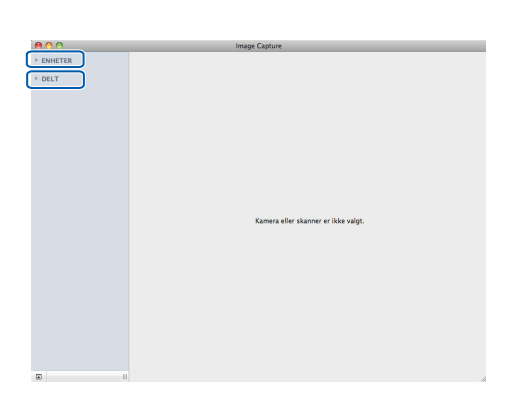

<span id="page-113-0"></span>4 Legg dokumentet på skannerglassplaten.

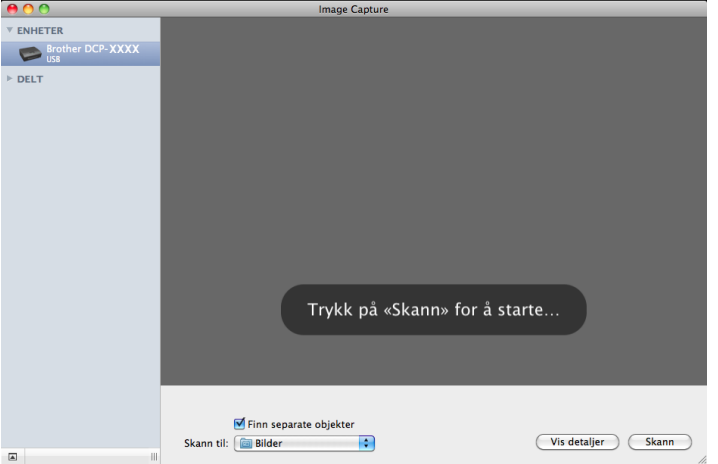

#### **Skanning**

# **Merk**

**•** (For Mac OS X 10.6.x)

Når boksen **Finn separate objekter** ikke er avmerket, skannes dokumentet som ett element og lagres som én fil. Når boksen **Finn separate objekter** er avmerket, vil programmet finne alle bildene og lagre dem som separate filer. Hvis programmet ikke automatisk beskjærer dokumentet slik du vil, kan du gjøre det manuelt ved å dra musepekeren over området du vil skanne fra dialogboksen som du får tilgang til ved å klikke på **Vis detaljer**.

**•** (For Mac OS X 10.7.x)

Når **Finn omslutningsrute** er valgt for **Skannestr**, skannes dokumentet som ett element og lagres som én fil. Når **Finn separate objekter** er valgt for **Skannestr**, finner programmet hvert enkelt bilde og lagrer dem som separate filer. Hvis programmet ikke automatisk beskjærer dokumentet slik du vil, kan du gjøre det manuelt ved å dra musepekeren over området du vil skanne fra dialogboksen som du får tilgang til ved å klikke på **Vis detaljer**.

**5** Velg målmappe eller målprogram for **Skann til**.

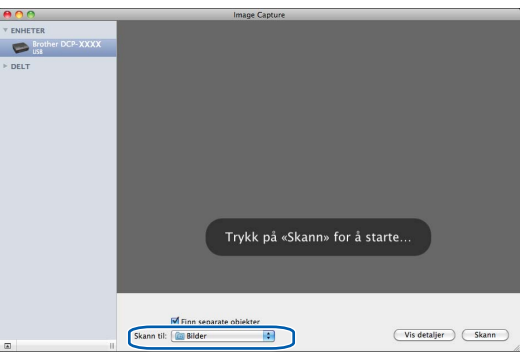

Du kan tilpasse følgende innstillinger, hvis nødvendig, i dialogboksen som du får tilgang til ved å klikke på **Vis detaljer**.

- **Type:** Velg mellom farge, svart-hvitt eller tekst.
- **Oppløsning**: Velg oppløsningen som du vil skanne dokumentet i.
- **Bruk egendefinert størrelse** (Mac OS X 10.7.x): Merk av for dette alternativet hvis du vil tilpasse dokumentstørrelsen.
- **Størrelse**: Velg papirstørrelsen på dokumentet som skannes fra skanneområdet på Flatbed.
- **Retning** (Mac OS X 10.7.x) eller **Rotasjonsvinkel**: Velg retningen til dokumentet eller vinkelen på skanningen fra Flatbed.
- **Automatisk markering** (Mac OS X 10.7.x): Hvis du merker av for **Bruk egendefinert størrelse**, kan du bruke skannerdriverens funksjoner for automatisk registrering.
- **Skann til**: Velg målmappe eller målprogram.
- **Navn**: Angi prefiksteksten som brukes for navnet til det skannede bildet.
- **Format:** Velg filformat for den skannede dataen.
- **Sett sammen til ett dokument** (Mac OS X 10.7.x): Når du velger PDF eller TIFF som filformat, merker du av for dette alternativet hvis du vil skanne et dokument som ett element og lagre det som én fil.

**6**

 **Bildekorrigering**: Ved hjelp av den manuelle innstillingen kan du tilpasse lysstyrke, kontrast (Mac OS X 10.7.x) nyanse, temperatur og metning.

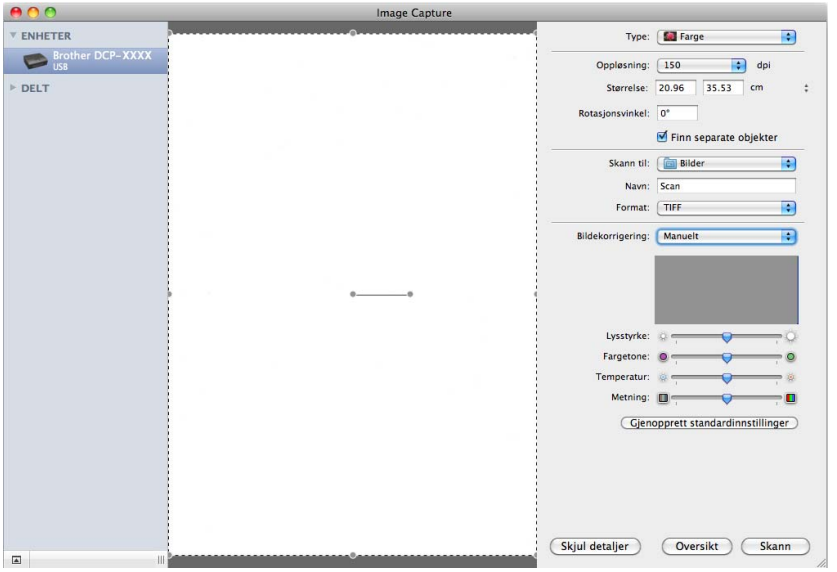

**6** Klikk på **Skann** for å starte skanningen.

# **Velge maskinen fra Utskrift og faks eller Utskrift og skanning**

- **4** Koble Brother-maskinen til datamaskinen med en USB-kabel. Eller koble Brother-maskinen til samme trådløse LAN som datamaskinen er koblet til.
- **2** Velg Systemvalg fra Apple-menyen.
- **<sup>8</sup>** Klikk på Utskrift og faks eller Utskrift og skanning.
- d Velg maskinen fra listen på venstre side på skjermen, og klikk på **Åpne utskriftskø**.

# **Merk**

Hvis du ikke ser kategorien Skann på skjermen, fjerner du maskinen ved å klikke på knappen **-** fra listen **Utskrift og faks** eller **Utskrift og skanning**. Legg deretter til maskinen ved å klikke på knappen **+**.

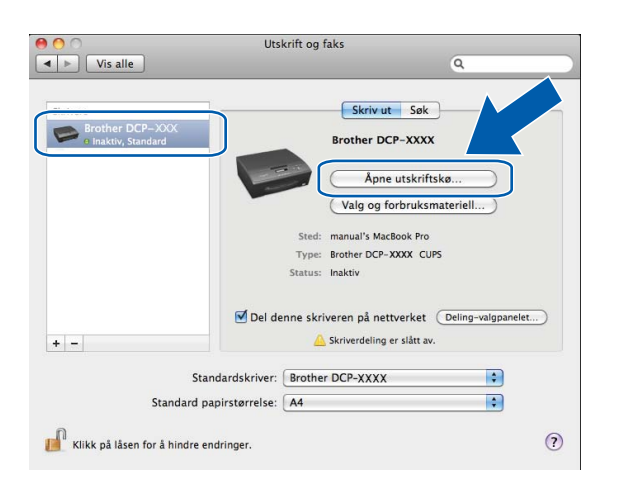

#### **6** Klikk på **Skanner-ikonet.**

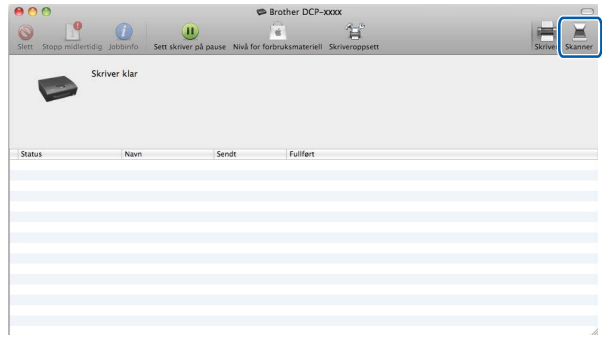

**6** Gå til trinn **@** i *Skanne et [d](#page-113-0)okument ved å bruke ICA-driveren (Mac OS X 10.6.x, 10.7.x) >> side 106* for å fortsette.

Skjermbildene varierer med skannemetodene du bruker.

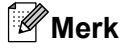

<span id="page-117-0"></span>**7**

Skjermbildene i dette avsnittet er hentet fra Mac OS X 10.5.x. Skjermbildene på datamaskinen din kan variere avhengig av hvilket operativsystem du kjører.

# <span id="page-117-1"></span>**Bruke ControlCenter2**

ControlCenter2 er et hjelpeprogram som gir deg rask og enkel tilgang til programmene du bruker oftest. Ved hjelp av ControlCenter2 trenger du ikke åpne de enkelte programmene manuelt. Ikonet vises på menylinjen.

Vil du åpne ControlCenter2-vinduet, klikker du ikonet og velger **Åpne**. ControlCenter2 har følgende funksjoner:

- **4 Skann direkte til fil, e-post eller ønsket grafikkprogram.** (1)
- b Brukerdefinerte skanneknapper slik at du kan konfigurere knappene etter eget behov. (2)
- c Få tilgang til kopieringsfunksjonene som er tilgjengelig via datamaskinen. (3)
- Få tilgang til de tilgjengelige innstillingene for å konfigurere enheten. (4)
- **5** Du kan velge hvilken maskin ControlCenter2 skal tilkobles fra rullegardinmenyen Modell. (5) Du kan også åpne vinduet **Enhetsvelger** ved å velge **Annet** fra rullegardinmenyen **Modell**.
- f Du kan også åpne konfigurasjonsvinduet for hver funksjon ved å klikke **Konfigurasjon**. (6)

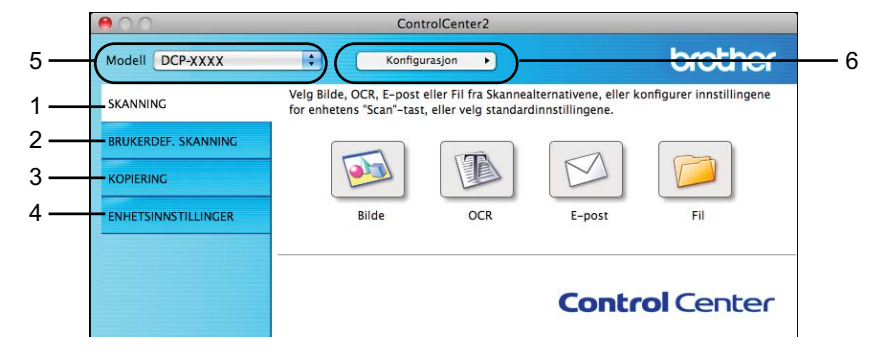

#### **Slå av automatisk innlasting**

Hvis du ikke vil at ControlCenter2 skal kjøres automatisk hver gang du starter Macintosh-maskinen, gjør du følgende:

- **41 Klikk på ControlCenter2 på menylinjen, og velg Valg.** Innstillingsvinduet for ControlCenter2 vises.
- **2** Fjern merket for **Start ControlCenter når datamaskinen startes**.

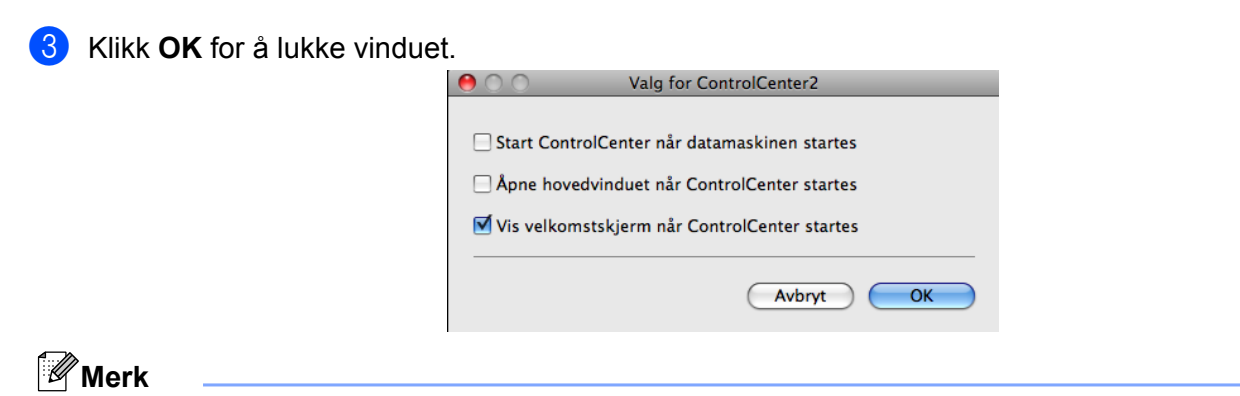

Programikonet for ControlCenter2 finner du under **Macintosh HD**/**Programmer**/**Brother**.

# <span id="page-119-0"></span>**SKANNING**

Det er tre skanneknapper tilgjengelig for programmene **Skann til bilde**, **Skann til E-post** og **Skann til fil**.

**Bilde** *(standard: Apple Preview)*

Lar deg skanne en side direkte inn i et hvilket som helst program for grafikkfremvisning/-redigering. Du kan velge grafikkprogram, for eksempel Adobe® Photoshop® eller et hvilket som helst bilderedigeringsprogram på datamaskinen.

**E-post** *(standard: ditt standard e-postprogram)*

Lar deg skanne en side eller et dokument direkte inn i et e-postprogram som standard vedlegg. Du kan velge filtype og oppløsning for vedlegget.

**Fil**

Lar deg skanne direkte til en fil. Du kan endre filtype og målmappe etter behov.

ControlCenter2 gir deg muligheten til å konfigurere **SCAN**-tasten på din maskin og ControlCenter2-knappen for hver skannefunksjon. Når du skal konfigurere **SCAN**-tasten på maskinen, velger du kategorien **Enhetsknapp** på konfigurasjonsmenyen for hver av **SKANNING**-knappene. Når du skal konfigurere programvareknappen i ControlCenter2, velger du kategorien **Programvareknapp** på konfigurasjonsmenyen for hver av **SKANNING**-knappene.

#### **Merk**

Du kan konfigurere maskinens **SCAN**-tast for hver av ControlCenter2-knappene i kategorien **Enhetsknapp**. Hvis du vil endre standardinnstillingen, klikker du på knappen samtidig som du holder nede **Ctrl**-tasten, og velger **Enhetsknapp**.

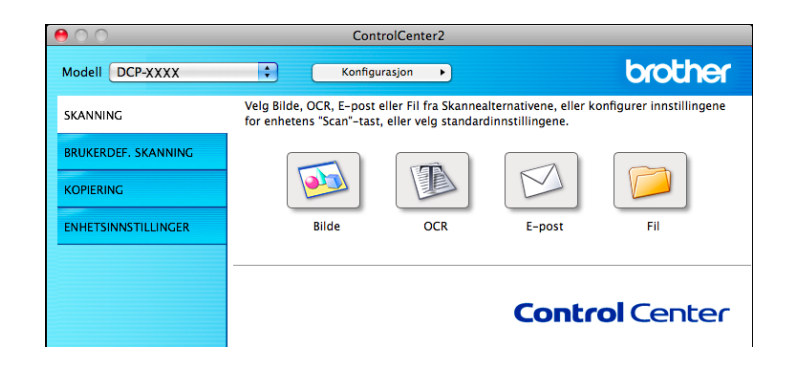

### **Merk**

**Skann til OCR** er ikke tilgjengelig for denne modellen.

# **Filtyper**

Velg filtypen du vil lagre de skannede bildene som, fra rullegardinmenyen.

#### **For Bilde, E-post og Fil**

- Windows<sup>®</sup> Bitmap (\*.bmp)
- $\blacksquare$  JPEG (\*.jpg)

- $\blacksquare$  TIFF (\*.tif)
- $\blacksquare$  TIFF flersidig (\*.tif)
- Portable Network Graphics (\*.png)
- $\blacksquare$  PDF (\*.pdf)
- Sikker PDF (\*.pdf)

### **Merk**

- **•** Hvis du stiller filtypen til TIFF eller TIFF flersidig, kan du velge **Ukomprimert** eller **Komprimert**.
- **•** Når du vil skanne et dokument med flere sider, merker du av for **Uavbrutt skanning** og følger instruksjonene på skjermen.

# **Dokumentstørrelse**

Du kan velge dokumentstørrelsen fra rullegardinmenyen. Hvis du velger dokumentstørrelsen 1 til 2, slik som **1 til 2 (A4)**, vil det skannede bildet deles inn i to dokumenter i A5-størrelse.

Hvis du velger en 2 i 1-dokumentstørrelse, for eksempel **2 i 1 (A4)**, settes de skannede bildene sammen til ett dokument i A3-størrelse.

# **Bilde (eksempel: Apple Preview)**

Med funksjonen **Skann til bilde** kan du skanne et bilde direkte til et grafikkprogram for bilderedigering. Vil du endre standardinnstillingen, klikker du på knappen samtidig som du holder nede **Ctrl**-tasten, og velger **Programvareknapp**.

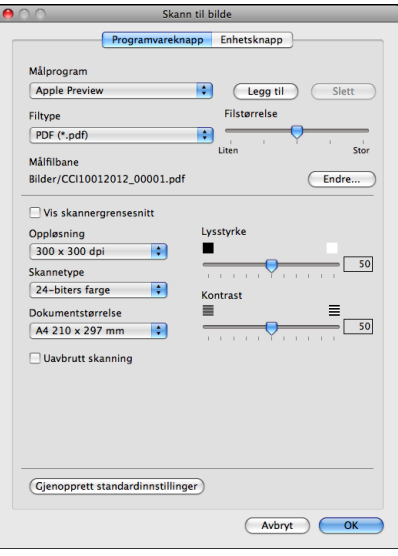

Hvis du vil skanne og deretter beskjære en del av siden etter at du har prøveskannet dokumentet, merker du av for **Vis skannergrensesnitt**.

Endre om nødvendig de andre innstillingene også.

Hvis du vil bytte til et annet program, velger du det aktuelle programmet i rullegardinmenyen **Målprogram**. Du kan legge til et program på listen ved å klikke på **Legg til**.

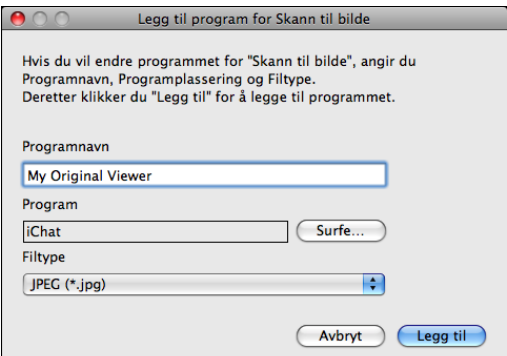

Skriv inn **Programnavn** (opptil 30 tegn), og velg ønsket program ved å klikke **Surfe**. Du kan også velge **Filtype** fra rullegardinmenyen.

Du kan slette programmer du har lagt til. Da velger du **Programnavn** og klikker **Slett**.

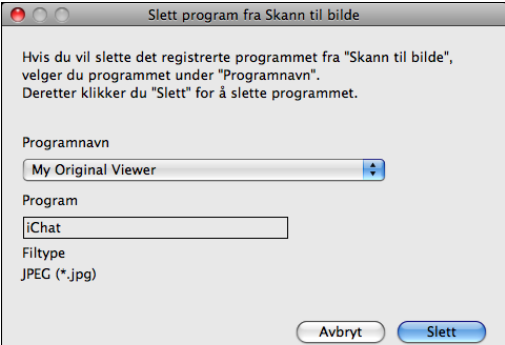

**Merk**

Denne funksjonen er også tilgjengelig for **Skann til E-post**. Vinduet kan variere avhengig av funksjonen.

Hvis du velger **Sikker PDF** fra **Filtype**-listen, vises dialogboksen **Angi PDF-passord**. Skriv inn passordet i boksene **Passord** og **Skriv passordet på nytt**, og klikk deretter på **OK**.

# **Merk**

**Sikker PDF** er også tilgjengelig for Skann til e-post og Skann til fil.

# **E-post**

Med funksjonen **Skann til E-post** kan du skanne et dokument til ditt standard e-postprogram, slik at du kan sende det som vedlegg. Hvis du vil endre standard e-postprogram eller filvedleggstype, klikker du på knappen samtidig som du holder nede **Ctrl**-tasten og velger **Programvareknapp**.

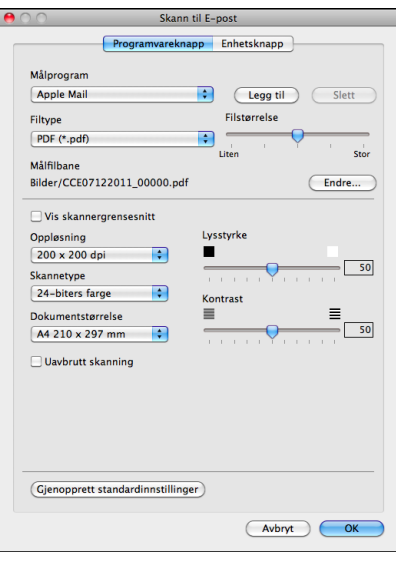

Hvis du vil endre e-postprogram, velger du ditt foretrukne e-postprogram fra rullegardinmenyen **Målprogram**. Du kan legge til et program på listen ved å klikke på **Legg til** [1](#page-122-0). For å slette et program, klikk **Slett**.

<span id="page-122-0"></span><sup>1</sup> Når du starter ControlCenter2 for første gang, vises en standardliste over kompatible e-postprogrammer på rullegardinmenyen. Hvis du har problemer med å bruke et egendefinert program sammen med ControlCenter2, bør du velge et program fra listen.

Hvis du vil skanne og deretter beskjære en del av siden etter at du har prøveskannet dokumentet, merker du av for **Vis skannergrensesnitt**.

### **Fil**

Med knappen **Skann til fil** kan du skanne et bilde til en mappe på harddisken i ønsket filformat. Denne funksjonen gjør det enkelt for deg å arkivere dokumenter. Hvis du vil konfigurere filtype og mappe, klikker du på knappen samtidig som du holder nede **Ctrl**-tasten og velger **Programvareknapp**.

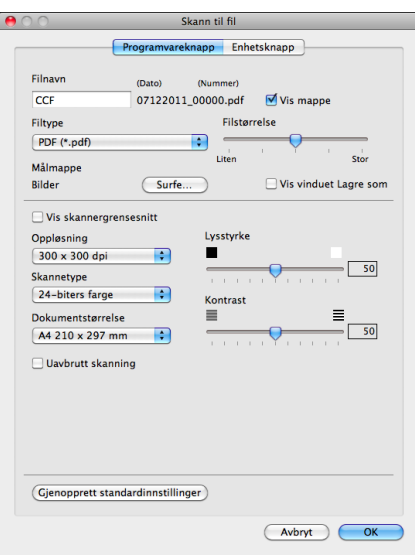

Du kan endre filnavnet. Angi filnavnet du vil bruke på dokumentet (opptil 100 tegn), i boksen **Filnavn**. Filnavnet blir deretter det registrerte filnavnet, gjeldende dato og neste nummer i rekken.

Velg filtypen for det lagrede bildet i rullegardinmenyen **Filtype**. Du kan lagre filen i standardmappen eller velge en annen mappe ved å klikke **Surfe**.

Hvis du vil vise hvor det skannede bildet er lagret når skanningen er ferdig, merker du av for **Vis mappe**. Vil du angi målmappen til det skannede bildet hver gang du skanner, merker du av feltet for **Vis vinduet Lagre som**.

Hvis du vil skanne og deretter beskjære en del av siden etter at du har prøveskannet dokumentet, merker du av for **Vis skannergrensesnitt**.

# **BRUKERDEFINERT SKANNING**

Fire knapper kan konfigureres etter hvilke skannebehov du har.

Hvis du vil tilpasse en knapp, klikker du på knappen samtidig som du holder nede **Ctrl**-tasten, slik at konfigurasjonsvinduet vises. Det er tre tilgjengelige skannefunksjoner: **Skann til bilde**, **Skann til E-post** og **Skann til fil**.

#### **Skann til bilde**

Lar deg skanne en side direkte inn i et hvilket som helst program for bildefremvisning/-redigering. Du kan velge et bilderedigeringsprogram på datamaskinen som mål.

#### **Skann til E-post**

Legger til de skannede bildene som vedlegg i en e-postmelding. Du kan også velge filtype for vedlegg og opprette en hurtigliste med e-postadresser fra e-postadresseboken.

#### **Skann til fil**

Lar deg lagre et skannet bilde i en hvilken som helst mappe på en lokal harddisk eller på en harddisk på nettverket. Du kan også velge filtypen som skal brukes.

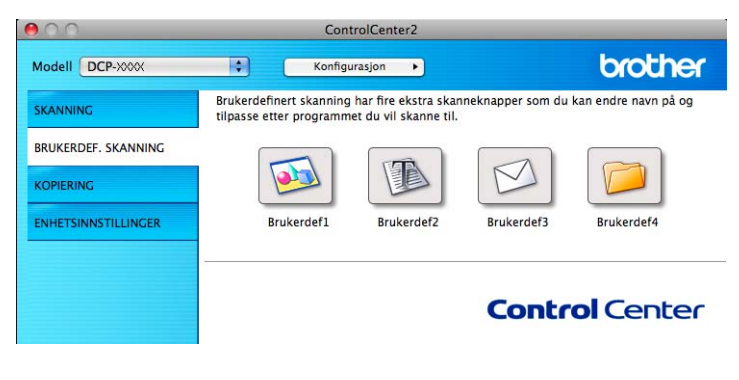

**Merk**

**Skann til OCR** er ikke tilgjengelig for denne modellen.

# **Filtyper**

Velg filtypen du vil lagre de skannede bildene som, fra rullegardinmenyen.

#### **For Skann til bilde, Skann til E-post og Skann til fil**

- Windows<sup>®</sup> Bitmap (\*.bmp)
- $\blacksquare$  JPEG (\*.jpg)
- $\blacksquare$  TIFF (\*.tif)
- $\blacksquare$  TIFF flersidig (\*.tif)
- Portable Network Graphics (\*.png)
- PDF (\*.pdf)

Sikker PDF (\*.pdf)

### **Merk**

- **•** Hvis du stiller filtypen til TIFF eller TIFF flersidig, kan du velge **Ukomprimert** eller **Komprimert**.
- **•** Når du vil skanne et dokument med flere sider, merker du av for **Uavbrutt skanning** og følger instruksjonene på skjermen.

# **Dokumentstørrelse**

Du kan velge dokumentstørrelsen fra rullegardinmenyen. Hvis du velger dokumentstørrelsen 1 til 2, slik som **1 til 2 (A4)**, vil det skannede bildet deles inn i to dokumenter i A5-størrelse.

Hvis du velger en 2 i 1-dokumentstørrelse, for eksempel **2 i 1 (A4)**, settes de skannede bildene sammen til ett dokument i A3-størrelse.

# **Knappen Brukerdefinert**

Hvis du vil tilpasse en knapp, klikker du på knappen samtidig som du holder nede **Ctrl**-tasten, slik at konfigurasjonsvinduet vises. Følg disse retningslinjene for å konfigurere knappen.

# **Skann til bilde**

#### Kategorien **Generelt**

Skriv inn et navn i **Navn for brukerdef** (opptil 30 tegn) for å gi knappen et navn. Velg skannetype i feltet **Skannehandling**.

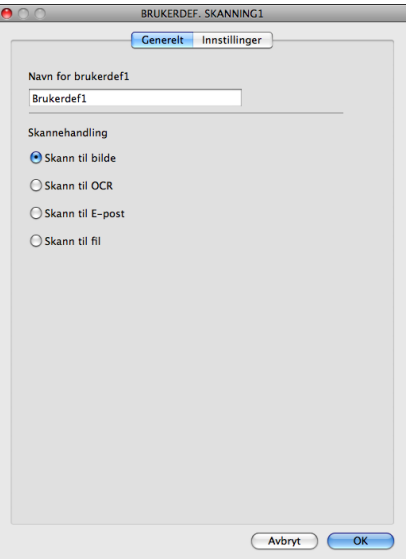

#### Kategorien **Innstillinger**

Angi innstillingene **Målprogram**, **Filtype**, **Oppløsning**, **Skannetype**, **Dokumentstørrelse**, **Vis skannergrensesnitt**, **Lysstyrke** og **Kontrast**.

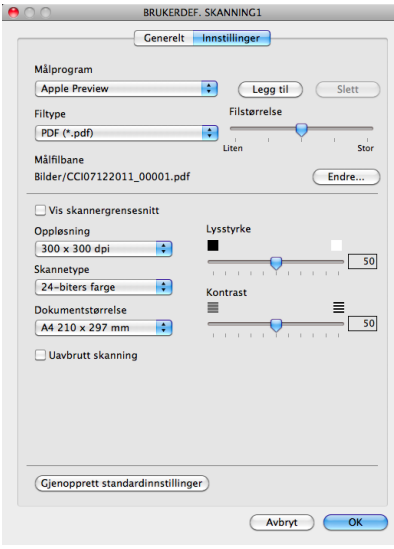

Hvis du velger **Sikker PDF** fra **Filtype**-listen, vises dialogboksen **Angi PDF-passord**. Skriv inn passordet i boksene **Passord** og **Skriv passordet på nytt**, og klikk deretter på **OK**.

# **Merk**

**Sikker PDF** er også tilgjengelig for Skann til e-post og Skann til fil.

# **Skanne til e-post**

#### Kategorien **Generelt**

Skriv inn et navn i **Navn for brukerdef** (opptil 30 tegn) for å gi knappen et navn. Velg skannetype i feltet **Skannehandling**.

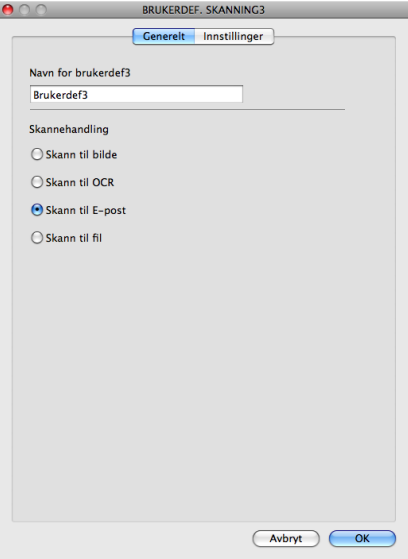

#### Kategorien **Innstillinger**

Angi innstillingene **Målprogram**, **Filtype**, **Oppløsning**, **Skannetype**, **Dokumentstørrelse**, **Vis skannergrensesnitt**, **Lysstyrke** og **Kontrast**.

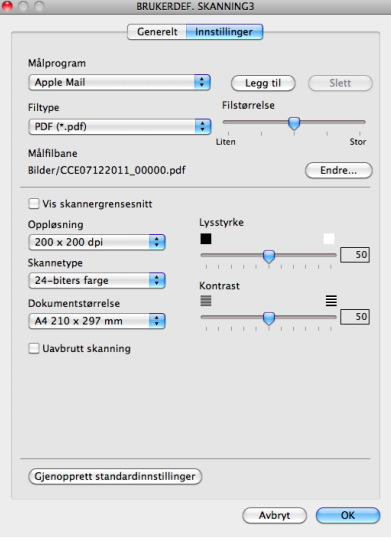

### **Skann til fil**

#### Kategorien **Generelt**

Skriv inn et navn i **Navn for brukerdef** (opptil 30 tegn) for å gi knappen et navn. Velg skannetype i feltet **Skannehandling**.

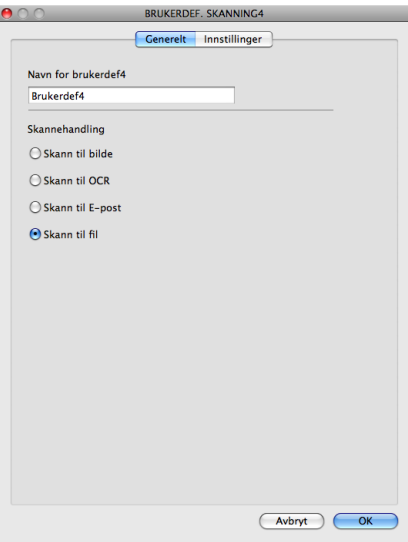

#### Kategorien **Innstillinger**

Velg filformat fra rullegardinmenyen **Filtype**. Lagre filen i standardmappen, eller velg en annen mappe ved å klikke **Surfe**.

#### Angi innstillingene **Oppløsning**, **Skannetype**, **Dokumentstørrelse**, **Vis skannergrensesnittet**, **Lysstyrke** og **Kontrast**.

Vil du angi målmappen til det skannede bildet, merker du av feltet for **Vis vinduet Lagre som**.

Hvis du vil skanne og deretter beskjære en del av siden etter at du har prøveskannet dokumentet, merker du av for **Vis skannergrensesnitt**.

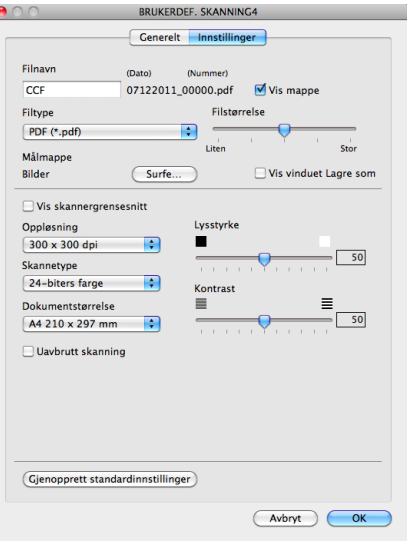

# **KOPIERE (Mac OS X 10.5.8, 10.6.x)**

KOPIERE – Lar deg bruke datamaskinen og ønsket skriverdriver for å få avanserte kopifunksjoner. Du kan skanne en side på maskinen og skrive ut kopiene ved hjelp av de ulike funksjonene i maskinens skriverdriver, eller du kan sende det kopierte materialet til en hvilken som helst standard skriverdriver som er installert på datamaskinen (inkludert nettverksskrivere).

Du kan konfigurere opptil fire knapper med dine foretrukne innstillinger.

Knappene **Kopi1**–**Kopi4** kan tilpasses slik at du kan bruke avanserte kopieringsfunksjoner som for eksempel N i 1-utskrift.

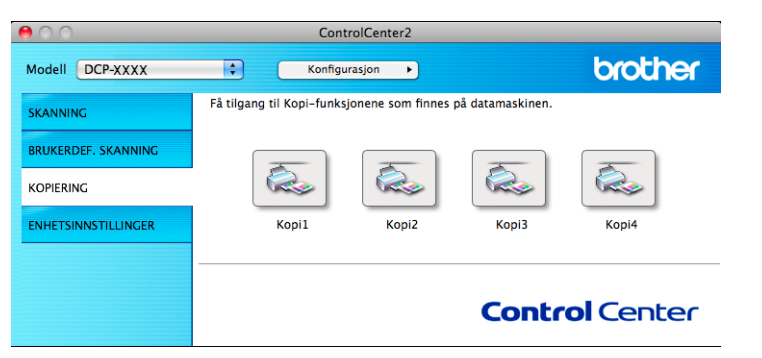

Hvis du vil bruke **Kopi**-knappene, konfigurerer du skriverdriveren ved å klikke knappen mens du holder nede **Ctrl**-tasten.

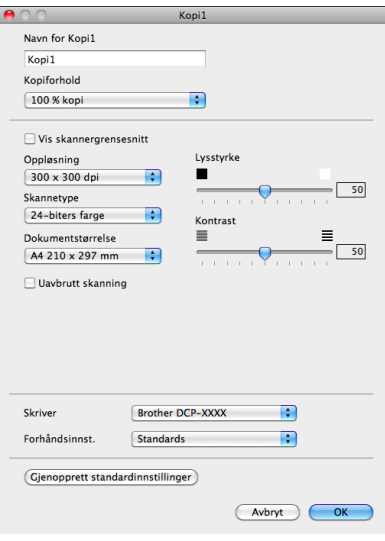

Skriv inn et navn i **Navn for Kopi** (opptil 30 tegn), og velg **Kopiforhold**.

Angi innstillingene **Oppløsning**, **Skannetype**, **Dokumentstørrelse**, **Vis skannergrensesnitt**, **Lysstyrke** og **Kontrast** som skal brukes.

Før du fullfører konfigurasjonen av **Kopi**-knappen, angir du **Skriver**. Velg deretter skriverinnstillinger fra rullegardinmenyen **Forhåndsinnst**, og klikk på **OK** for å lukke dialogboksen. Når du klikker den konfigurerte kopieringsknappen, åpnes utskriftsdialogboksen.

For flere alternativer klikker du på trekanten ved siden av rullegardinmenyen for **Skriver**. For å kopiere klikker du **Skriv ut**.

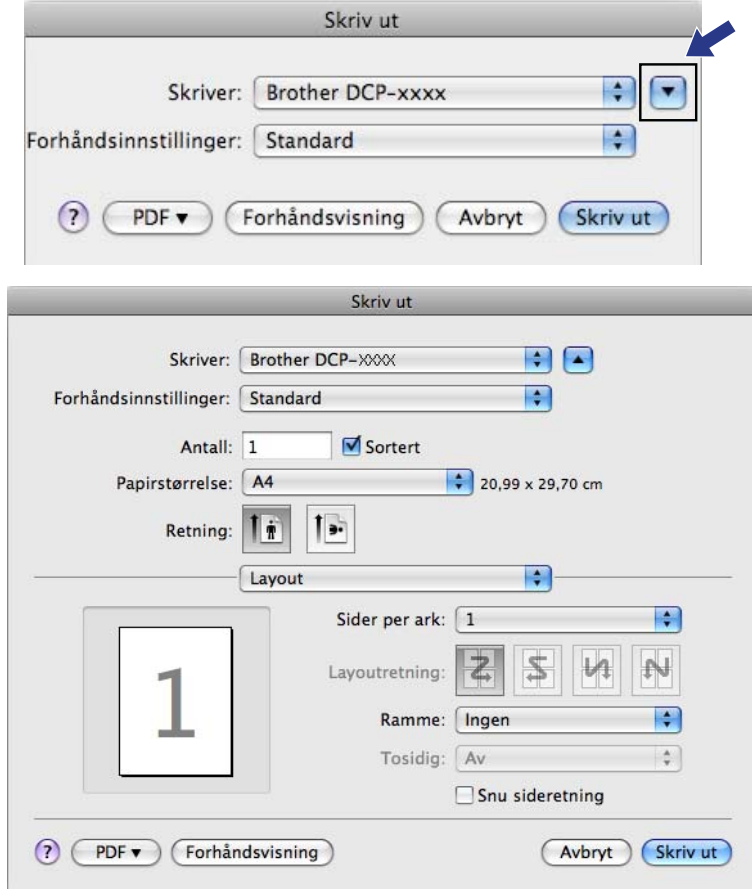

# **ENHETSINNSTILLINGER**

Du kan konfigurere maskinens innstillinger eller kontrollere blekknivået ved å klikke på en knapp.

#### **Blekknivå**

Lar deg åpne Brother Status Monitor, hvor du kan se blekknivået for hver patron.

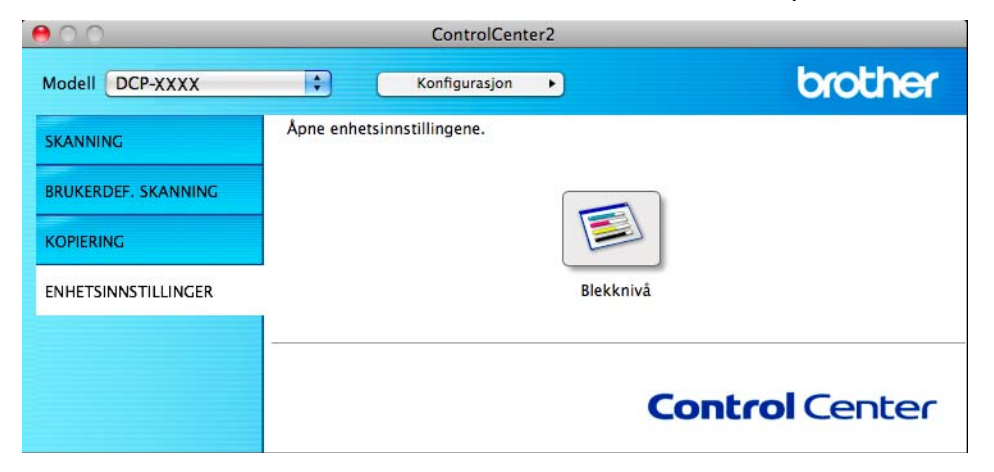

# **Blekknivå**

Med knappen **Blekknivå** åpnes vinduet **Status Monitor**, som viser blekknivået for hver patron.

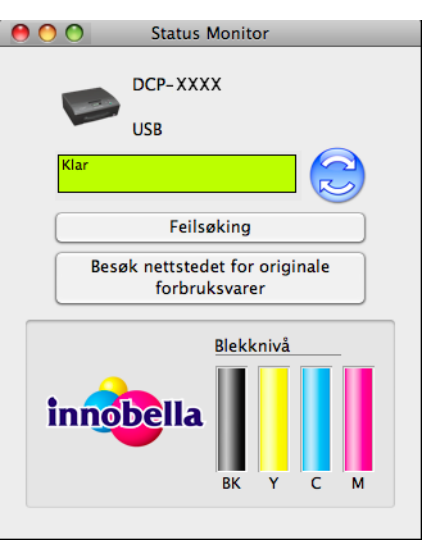

# **Avsnitt III**

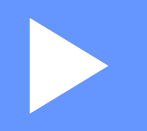

# **Bruke Scan-tasten**

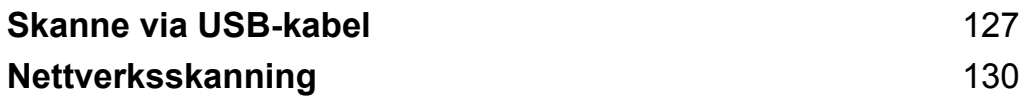

<span id="page-133-0"></span>**8**

# <span id="page-133-1"></span>**Skanne via USB-kabel**

# **Bruke Scan-tasten via tilkobling med USB-kabel**

# **Merk**

Hvis du bruker maskinen på et nettverk, må du lese *Nettverksskanning* >> side 130.

Du kan bruke tasten (**SCAN**) på kontrollpanelet til å skanne dokumenter direkte til dine grafikk- eller e-postprogrammer eller til en mappe på datamaskinen.

Før du kan bruke tasten  $\blacktriangle$  (**SCAN**), må du installere programmet Brother MFL-Pro Suite og koble maskinen til datamaskinen. Hvis du installerte MFL-Pro Suite fra den medfølgende CD-platen, er de korrekte driverne og programvaren ControlCenter installert. Når du skanner ved hjelp av tasten (**SCAN**), brukes konfigurasjonen fra skjermbildet **Enhetens skanne-innstillinger** i ControlCenter4 eller fra kategorien **Enhetsknapp** i ControlCenter2. (For Windows<sup>®</sup> kan du se *Kategorien Skann* >> side 56 når du velger Hjemmemodus, og se *Kategorien Skann* >> side 66 når du velger **Avansert modus**. For Macintosh kan du se [SKANNING](#page-119-0) >> side 113.) Hvis du vil ha informasjon om hvordan du konfigurerer skanneinnstillingene og starter programmet du vil bruke ved hjelp av tasten ( $\Rightarrow$ ) (SCAN), kan du se *ControlCenter4* >> side 50 (Windows<sup>®</sup>) eller *ControlCenter2* >> side 111 (Macintosh).

# **Skanne til e-post**

Du kan skanne et dokument i svart-hvitt eller farger til e-postprogrammet som filvedlegg.

- $\blacksquare$  Legg i dokumentet.
- Trykk på  $\left( \Rightarrow \right)$  (**SCAN**).
- **3** Trykk på  $\triangle$  eller  $\blacktriangledown$  for å velge  $\text{Scan} > \text{E-Mail}.$ Trykk på **OK**.

#### d Trykk på **Mono Start** eller **Colour Start**.

Maskinen begynner å skanne dokumentet, oppretter et filvedlegg og starter e-postprogrammet der den viser den nye meldingen som venter på å bli adressert.

# **Merk**

#### **(Windows®)**

- Skannetypen avhenger av innstillingene på skjermbildet **Enhetens skanne-innstillinger** i ControlCenter4. **Mono Start** eller **Colour Start** endrer ikke innstillingene.
- Hvis du vil endre mellom skanning i farger og svart-hvitt, klikk på **Hjelp** i ControlCenter4.

### **(Macintosh)**

■ Skannetypen avhenger av innstillingene i kategorien **Enhetsknapp** i ControlCenter2. **Mono Start** eller **Colour Start** endrer ikke innstillingene.

 Hvis du vil skifte mellom skanning i farger og svart-hvitt, velger du farger eller svart-hvitt i alternativet for skannetype i kategorien **Enhetsknapp** i konfigurasjonsskjermbildet i ControlCenter2. (Se *SKANNING* >> side 113.)

# **Skann til bilde**

Du kan skanne et dokument i svart-hvitt eller farger inn i grafikkprogrammet, der du kan vise og redigere dokumentet.

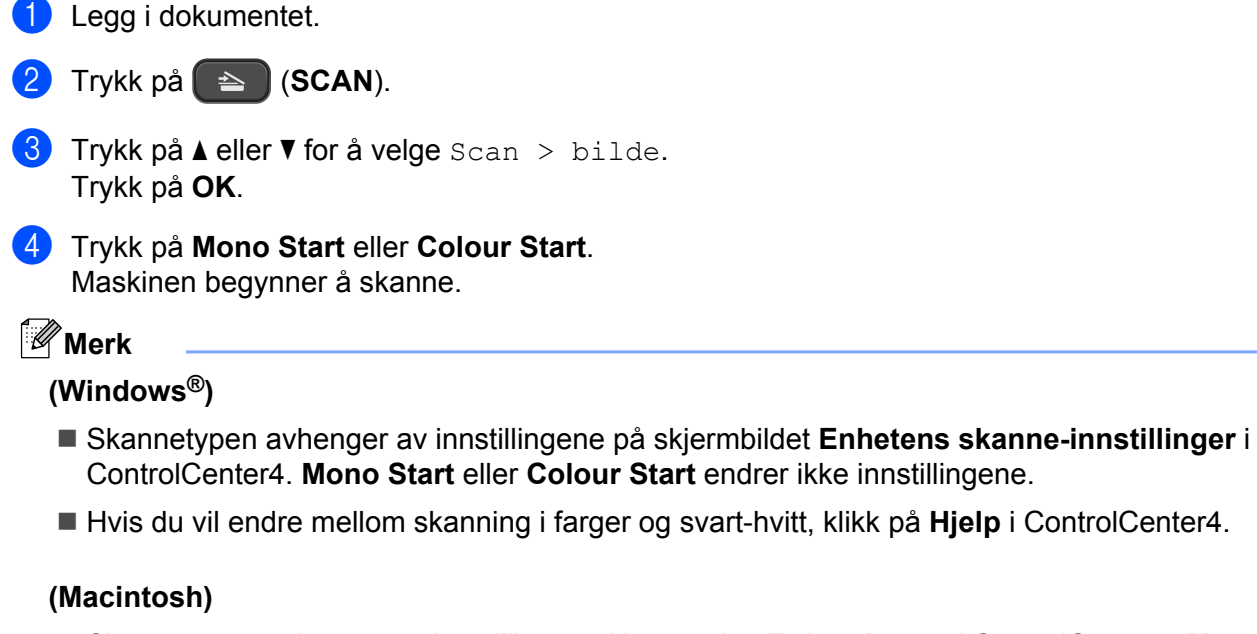

- Skannetypen avhenger av innstillingene i kategorien **Enhetsknapp** i ControlCenter2. **Mono Start** eller **Colour Start** endrer ikke innstillingene.
- Hvis du vil skifte mellom farger og svart-hvitt, velger du farger eller svart-hvitt i alternativet for skannetype i kategorien **Enhetsknapp** i konfigurasjonsskjermbildet i ControlCenter2. (Se *[SKANNING](#page-119-0)*  $\triangleright$  [side 113.](#page-119-0))

# **Skann til fil**

Du kan skanne et dokument i svart-hvitt eller i farger til datamaskinen og lagre det som en fil i en mappe. Filtype og målmappe er basert på innstillingene du har valgt på konfigurasjonsskjermbildet Skann til fil i ControlCenter. (For Windows<sup>®</sup> kan du se *Kategorien Skann* >> side 56 når du velger **Hjemmemodus**, og se [Kategorien Skann](#page-72-0) **≻≻** side 66 når du velger **Avansert modus**. For Macintosh kan du se [SKANNING](#page-119-0)  $\triangleright$  [side 113.](#page-119-0))

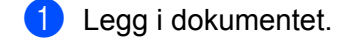

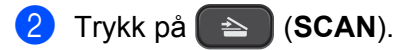

**3** Trykk på  $\triangle$  eller  $\blacktriangledown$  for å velge Scan  $>$  fil. Trykk på **OK**.

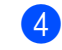

d Trykk på **Mono Start** eller **Colour Start**. Maskinen begynner å skanne.

#### **Merk**

#### **(Windows®)**

- Skannetypen avhenger av innstillingene på skjermbildet **Enhetens skanne-innstillinger** i ControlCenter4. **Mono Start** eller **Colour Start** endrer ikke innstillingene.
- Hvis du vil veksle mellom skanning i farger og svart-hvitt, eller du vil endre filnavnet på skannede dokumenter, klikk på **Hjelp** i ControlCenter4.

#### **(Macintosh)**

- Skannetypen avhenger av innstillingene i kategorien **Enhetsknapp** i ControlCenter2. **Mono Start** eller **Colour Start** endrer ikke innstillingene.
- Hvis du vil skifte mellom skanning i farger og svart-hvitt, velger du farger eller svart-hvitt i alternativet for skannetype i kategorien **Enhetsknapp** i konfigurasjonsskjermbildet i ControlCenter2. (Se *SKANNING* >> side 113.)
- Hvis du vil endre filnavnet på skannede dokumenter, skriver du inn filnavnet under **Filnavn** i kategorien **Enhetsknapp** i konfigurasjonsskjermbildet i ControlCenter2. (Se *SKANNING* >> side 113.)

<span id="page-136-0"></span>**9**

# <span id="page-136-1"></span>**Nettverksskanning**

Hvis du vil bruke maskinen som nettverksskanner, må den være konfigurert med en TCP/IP-adresse. Du kan angi eller endre adresseinnstillingene fra kontrollpanelet (>>Brukerhåndbok for nettverket: *Oppsett av kontrollpanel*) eller ved å bruke BRAdmin Light-programmet. Hvis du installerte maskinen ved å følge instruksjonene for nettverksbruker i *Hurtigstartguide*, skal maskinen allerede være konfigurert for nettverket.

# **Merk**

- **•** For nettverksskanning kan opptil 25 klienter kobles til samme maskin på et nettverk. Hvis for eksempel 30 klienter prøver å koble til samtidig, vil 5 av dem ikke bli vist i displayet.
- **(Windows®)**

Hvis datamaskinen er beskyttet av en brannmur og du ikke kan bruke nettverksskanning, kan det hende at du må konfigurere brannmurinnstillingene. Hvis du bruker Windows®-brannmuren og du har installert MFL-Pro Suite fra CD-platen, er de nødvendige brannmurinnstillingene allerede konfigurert. Hvis du vil ha mer informasjon, kan du gå til *Brannmurinnstillinger (for nettverksbrukere)* >> side 76.

# **Før bruk av nettverksskanning**

# **Nettverkslisens (Windows®)**

Dette produktet har en datamaskinlisens for opptil to brukere.

Denne lisensen støtter installasjonen av programmet MFL-Pro Suite på opptil 2 datamaskiner på nettverket.

# **Konfigurere nettverksskanning for Windows®**

Hvis du bruker en annen maskin enn den som ble registrert mot datamaskinen under installasjonen av MFL-Pro Suite, må du følge denne fremgangsmåten:

#### $\bigoplus$  (Windows<sup>®</sup> XP)

Klikk på **Start**, og velg **Kontrollpanel**, **Skrivere og annen maskinvare** og deretter **Skannere og kameraer** (eller **Kontrollpanel** og deretter **Skannere og kameraer**). (Windows Vista®)

Klikk på , og velg **Kontrollpanel**, **Maskinvare og lyd** og deretter **Skannere og kameraer**.

(Windows $\mathcal{B}$  7)

Klikk på , **Alle programmer**, **Brother**, **DCP-XXXX**, **Skannerinnstillinger** og deretter **Skannere og kameraer**.

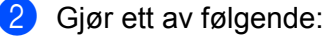

■ Windows<sup>®</sup> XP

Høyreklikk på Skannerenhet-ikonet og velg **Egenskaper**.

Dialogboksen Scanner Properties vises.

Windows Vista® og Windows<sup>®</sup> 7 Klikk på knappen **Egenskaper**.

# **Merk**

(Windows Vista® og Windows® 7)

Gjør følgende hvis skjermbildet **Brukerkontokontroll** vises:

**•** Brukere med administratortilgang: Klikk **Fortsett** eller **Ja**.

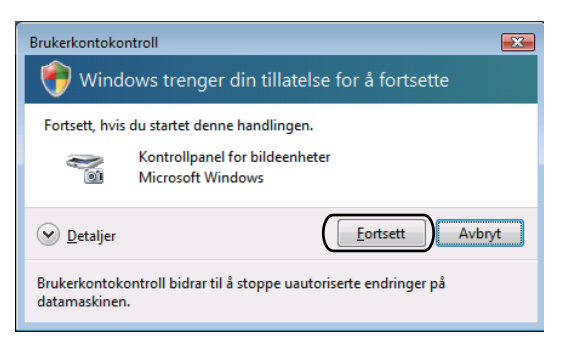

**•** Brukere som ikke har administratortilgang: Skriv inn administratorpassordet, og klikk **OK** eller **Ja**.

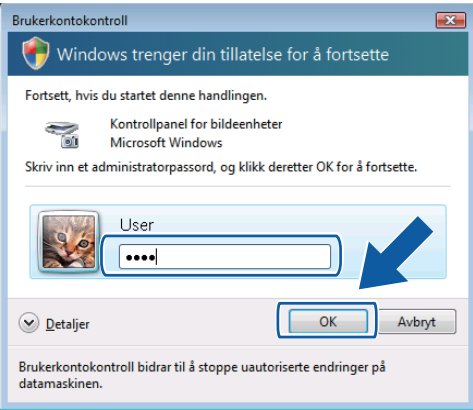

**3** Klikk kategorien Nettverksinnstillinger, og velg riktig tilkoblingsmetode.

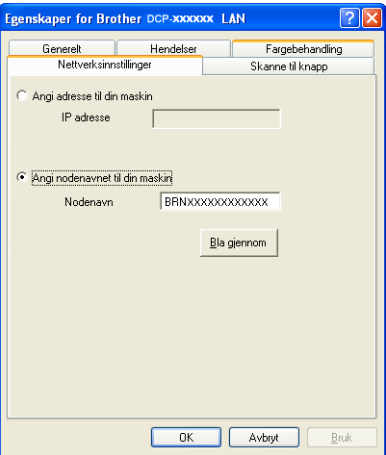

#### **Angi adresse til din maskin**

Angi IP-adressen til maskinen i **IP adresse**, og klikk deretter **Bruk** eller **OK**.

#### **Angi nodenavnet til din maskin**

- **1** Angi maskinens nodenavn i **Nodenavn**, eller klikk på **Bla gjennom** og velg den maskinen du vil bruke.
- **2** Klikk **OK**.

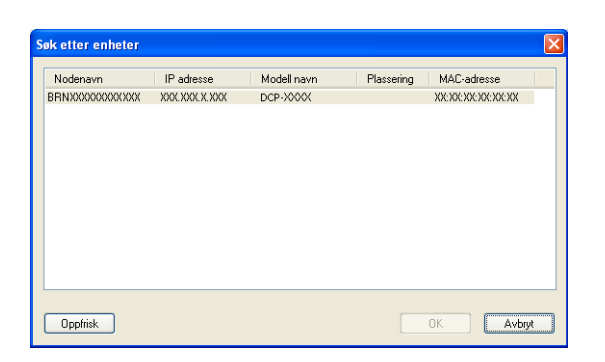

d Klikk på kategorien **Skanne til knapp**, og skriv inn navnet på datamaskinen i feltet **Navn som vises**. Navnet vises i displayet på maskinen. Standardinnstillingen er navnet på datamaskinen. Du kan skrive inn et hvilket som helst navn.

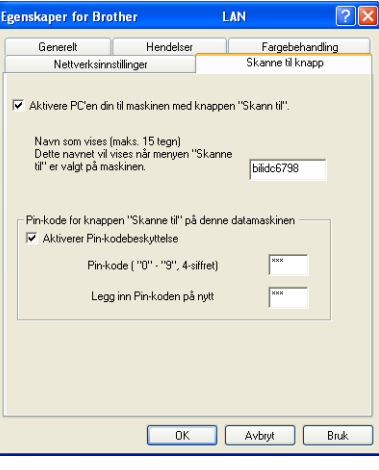

**5** Hvis du vil unngå å motta uønskede dokumenter, skriver du inn en firesifret PIN-kode i feltene Pin**kode** og **Legg inn Pin-koden på nytt**. Hvis du vil sende data som er beskyttet med en PIN-kode til en datamaskin, blir du i displayet bedt om å angi PIN-koden før dokumentet kan bli skannet og sendt til datamaskinen. (Se [Bruke Scan-tasten på nettverket](#page-140-0) >> side 134.)

# **Konfigurere nettverksskanning for Macintosh**

Hvis du vil skanne fra maskinen på et nettverk, velger du nettverksmaskinen i programmet Enhetsvelger, som du finner under **Macintosh HD**/**Bibliotek**/**Printers**/**Brother**/**Utilities**/**DeviceSelector**, eller på rullegardinmenyen **Modell** på hovedskjermbildet i ControlCenter2. Hvis du allerede har installert programmet MFL-Pro Suite ved å følge trinnene for nettverksinstallering i *Hurtigstartguide*, skal dette valget allerede være konfigurert.

#### Nettverksskanning

Hvis du vil bruke maskinen som nettverksskanner, må den være konfigurert med en TCP/IP-adresse. Adresseinnstillingene kan du angi eller endre fra kontrollpanelet. >>Brukerhåndbok for nettverket: *Oppsett av kontrollpanel*

a Fra **Bibliotek** velger du **Printers**, **Brother**, **Utilities** og **DeviceSelector**, og deretter dobbeltklikker du på **Enhetsvelger**.

Vinduet **Enhetsvelger** vises. Dette vinduet kan også åpnes fra ControlCenter2. Hvis du vil ha mer informasjon, kan du gå til *Bruke ControlCenter2* >> side 111.

2) Angi maskinens IP-adresse eller mDNS-tjenestenavn. Vil du endre IP-adresse, skriver du inn den nye IP-adressen.

Du kan også velge en maskin fra listen over tilgjengelige maskiner. Klikk **Bla gjennom** for å vise listen.

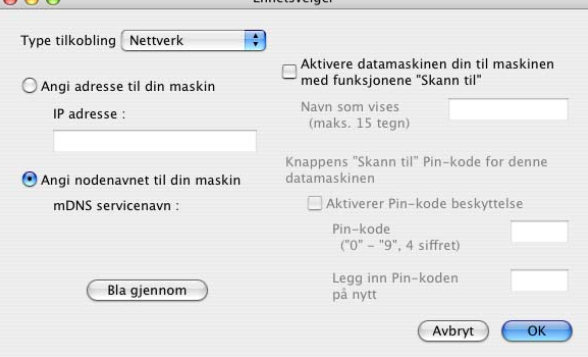

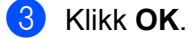

#### **Merk**

- **•** Vil du bruke funksjonene for **SCAN**-tasten på maskinen, merker du av for **Aktivere datamaskinen din til maskinen med funksjonene "Skann til"**. Deretter angir du navnet du vil skal vises i maskinens display for datamaskinen. Du kan bruke opptil 15 tegn.
- **•** Du kan unngå å motta uønskede dokumenter ved å angi en firesifret PIN-kode. Skriv inn PIN-koden i feltene **Pin-kode** og **Legg inn Pin-koden på nytt**. Hvis du vil sende data som er beskyttet med en PINkode, til en datamaskin, blir du i displayet bedt om å angi PIN-koden før dokumentet kan bli skannet og sendt til maskinene. (Se [Bruke Scan-tasten på nettverket](#page-140-0) >> side 134.)

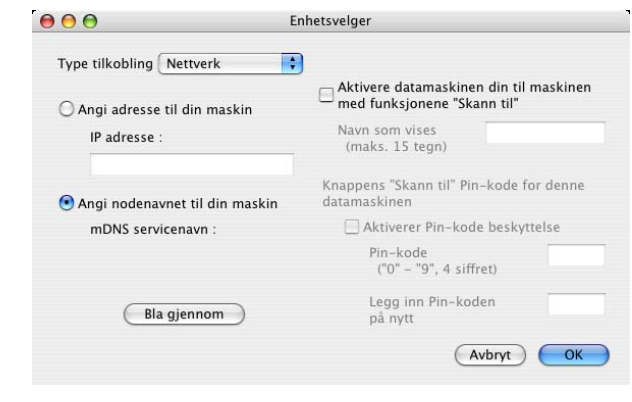

# <span id="page-140-0"></span>**Bruke Scan-tasten på nettverket**

**Merk**

Hvis maskinen er koblet til via USB, kan du se *Skanne via USB-kabel* >> side 127.

# **Skanne til e-post (PC)**

Når du velger Skann til e-post (PC), vil dokumentet bli skannet og sendt direkte til datamaskinen du har angitt på nettverket. Programmet ControlCenter starter standard e-postprogram på den angitte datamaskinen. Du kan skanne og sende et dokument i svart-hvitt eller farger som e-postvedlegg fra datamaskinen.

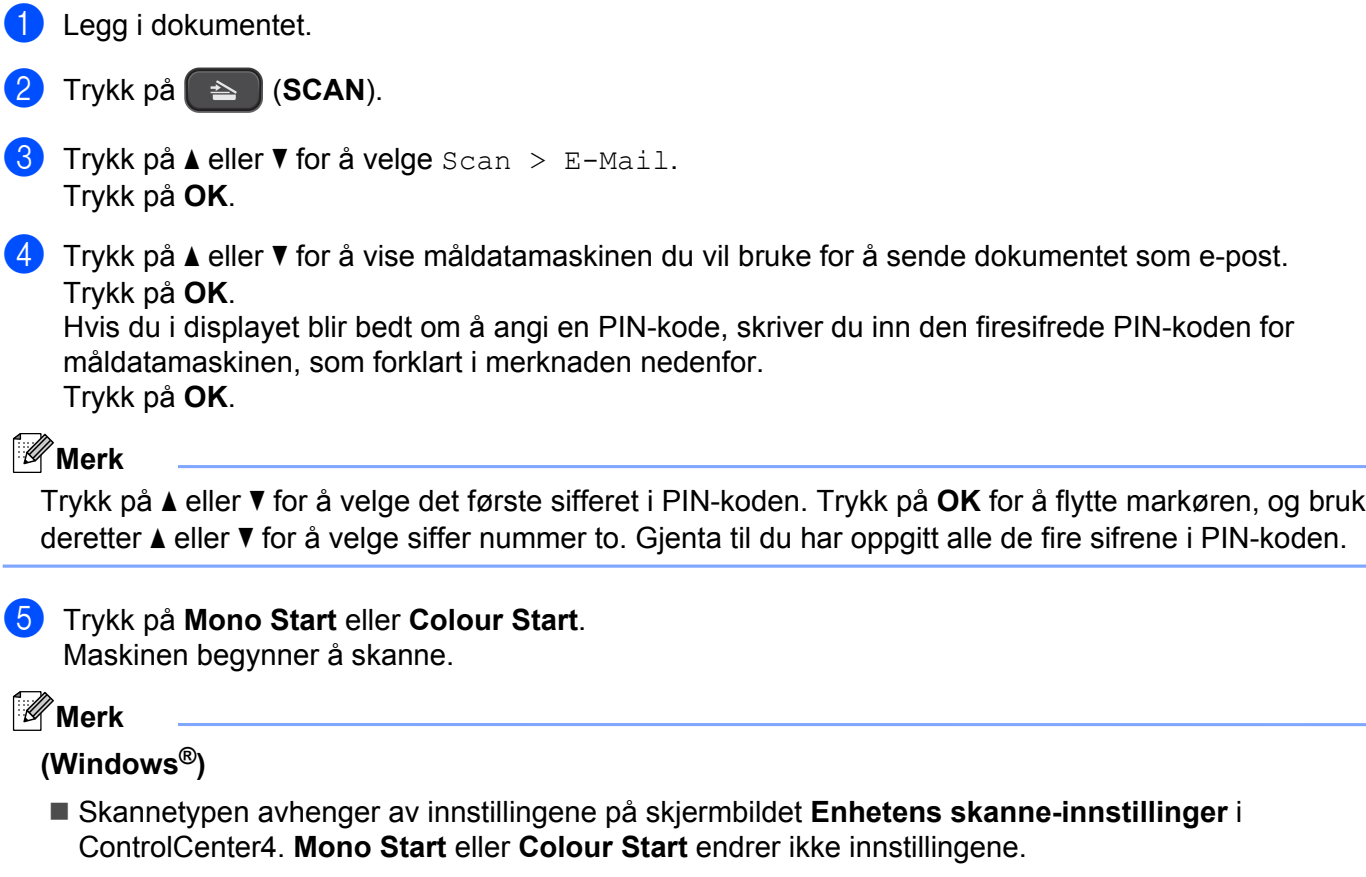

■ Hvis du vil endre mellom skanning i farger og svart-hvitt, klikk på **Hjelp** i ControlCenter4.

#### **(Macintosh)**

- Skannetypen avhenger av innstillingene i kategorien **Enhetsknapp** i ControlCenter2. **Mono Start** eller **Colour Start** endrer ikke innstillingene.
- Hvis du vil skifte mellom skanning i farger og svart-hvitt, velger du farger eller svart-hvitt i alternativet for skannetype i kategorien **Enhetsknapp** i konfigurasjonsskjermbildet i ControlCenter2. (Se *SKANNING* >> side 113.)

# **Skann til bilde**

Når du velger Skann til bilde, vil dokumentet bli skannet og sendt direkte til datamaskinen du har valgt på nettverket. Programmet ControlCenter starter standard grafikkprogram på den angitte datamaskinen.

 $\blacksquare$  Legg i dokumentet.

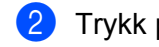

**b** Trykk på  $($  **≤**  $)$  (**SCAN**).

- **3** Trykk på  $\triangle$  eller  $\blacktriangledown$  for å velge  $\text{Scan} > \text{bilde}$ . Trykk på **OK**.
- **4** Trykk på ▲ eller ▼ for å vise måldatamaskinen du vil sende til. Trykk på **OK**.

Hvis du i displayet blir bedt om å angi en PIN-kode, skriver du inn den firesifrede PIN-koden for måldatamaskinen, som forklart i merknaden nedenfor. Trykk på **OK**.

# **Merk**

Trykk på **a** eller **b** for å velge det første sifferet i PIN-koden. Trykk på **OK** for å flytte markøren, og bruk deretter **a** eller **b** for å velge siffer nummer to. Gjenta til du har oppgitt alle de fire sifrene i PIN-koden.

**ED** Trykk på Mono Start eller Colour Start.

Maskinen begynner å skanne.

#### **Merk**

#### **(Windows®)**

- Skannetypen avhenger av innstillingene på skjermbildet **Enhetens skanne-innstillinger** i ControlCenter4. **Mono Start** eller **Colour Start** endrer ikke innstillingene.
- Hvis du vil endre mellom skanning i farger og svart-hvitt, klikk på **Hjelp** i ControlCenter4.

#### **(Macintosh)**

- Skannetypen avhenger av innstillingene i kategorien **Enhetsknapp** i ControlCenter2. **Mono Start** eller **Colour Start** endrer ikke innstillingene.
- Hvis du vil skifte mellom skanning i farger og svart-hvitt, velger du farger eller svart-hvitt i alternativet for skannetype i kategorien **Enhetsknapp** i konfigurasjonsskjermbildet i ControlCenter2. (Se *SKANNING* >> side 113.)

# **Skann til fil**

Når du velger Skann til fil, kan du skanne et dokument i svart-hvitt eller i farger og sende det direkte til en datamaskin som du har angitt på nettverket. Filen lagres i mappen og filformatet du har konfigurert i ControlCenter.

**1** Legg i dokumentet.

#### Nettverksskanning

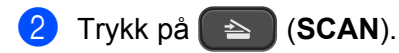

- **3** Trykk på  $\triangle$  eller  $\blacktriangledown$  for å velge  $Scan > fil$ . Trykk på **OK**.
- **4)** Trykk på ▲ eller ▼ for å vise måldatamaskinen du vil sende til. Trykk på **OK**. Hvis du i displayet blir bedt om å angi en PIN-kode, skriver du inn den firesifrede PIN-koden for

måldatamaskinen, som forklart i merknaden nedenfor. Trykk på **OK**.

# **Merk**

Trykk på **a** eller **b** for å velge det første sifferet i PIN-koden. Trykk på **OK** for å flytte markøren, og bruk deretter **a** eller **b** for å velge siffer nummer to. Gjenta til du har oppgitt alle de fire sifrene i PIN-koden.

**EXTR** Trykk på Mono Start eller Colour Start. Maskinen begynner å skanne.

**Merk**

#### **(Windows®)**

- Skannetypen avhenger av innstillingene på skjermbildet **Enhetens skanne-innstillinger** i ControlCenter4. **Mono Start** eller **Colour Start** endrer ikke innstillingene.
- Hvis du vil veksle mellom skanning i farger og svart-hvitt, eller du vil endre filnavnet på skannede dokumenter, klikk på **Hjelp** i ControlCenter4.

#### **(Macintosh)**

- Skannetypen avhenger av innstillingene i kategorien **Enhetsknapp** i ControlCenter2. Mono Start eller **Colour Start** endrer ikke innstillingene.
- Hvis du vil skifte mellom skanning i farger og svart-hvitt, velger du farger eller svart-hvitt i alternativet for skannetype i kategorien **Enhetsknapp** i konfigurasjonsskjermbildet i ControlCenter2. (Se  $SKANNING \rightarrow$  $SKANNING \rightarrow$  side 113.)
- Hvis du vil endre filnavnet på skannede dokumenter, skriver du inn filnavnet under Filnavn i kategorien **Enhetsknapp** i konfigurasjonsskjermbildet i ControlCenter2. (Se *SKANNING* >> side 113.)

# **Bruke Web Services for skanning på nettverket (Windows Vista® SP2 eller nyere, og Windows® 7)**

Web Services-protokollen gjør det mulig for brukere av Windows Vista® (SP2 eller nyere) og Windows® 7 å skanne med en Brother-maskin på nettverket. Du må installere driveren via Web Services. Se nettverksordlisten oppgitt nedenfor for informasjon om å installere Web Services.

>>Nettverksordliste: *Installere drivere for utskrift og skanning via nettjenester (Windows Vista<sup>®</sup> og Windows® 7)*

# **Merk**

- **•** For nettverksskanning kan opptil fem klienter kobles til samme maskin på nettverket. Hvis for eksempel åtte klienter prøver å koble til samtidig, vil tre av dem ikke bli vist i displayet.
- **•** Fem klienter kan legges til i listen som vises på displayet. Hvis fem klienter allerede vises i listen, kan du legge til flere klienter ved først å avinstallere Web Services fra en eller flere av klientene som vises på displayet, installere Web Services i datamaskinen som korresponderer til klienten du vil legge til, og deretter slå Brother-maskinen av og på igjen.

For å avinstallere Web Services fra en datamaskin, følg instruksjonene nedenfor:

 $\bigoplus$  (Windows Vista®)

Klikk på (4), og velg så **Nettverk**.

(Windows $^{\circledR}$  7)

Klikk på , **Kontrollpanel**, **Nettverk og Internett** og deretter på **Vis nettverksdatamaskiner og enheter**.

**2)** Navnet på maskinens Web Services vises sammen med skriverikonet. Høyreklikk på maskinen du ønsker å avinstallere.

**(3)** Klikk på **Avinstaller** på rullegardinmenyen.

**•** Hvis datamaskinen er beskyttet av en brannmur og du ikke kan bruke nettverksskanning, kan det hende du må konfigurere brannmurinnstillingene. Hvis du vil ha mer informasjon, kan du gå til *Brannmurinnstillinger (for nettverksbrukere)* >> side 76.

# **Bruke Web Services for skanning på nettverket fra en datamaskin (Windows Vista® SP2 eller nyere, og Windows® 7)**

Skanning med Web Services-protokollen er også tilgjengelig fra datamaskinen.

- $\blacksquare$  Legg i dokumentet.
- Åpne ønsket programvare for å skanne dokumentet.
- Gjør ett av følgende:
## Nettverksskanning

■ Windows<sup>®</sup> fotogalleri

Klikk **Fil** og deretter **Importer fra kamera eller skanner**.

- Windows<sup>®</sup> faksing og skanning Klikk **Fil**, **Ny** og deretter **Skann**.
- 4 Velg skanneren du vil bruke.
- e Klikk på **Importer** eller på **OK**. Dialogboksen for skanning vises.
- Juster om nødvendig disse innstillingene i dialogboksen Ny skanning:

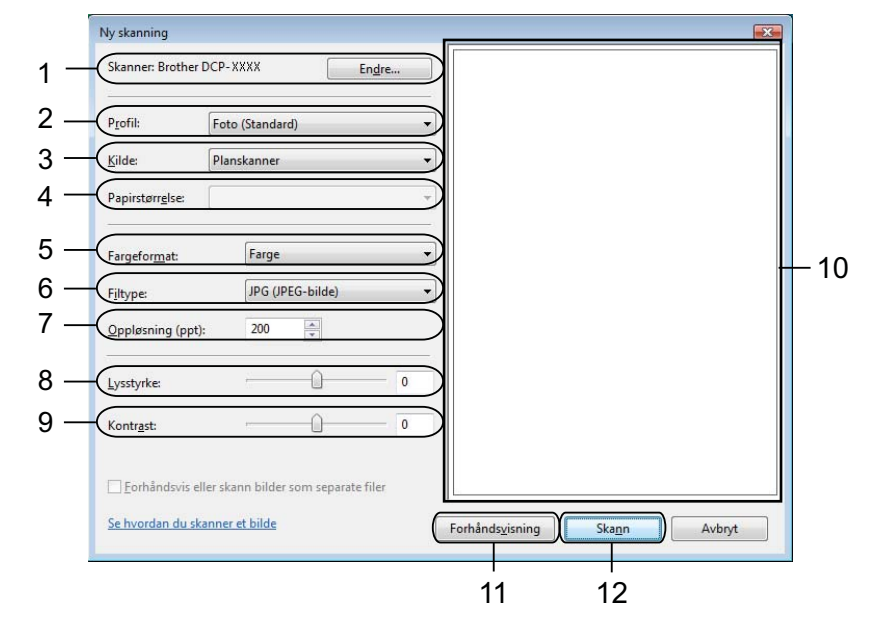

- **Skanner**
- **Profil**
- **Kilde**
- **Papirstørrelse**
- **Fargeformat**
- **Filtype**
- **Oppløsning** (opptil 300 dpi)
- **Lysstyrke**
- **Kontrast**
- 10 Skanneområde
- **Forhåndsvisning**
- **Skann**
- Klikk **Skann** i dialogboksen for skanning. Maskinen begynner å skanne dokumentet.

## **Merk**

Hvis displayet viser Minnet er fullt, reduserer du innstillingen **Oppløsning**.

## **Bruke Web Services for skanning på nettverket ditt fra Brother-maskinen (Windows Vista® SP2 eller nyere og Windows® 7)**

Menyen som gjør at du kan bruke Web Services for skanning, vises på Brother-maskinens display hvis du har installert driveren for skanning via Web Services. >>Nettverksordliste: *Installere drivere for utskrift og skanning via nettjenester (Windows Vista® og Windows® 7)*

## **Merk**

- **•** Visse tegn i meldingene som vises på displayet kan erstattes med mellomrom når språkinnstillingene på operativsystemet og Brother-maskinen er ulike.
- **•** Hvis displayet viser Minnet er fullt, reduserer du innstillingen **Oppløsning**. Se *Konfigureringsinnstillinger for skanning* >> side 139 for mer informasjon.

1 Legg i dokumentet.

- **b** Trykk på  $($  **≤CAN**).
- **3** Trykk på ▲ eller ▼ for å velge Nettjeneste. Trykk på **OK**.
- **4** Trykk på ▲ eller ▼ for å velge skannetypen du vil utføre. Trykk på **OK**.
- **6** Trykk på ▲ eller ▼ for å vise måldatamaskinen du vil sende til. Trykk på **OK**.
- f Trykk på **Mono Start** eller **Colour Start**. Maskinen begynner å skanne.

## <span id="page-145-0"></span>**Konfigureringsinnstillinger for skanning**

Hvis displayet viser Minnet er fullt, reduserer du innstillingen **Oppløsning**.

 $\blacksquare$  (Windows Vista<sup>®</sup>) Klikk på , og velg **Kontrollpanel**, **Maskinvare og lyd** og deretter **Skannere og kameraer**. (Windows $\mathcal{B}$  7) Klikk på , **Alle programmer**, **Brother**, **DCP-XXXX**, **Skannerinnstillinger** og deretter

**Skannere og kameraer**.

**2** Klikk på maskinen, og klikk deretter på knappen **Skannerprofiler**. Dialogboksen **Skannerprofiler** vises.

### Nettverksskanning

**6** Velg skanneprofilen du vil bruke. Påse at valgte skanner i Skanner er en Brother-maskin som støtter Web Services for skanning. Klikk på **Bruk som standard**. d Klikk på **Rediger**. Dialogboksen **Rediger standardprofil** vises. e Angi innstillingene **Kilde**, **Papirstørrelse**, **Fargeformat**, **Filformat**, **Oppløsning**, **Lysstyrke** og **Kontrast**. **6** Klikk på Lagre profil. Innstillingene vil gjelde for skanning med Web Services-protokollen. **Merk** Hvis du blir bedt om å velge en programvare for skanning, velg Windows® faksing og skanning eller

Windows® fotogalleri fra listen.

# **A** Stikkordliste

# $\overline{c}$

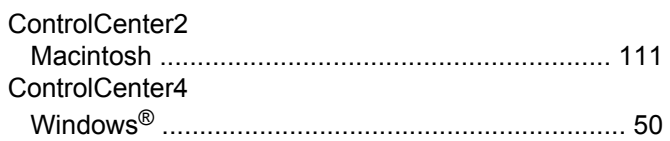

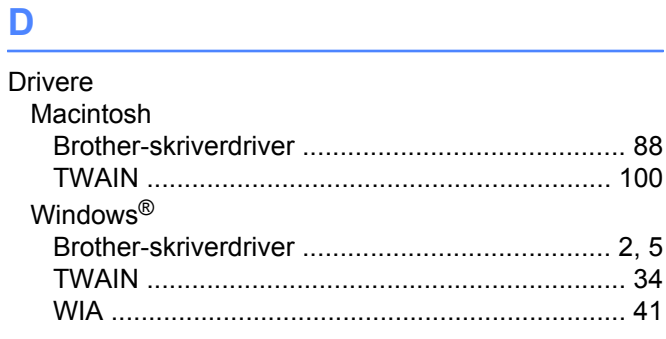

## Е

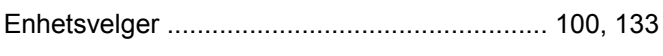

<u> 1980 - Johann Barbara, martxa al</u>

## F

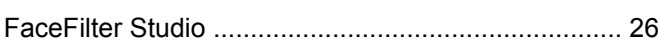

## S

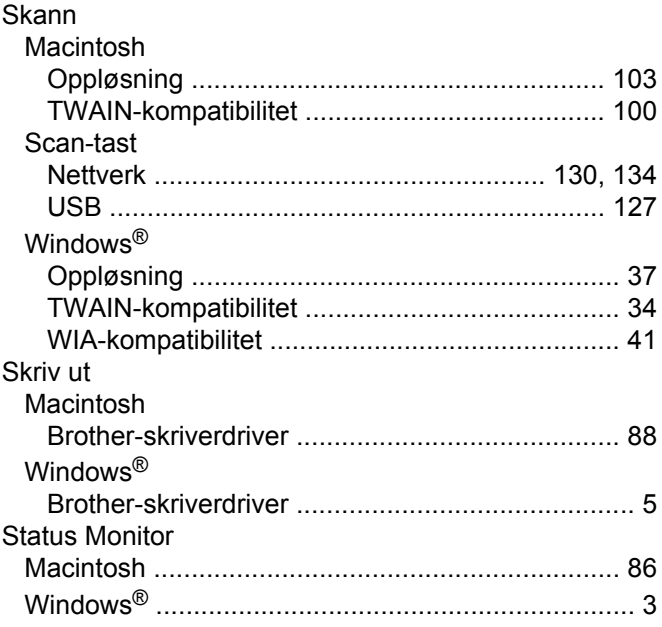

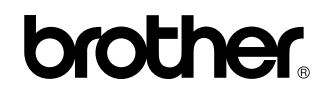

**Besøk oss på Internett <http://www.brother.com/>**

Dette produktet er kun godkjent for bruk i landet der det ble kjøpt. Lokale Brother-selskaper eller deres forhandlere støtter kun maskiner som er kjøpt i deres eget land.